## NOTES DE PRÉSENTATION

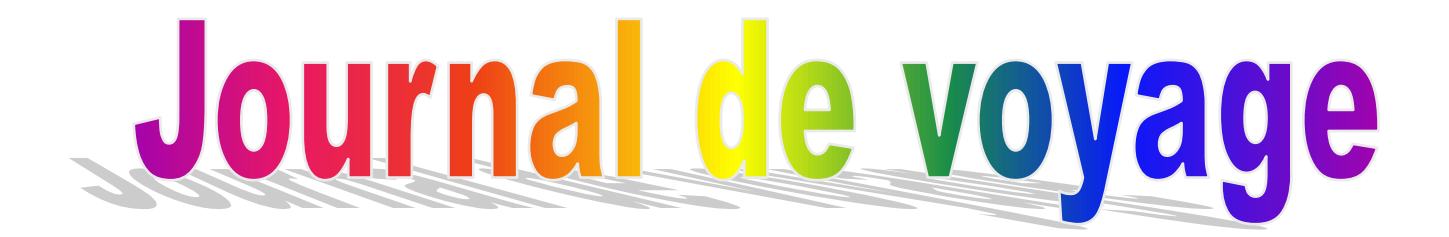

## Par *Mireille de Garie* Pour le CIMBCC

### DATES 24 et 29 avril 2015

#### **TABLE DES MATIÈRES**

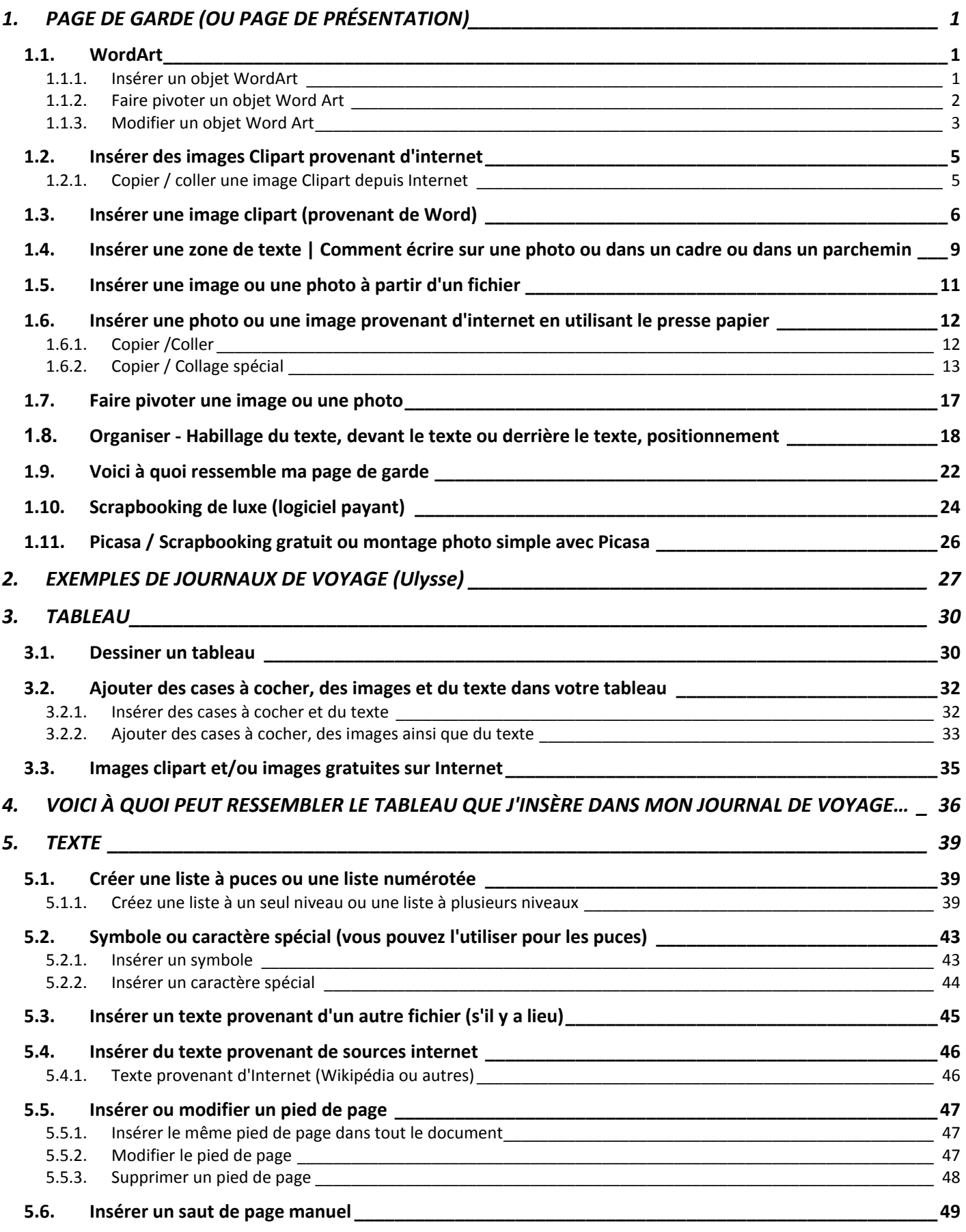

i

 $\sqrt{2}$ 

ω.

#### <span id="page-2-0"></span>**1. PAGE DE GARDE (OU PAGE DE PRÉSENTATION)**

#### <span id="page-2-2"></span><span id="page-2-1"></span>**1.1. WordArt**

#### **1.1.1. Insérer un objet WordArt**

#### **a)** Cliquez sur **Insertion**, **Texte** et **WordArt**.

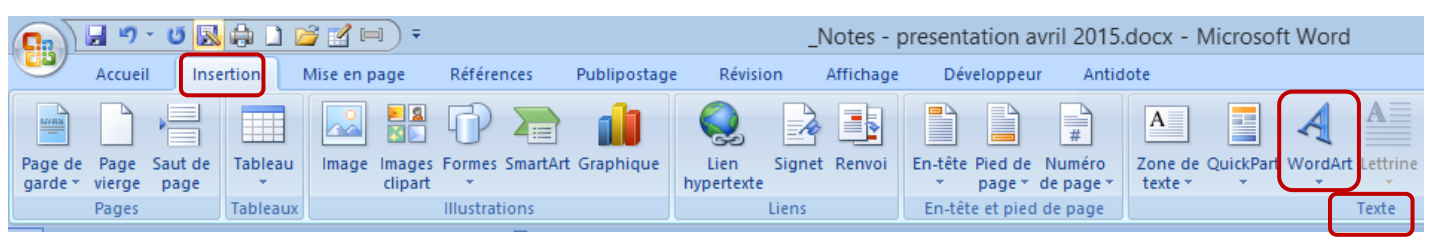

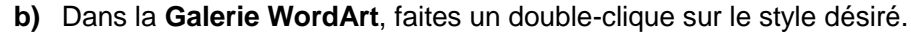

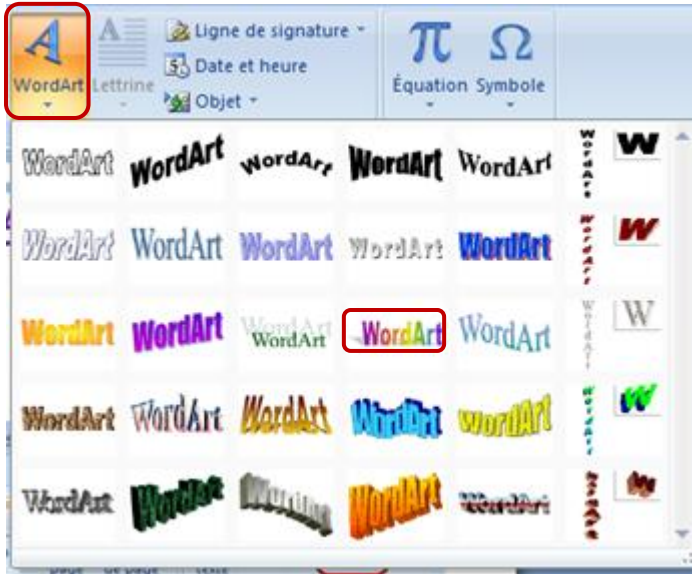

**c)** Dans la case **Modification du texte WordArt**, vous pouvez écrire votre texte et sélectionner la police ainsi que la taille désirées. Cliquez sur **Gras** ou **Italique** (selon le cas)

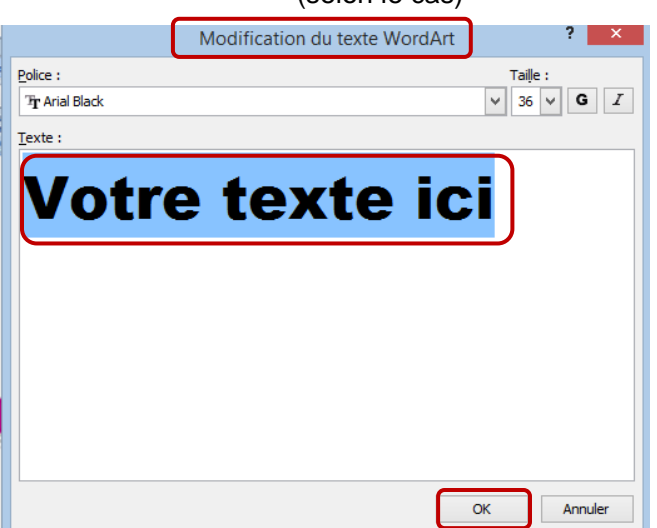

**d)** Dans la case **Modification du texte WordArt**, cliquez sur **OK** et le texte sera inséré dans votre document.

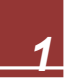

**e)** Voici le résultat…

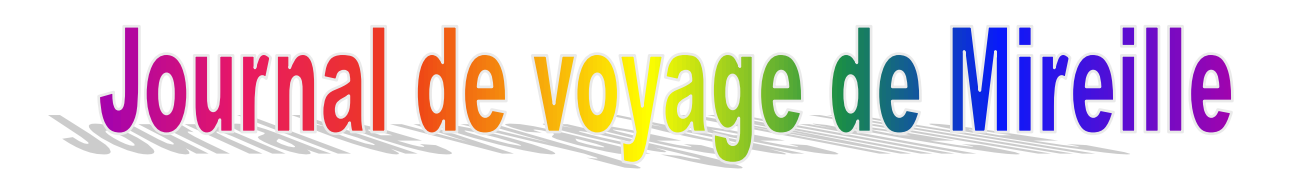

#### <span id="page-3-0"></span>**1.1.2. Faire pivoter un objet Word Art**

- **a)** Si vous désirez faire faire une rotation à un objet WordArt, vous devez vous placer dans l'objet WordArt que vous avez créé (faire un double-clic dans l'objet WordArt)
- **b)** Cliquez dans **Outils Wordart**, **Format**, **Organiser**, **Rotation**, **Autres options de rotation.**

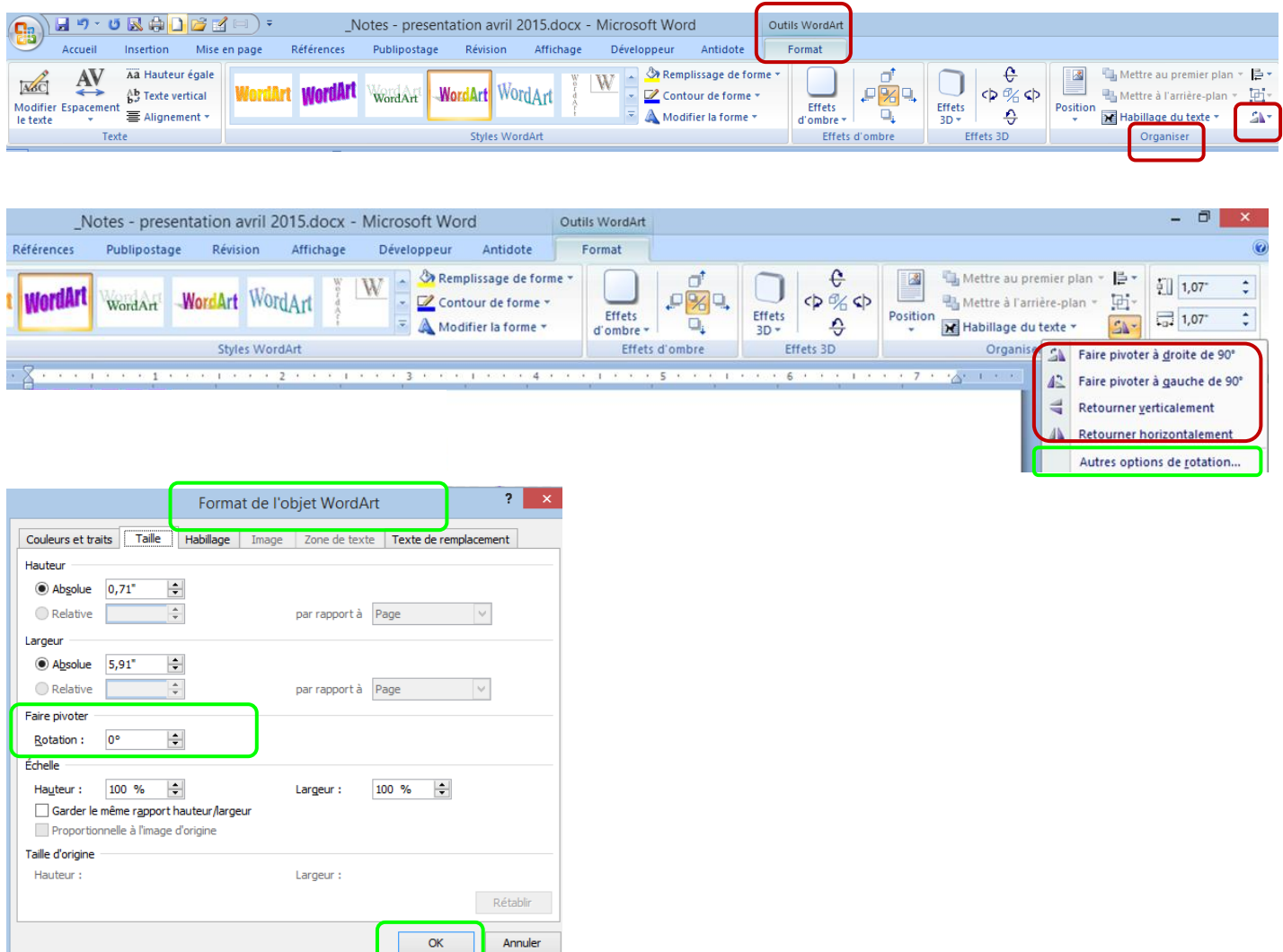

c) **Choisir la rotation désirée** (pivoter ou retourner). Si vous avez choisi autres options de rotation, choisissez le degré de rotation et cliquez sur **OK)** 

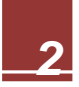

#### <span id="page-4-0"></span>**1.1.3. Modifier un objet Word Art**

**a)** 1 ère option - Cliquez dans **Outils WordArt**, **Format**, **Organiser**, **Rotation**, **Autres options de rotation + texte de remplacement + OK**

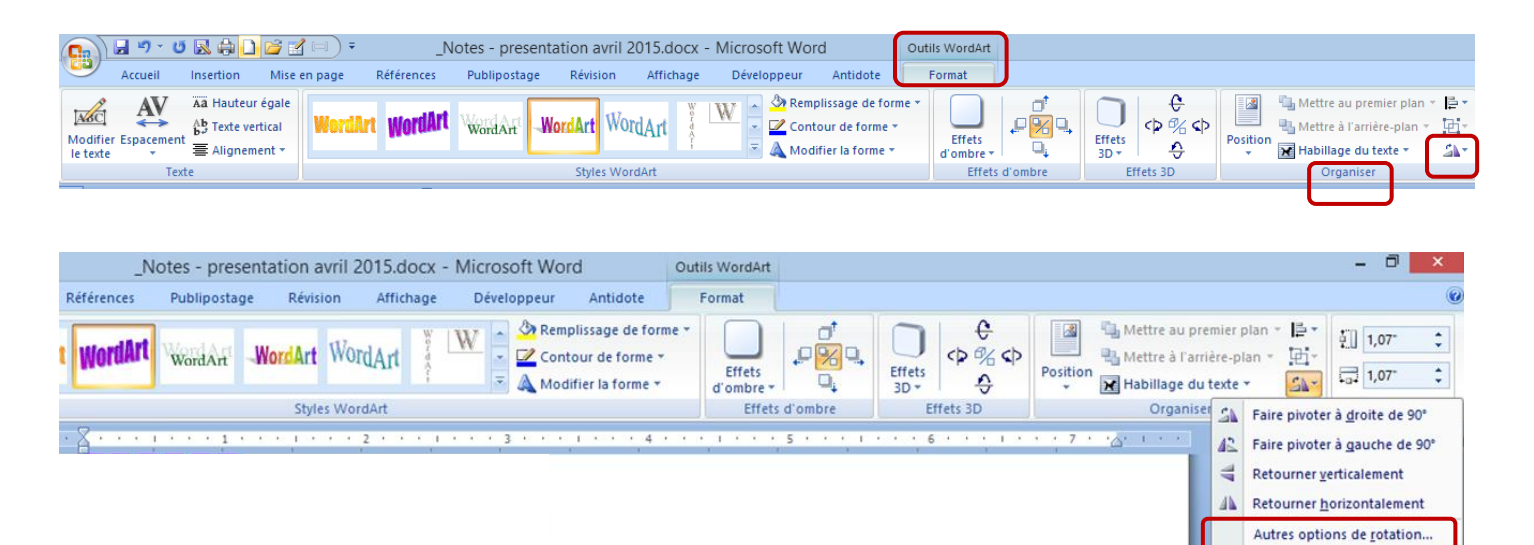

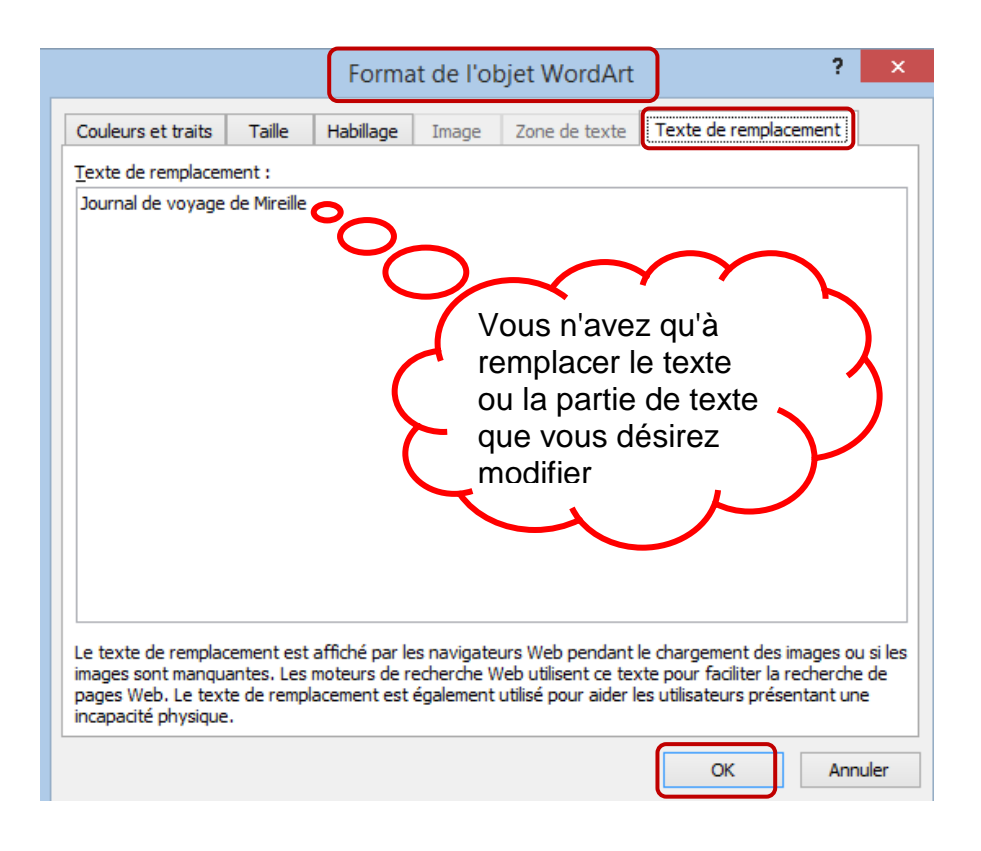

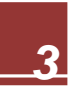

b) 2<sup>e</sup> option ....Vous n'avez qu'à **cliquer 2 fois dans la case WordArt** que vous avez créé et vous pourrez **modifier votre texte.**

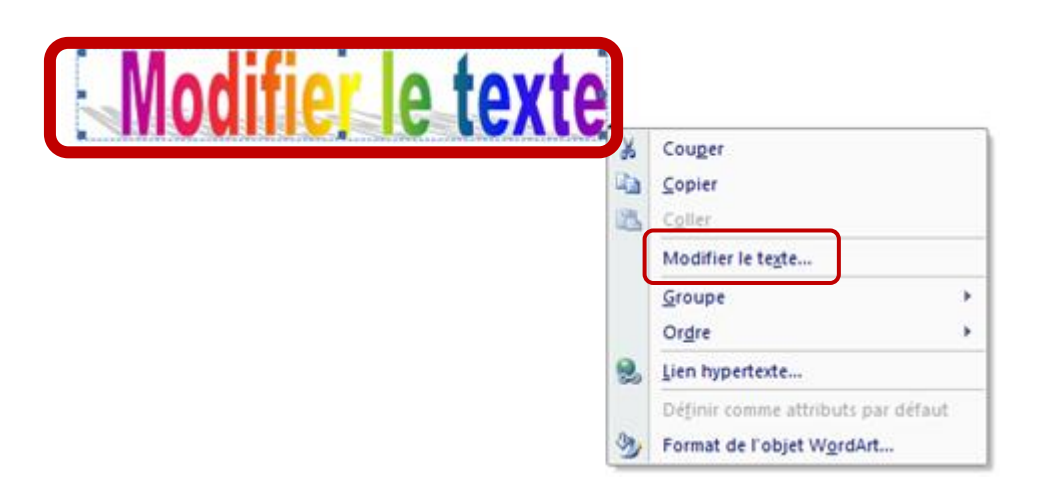

Si la fonction n'est pas disponible, je vous suggère de supprimer le texte WordArt et de recommencer (l'écrire à nouveau)…

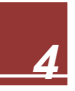

#### <span id="page-6-1"></span><span id="page-6-0"></span>**1.2. Insérer des images Clipart provenant d'internet**

#### **1.2.1. Copier / coller une image Clipart depuis Internet**

**a) Ouvrir votre navigateur (internet)** … **Faire la recherche désirée** (exemple à trouver sur internet : Clipart soleil)… **Cliquer à droite avec la souris** et **copier l'image** désirée.

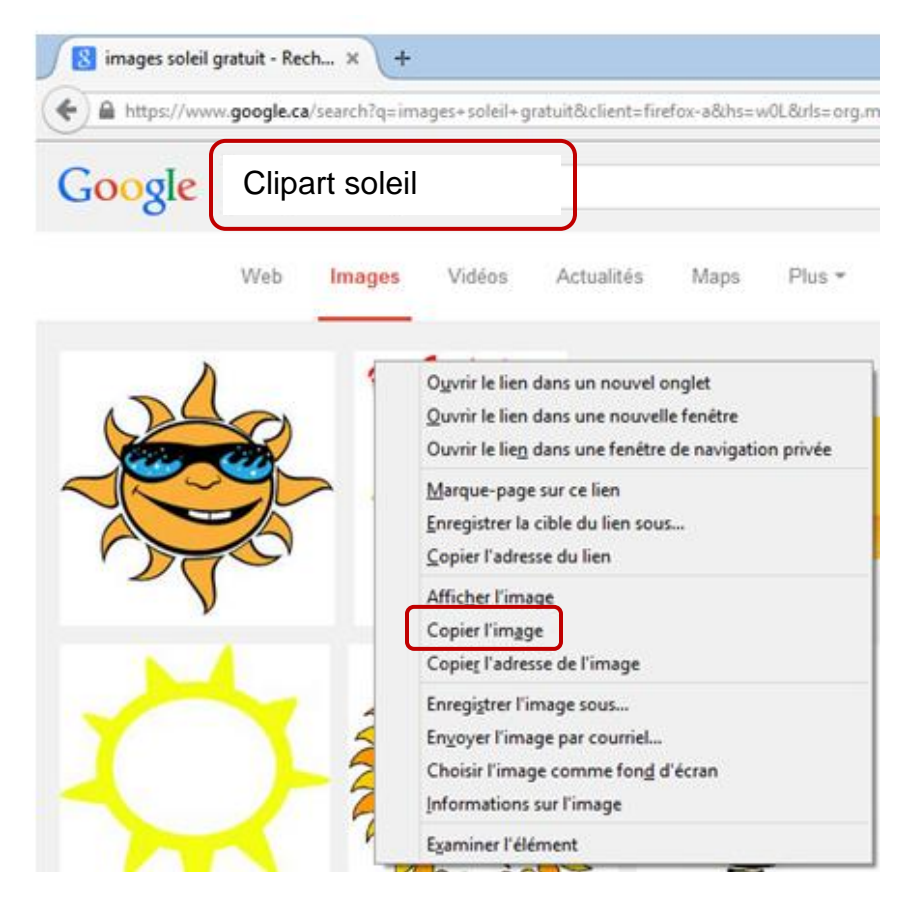

**b)** Dans un document Word, cliquez sur **accueil**, ensuite sur **coller**

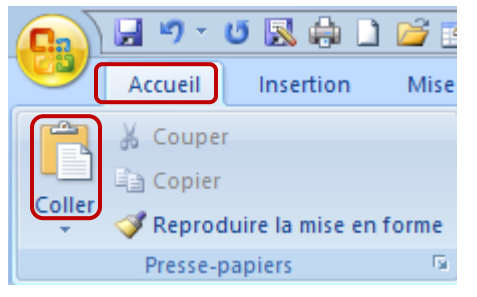

**c)** L'image se collera automatiquement à l'endroit où votre curseur était positionné dans votre document. **Voici le résultat...**

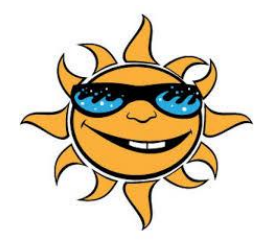

**Si l'image ne se colle pas, voir 1.6.2 – Collage spécial**

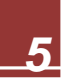

#### <span id="page-7-0"></span>**1.3. Insérer une image clipart (provenant de Word)**

**a)** Vous devez cliquer sur **Insertion**, **Illustrations** et **Images clipart**.

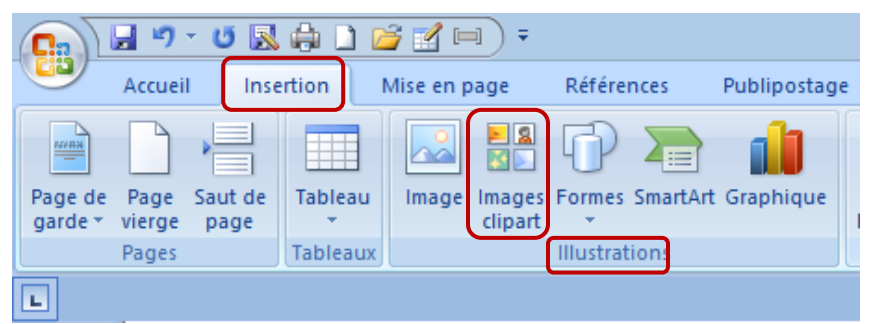

**b)** Dans la fenêtre (à droite) **Images clipart**, dans la case **Rechercher**, écrivez un mot (exemples : nuage, **plage**, neige, avion, train, etc.).

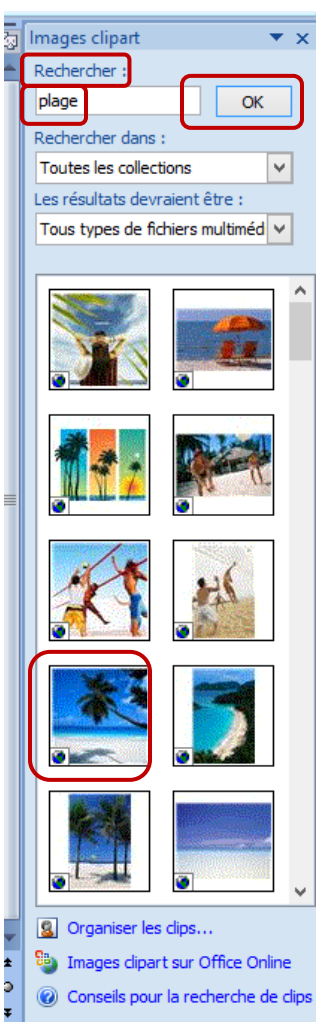

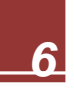

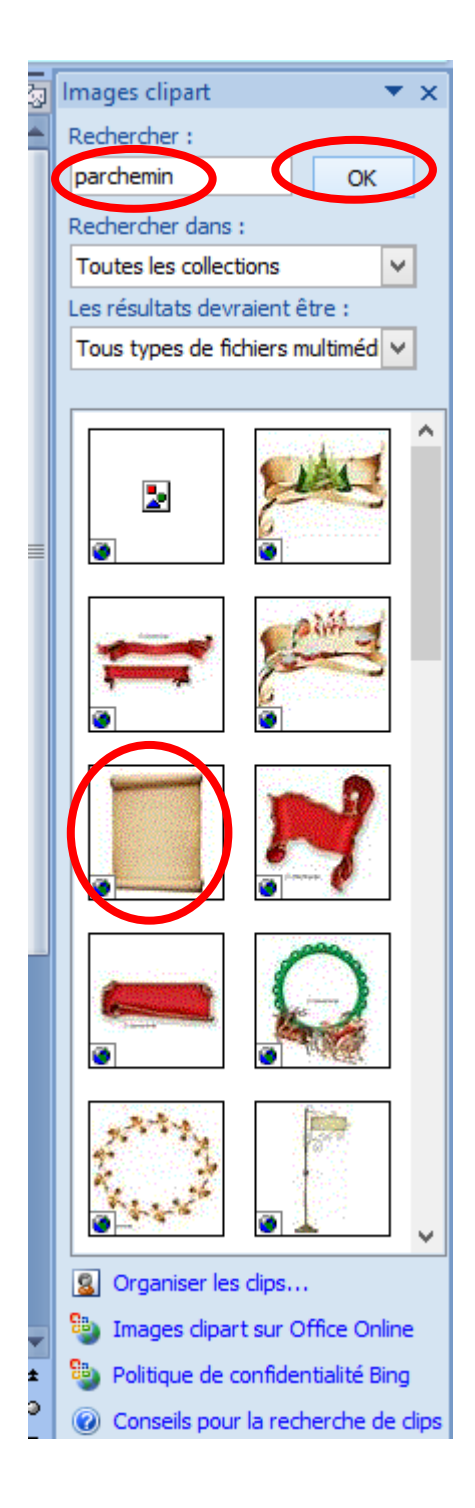

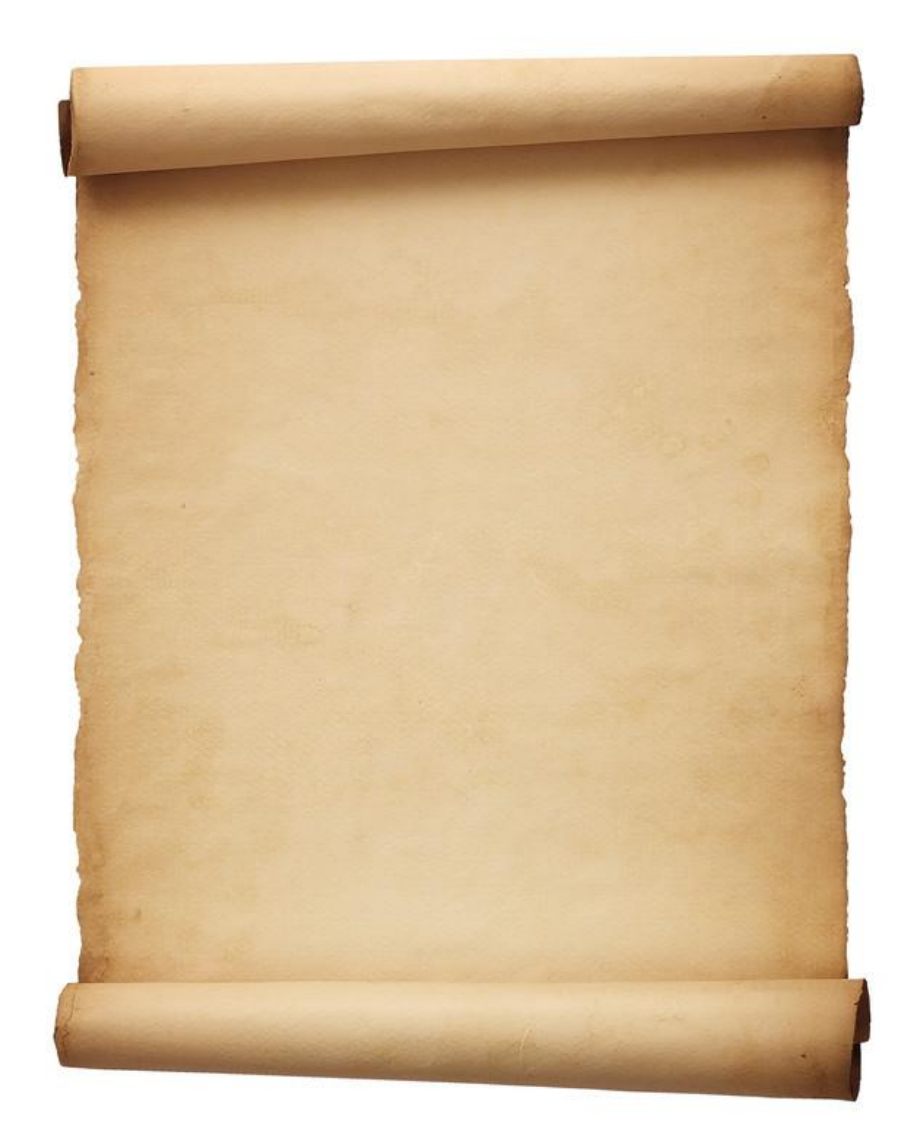

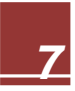

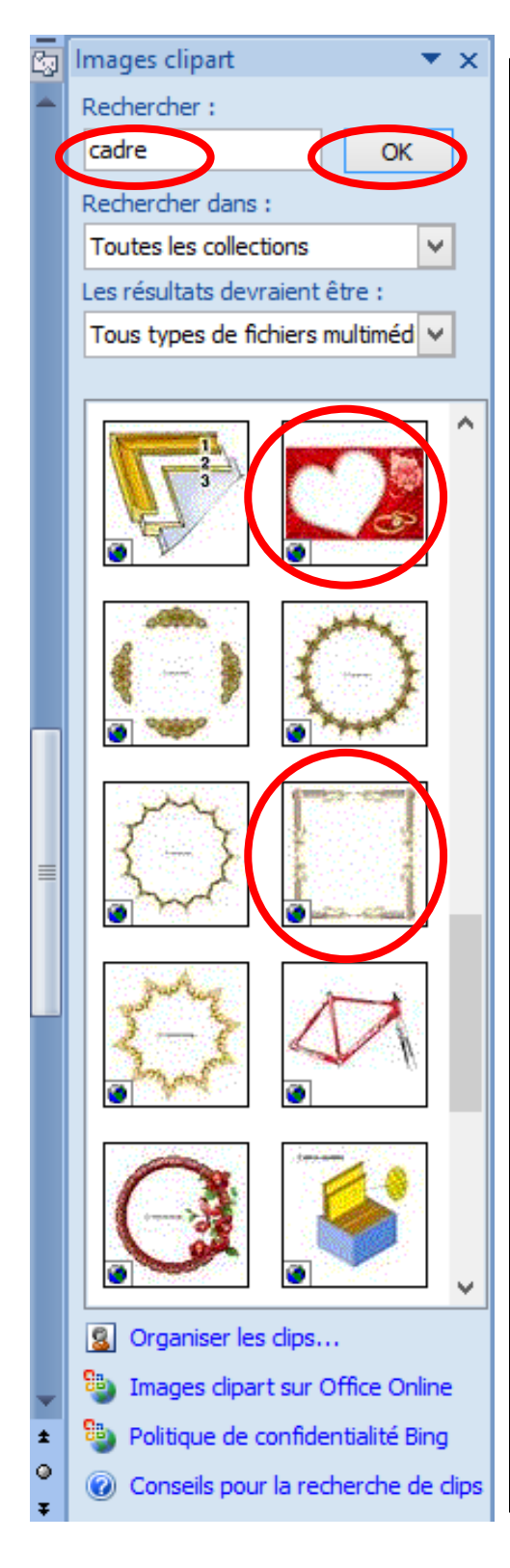

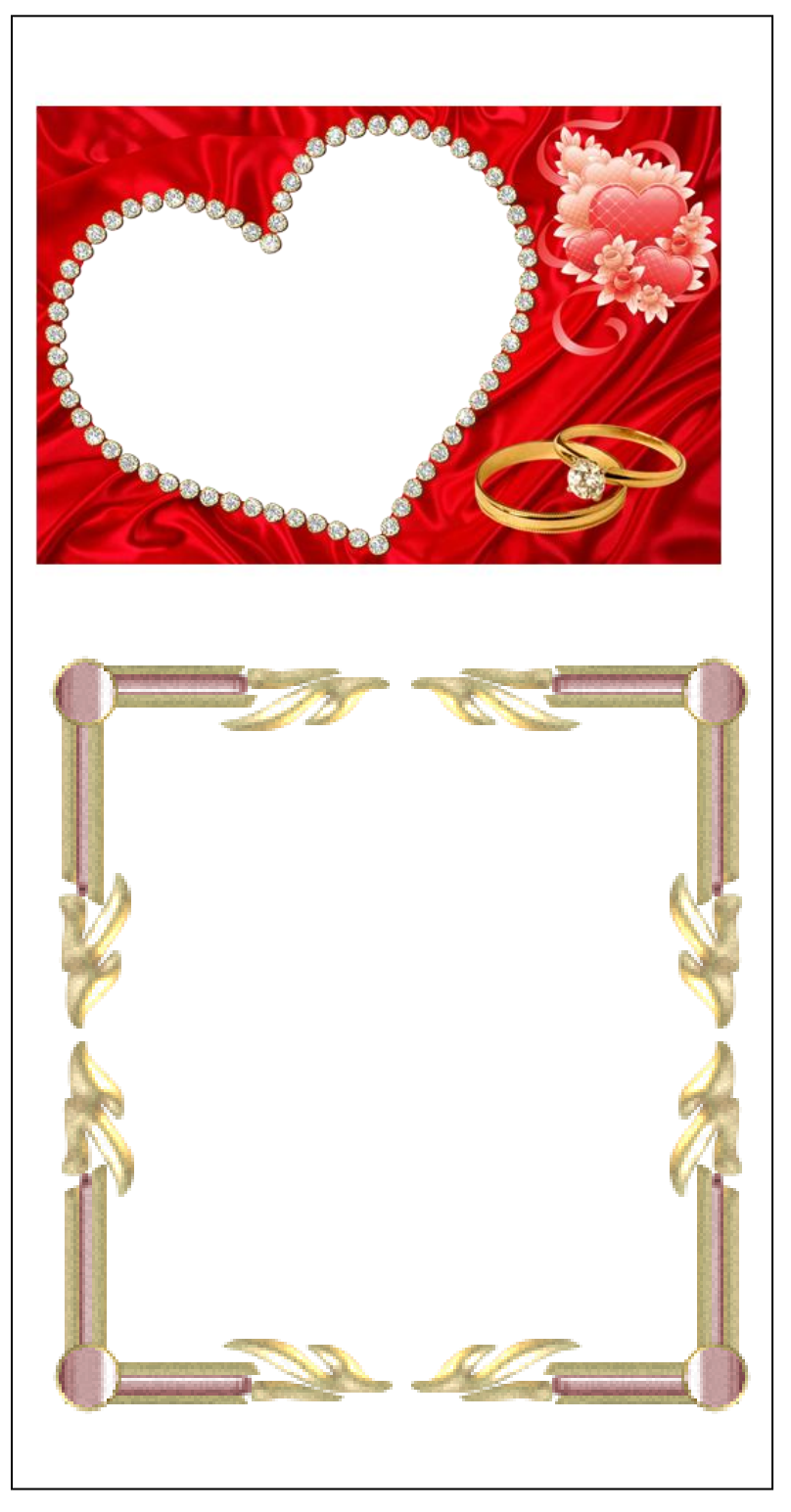

- **c)** Cliquez sur **OK**.
- **d)** Cliquez ensuite sur l'image que vous désirez insérer dans votre document.

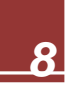

#### <span id="page-10-0"></span>**1.4. Insérer une zone de texte | Comment écrire sur une photo ou dans un cadre ou dans un parchemin**

a) Vous devez cliquer sur **Insertion**, **zone de texte** et **dessiner une zone de texte**.

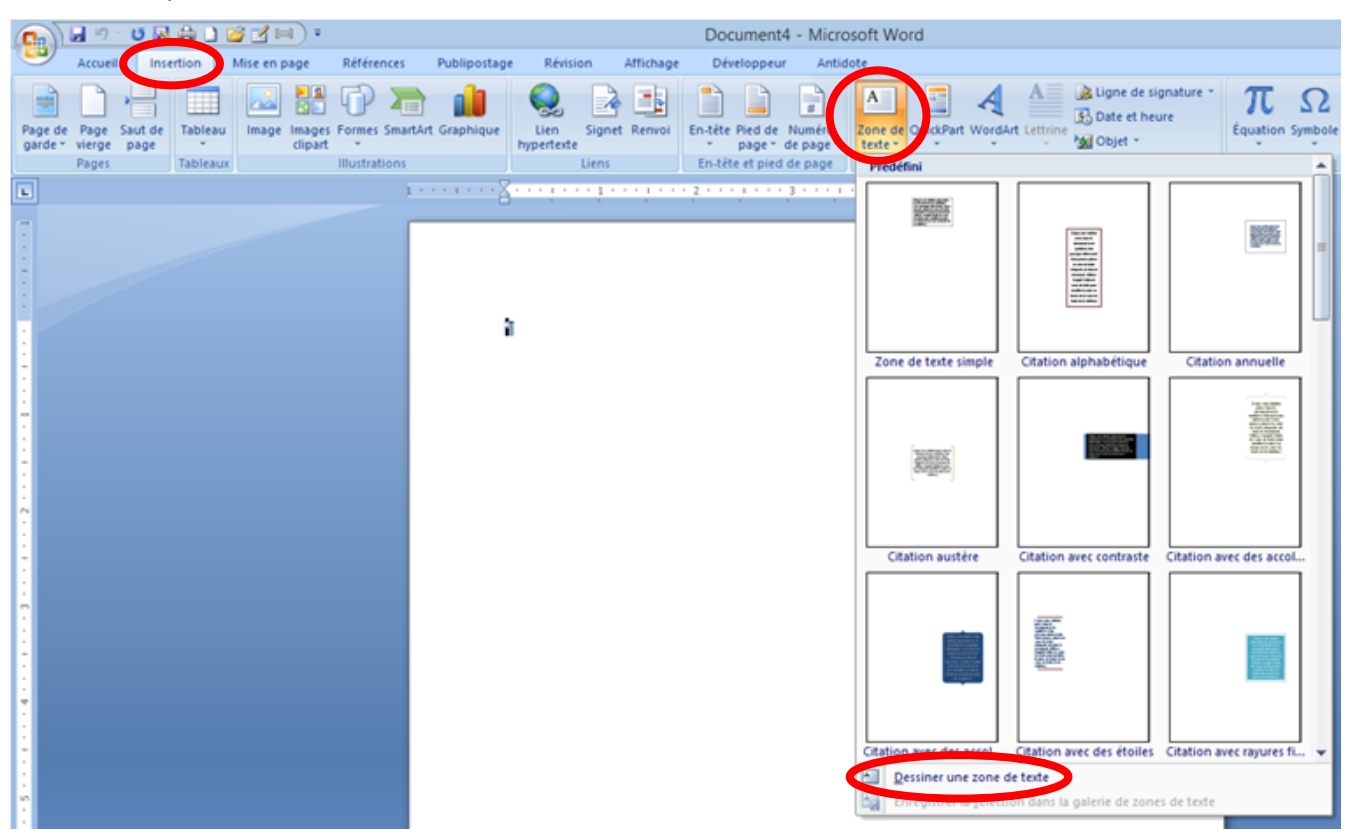

**b)** Vous devez délimiter votre zone de texte (faire carré ou un rectangle à l'intérieur du parchemin) avec votre souris.

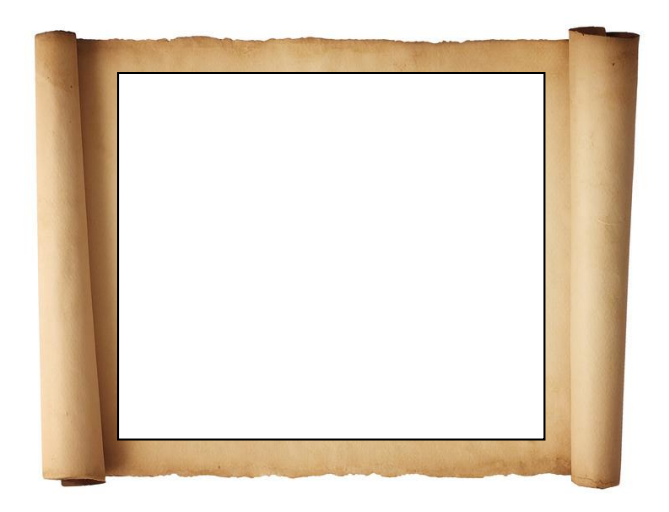

c) Lorsque vous relâcherez la souris, le carré sera opaque, et le fond sera blanc.

Journal de Voyage Préparé par *Mireille de Garie* pour le CIMBCC Document révisé le 14 avril 2015

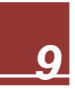

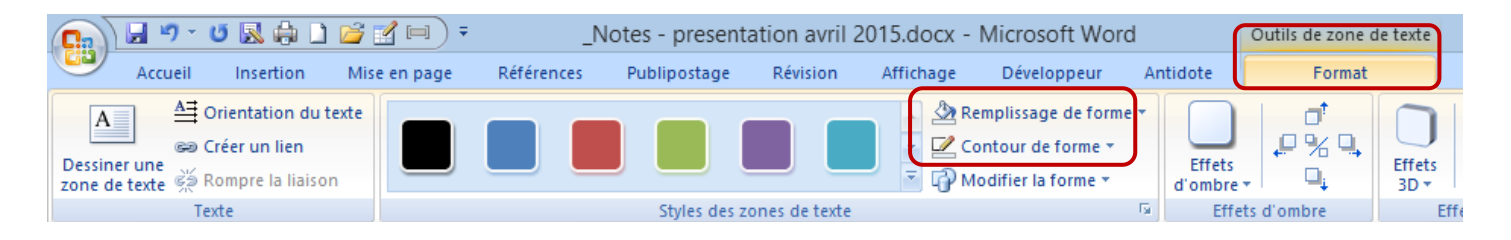

- **d)** Pour rendre le carré blanc transparent ou opaque, d'une autre couleur, vous n'avez qu'à **placer votre souris dans la zone de texte** (carré blanc) cliquer sur **Format** (dans Outils de zone de texte), **remplissage de forme** et/ou **Contour de forme**
- **e)** Vous pourrez ensuite écrire votre texte dans ce carré opaque ou transparent**.**

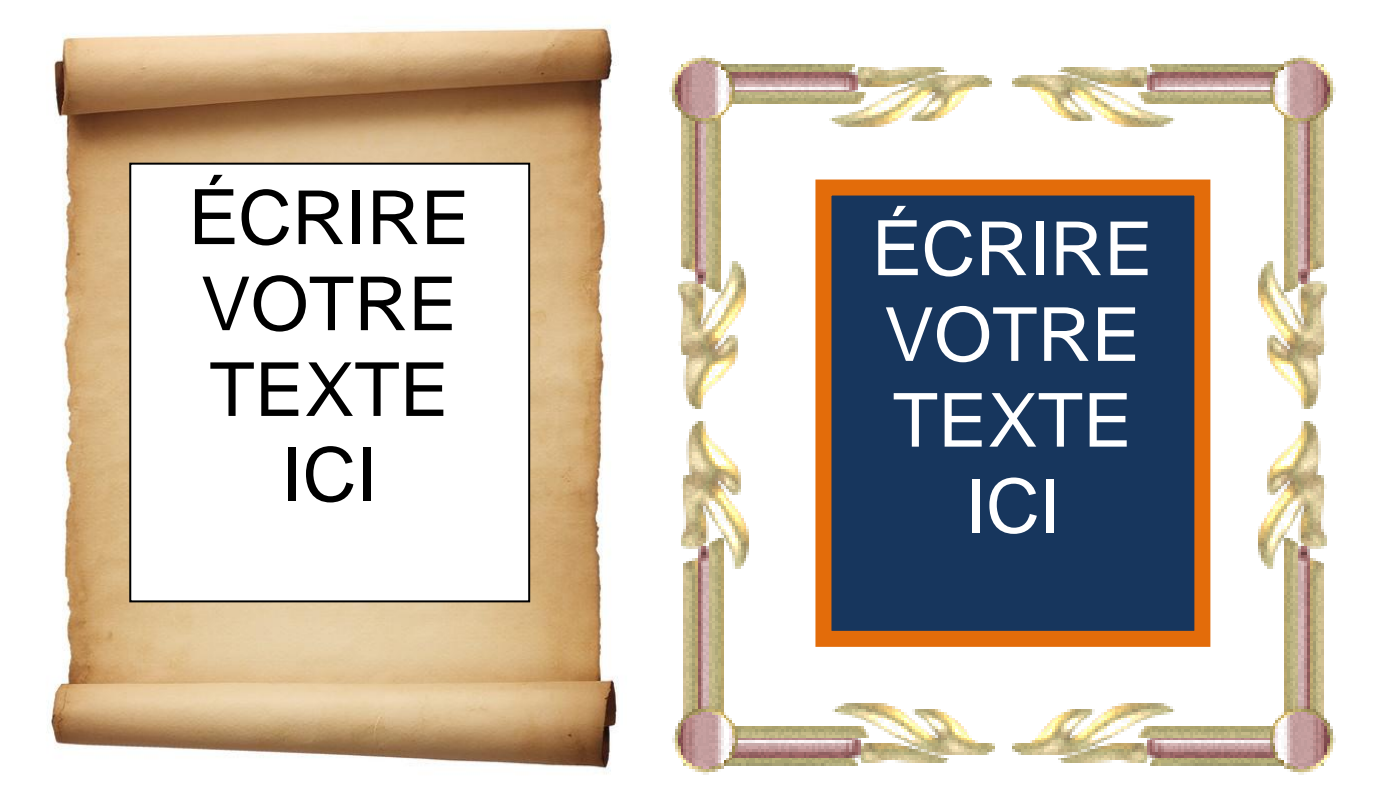

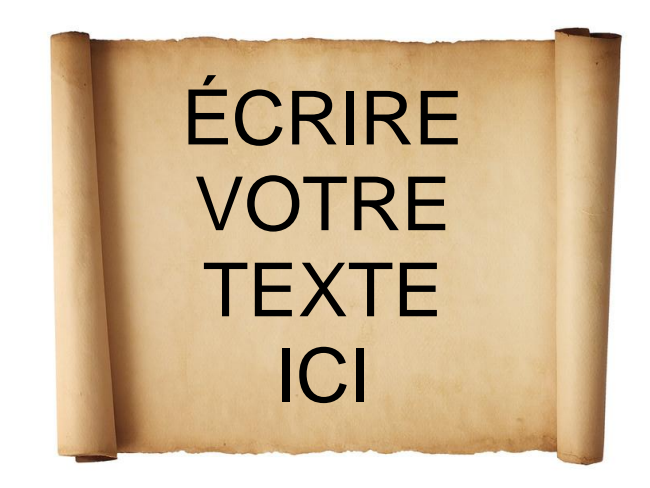

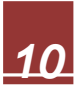

#### <span id="page-12-0"></span>**1.5. Insérer une image ou une photo à partir d'un fichier**

**a)** Placez votre curseur à l'endroit où vous souhaitez insérer l'image.

**b)** Vous devez cliquer sur l'onglet **Insertion**, **Illustrations**, **Image**.

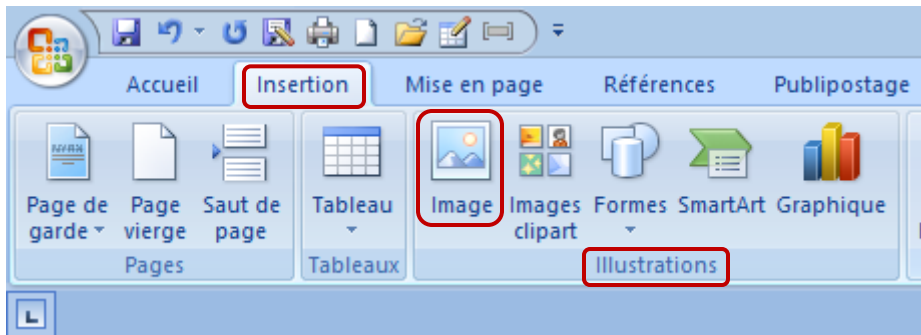

- **c)** Recherchez l'image ou la photo que vous désirez insérer.
- **d)** Double-cliquez sur l'image à insérer… Voici le résultat …

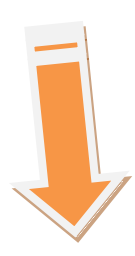

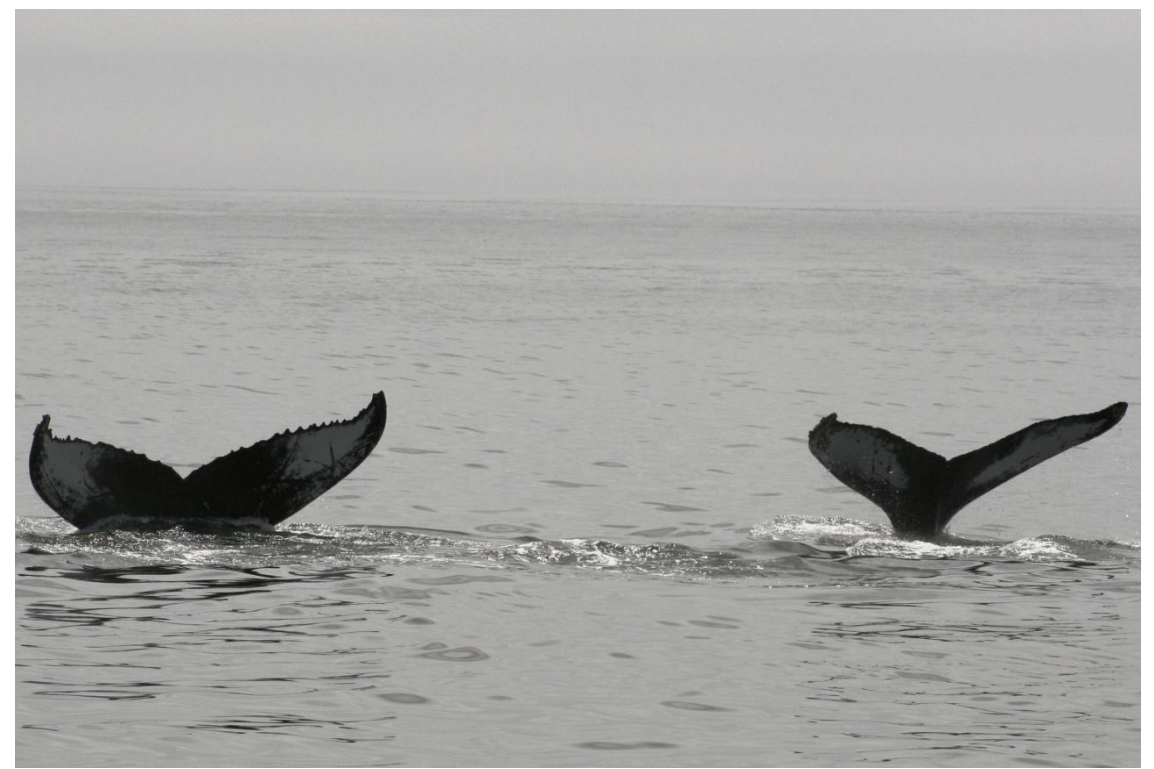

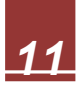

#### <span id="page-13-1"></span><span id="page-13-0"></span>**1.6. Insérer une photo ou une image provenant d'internet en utilisant le presse papier**

#### **1.6.1. Copier /Coller**

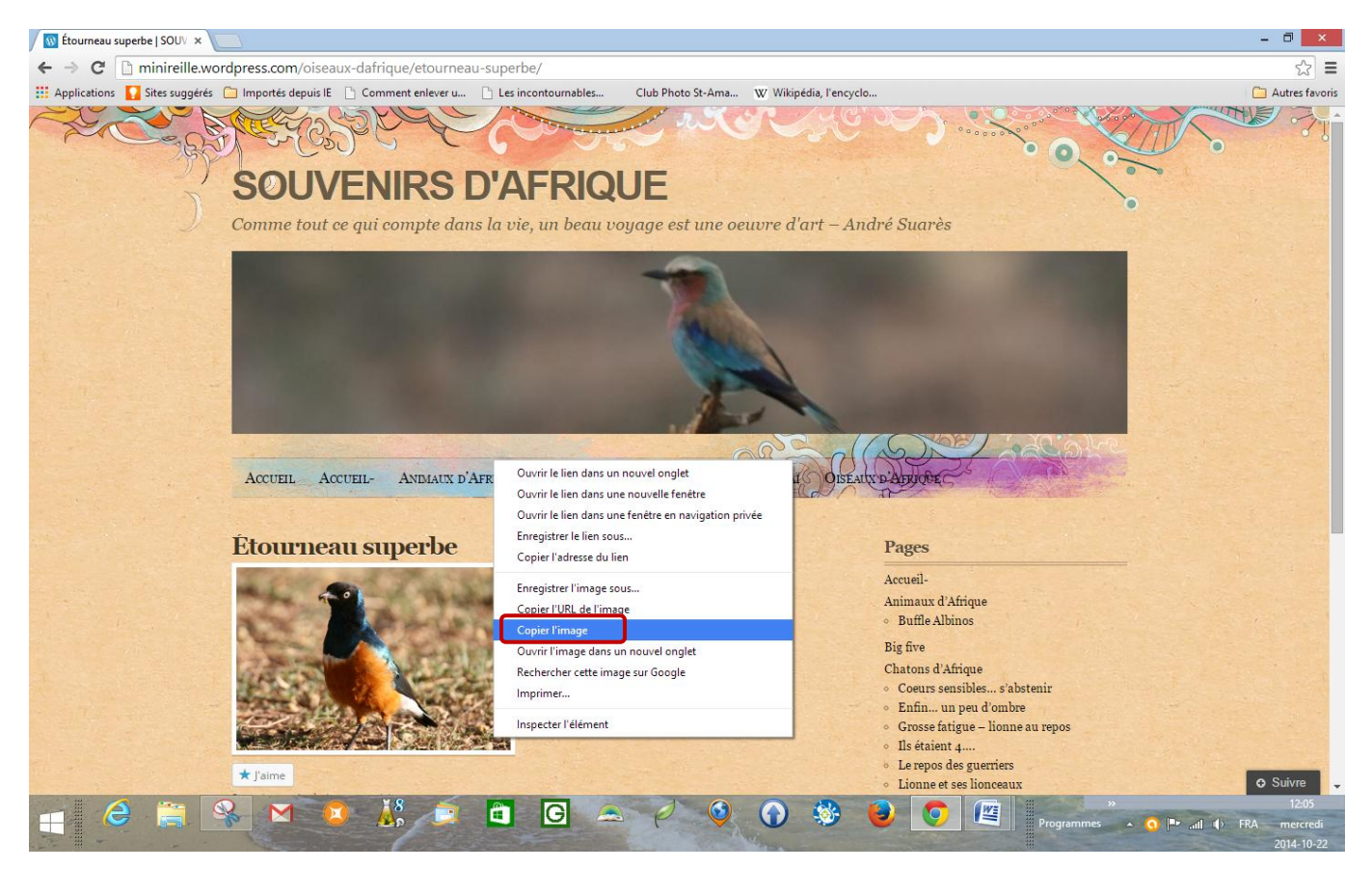

**a)** Faire un **clic droit** sur une image et **copier l'image**

**b)** Faites ensuite un **clic droit** et **coller**

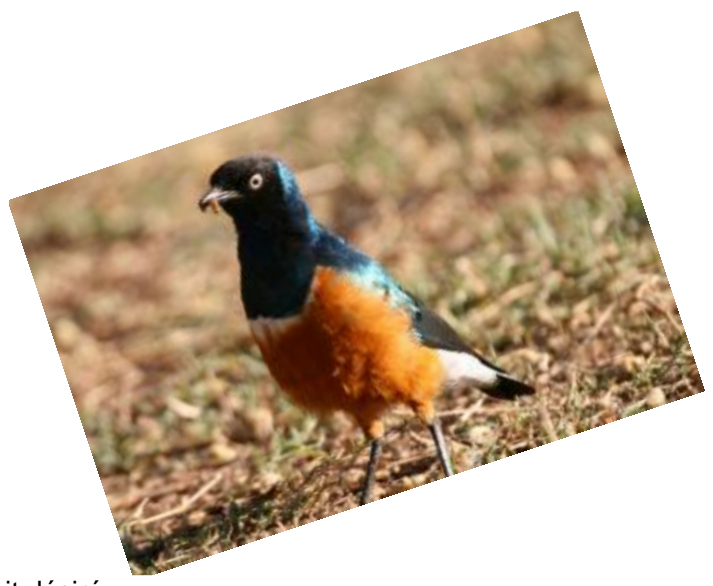

**c)** Votre image sera colée à l'endroit désiré

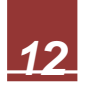

#### <span id="page-14-0"></span>**1.6.2. Copier / Collage spécial**

**a)** Il se peut que vous ayez de la **difficulté à coller votre image**… c'est la raison pour laquelle je vous propose le **Collage Spécial**…

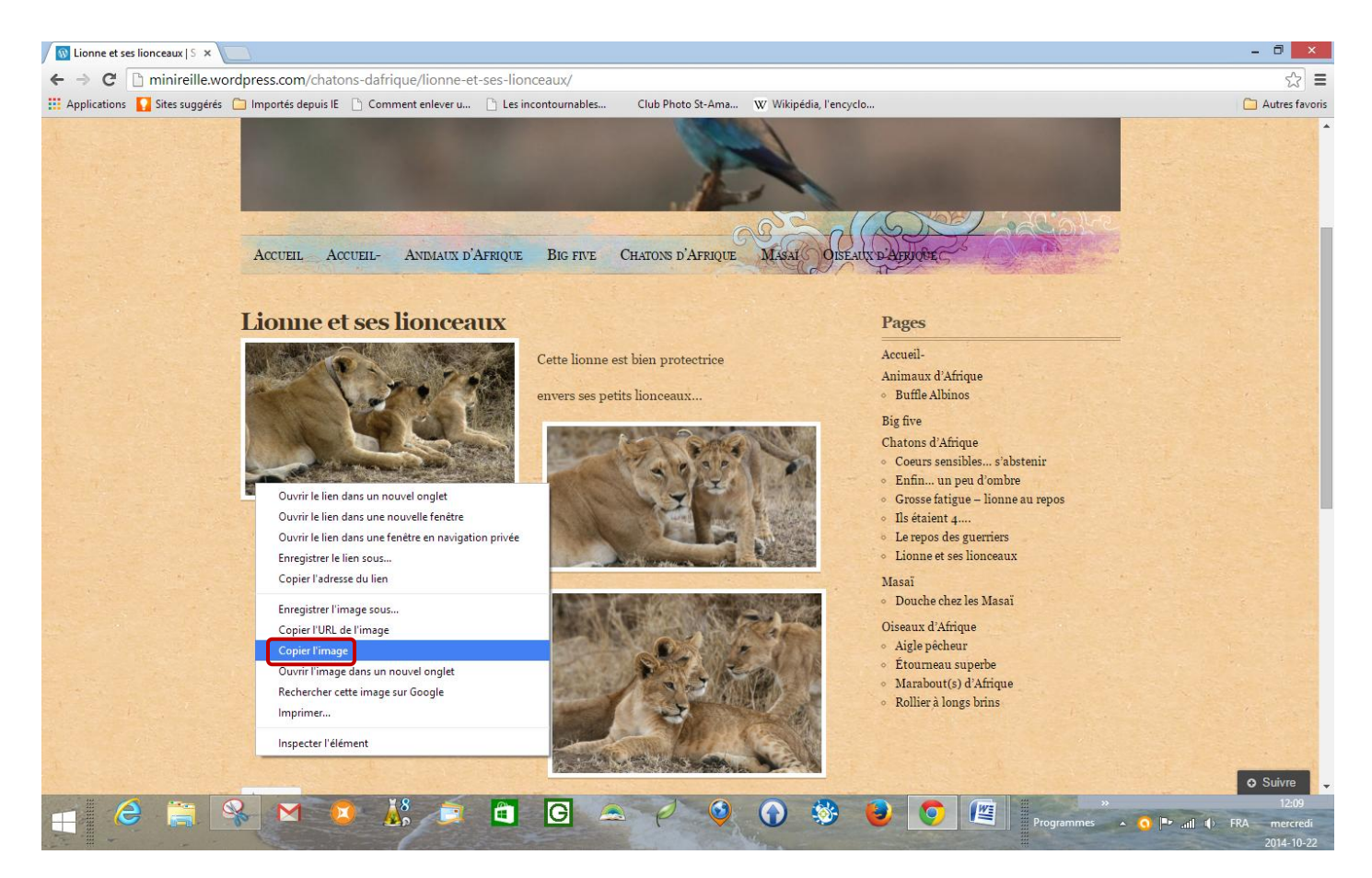

- **b)** Faire un **clic droit** sur une image et **copier l'image**
- **c)** L'image est capturée

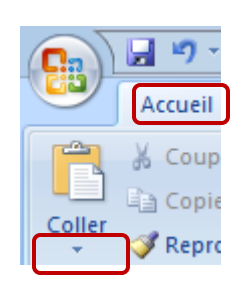

**d)** Cliquez ensuite sur **Accueil** et sur la petite **flèche coller**

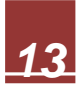

**e)** Sélectionnez ensuite **Collage Spécial.** La boite de dialogue **Collage Spécial** qui apparaît propose des options:

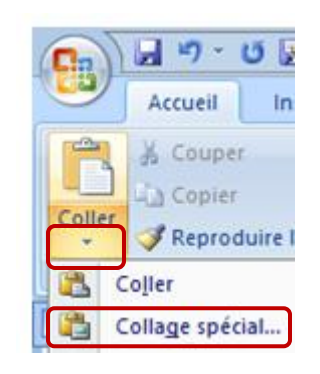

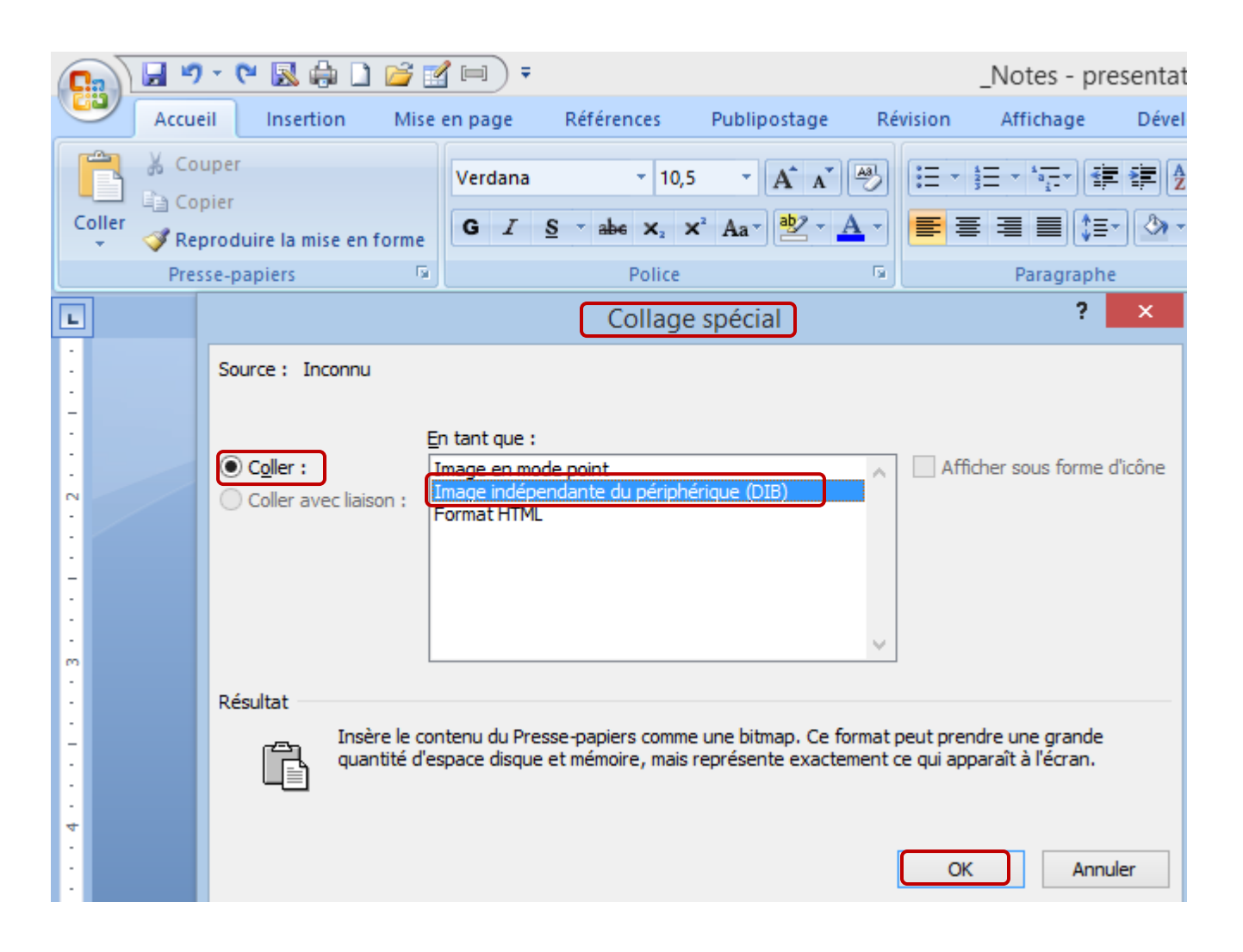

**f)** Cliquez sur **Image indépendante du périphérique** et sur **OK**…. L'image se collera à l'endroit désiré.

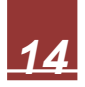

**g)** Voici le résultat des photos qui ont été collées en image(s) indépendante(s) du périphérique**….**

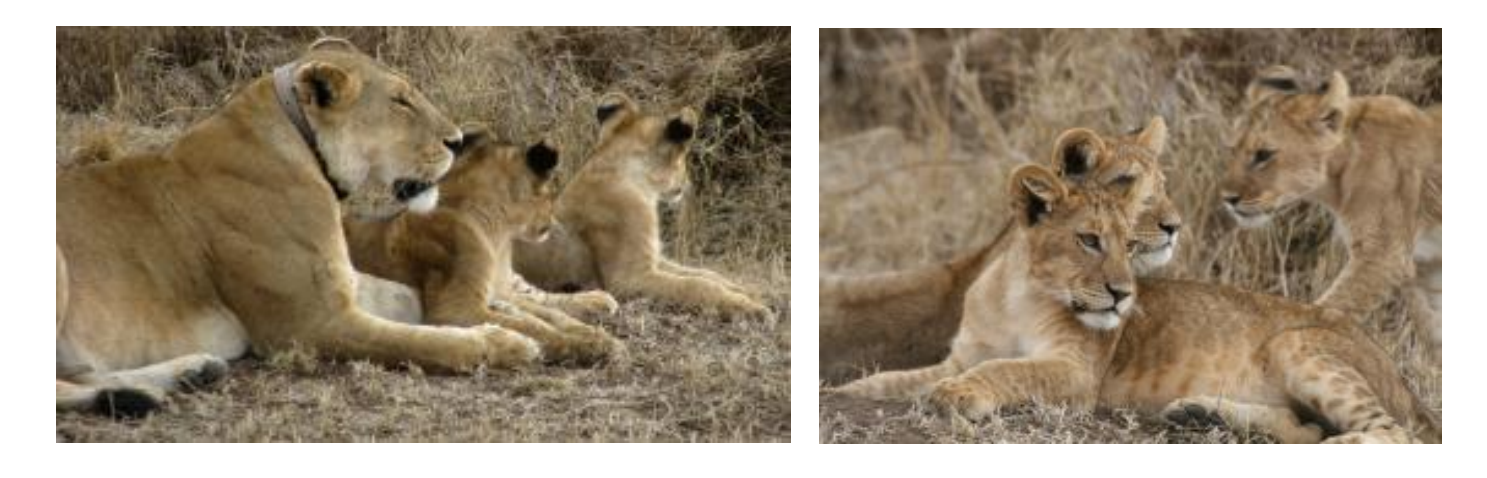

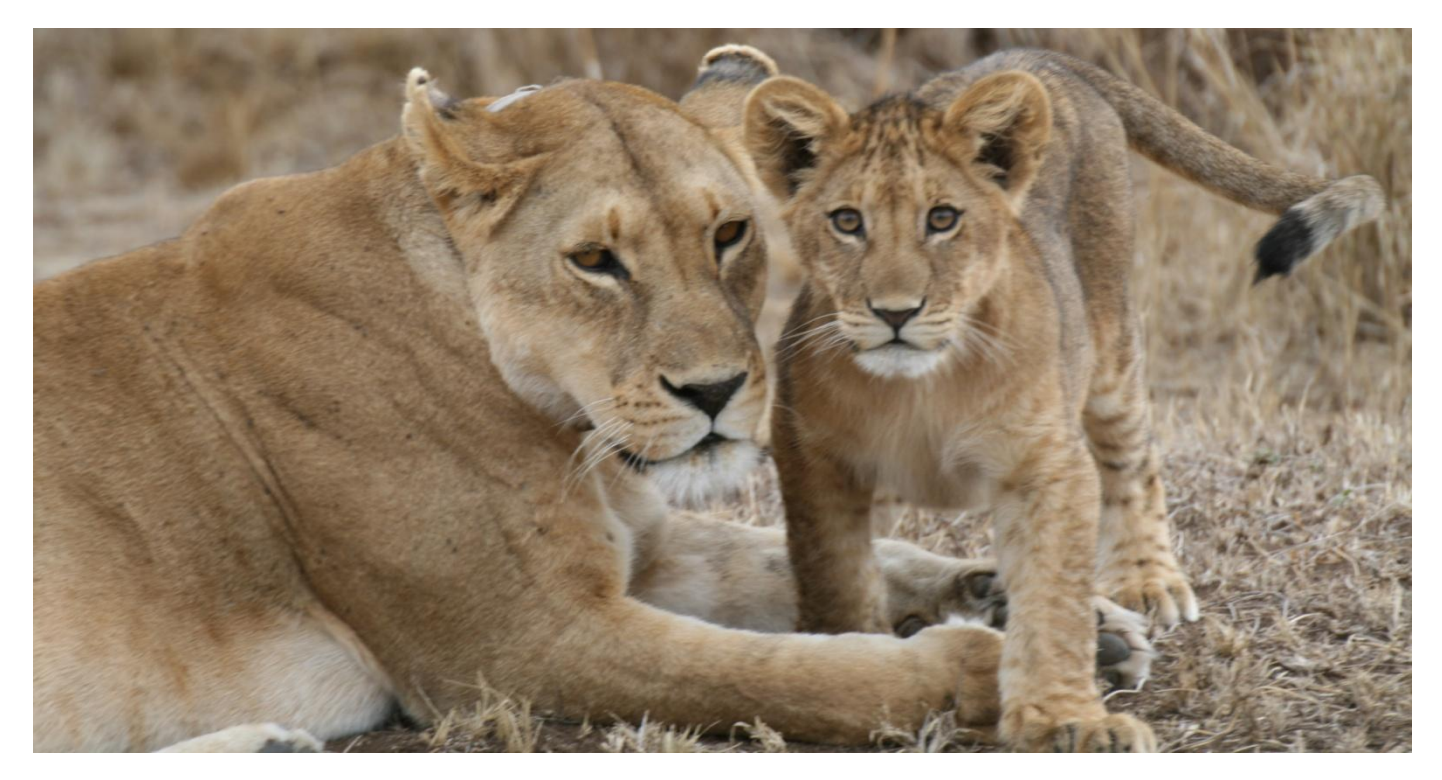

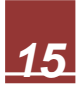

Au lieu de faire du copier/coller, vous pouvez aussi enregistrer une image sur votre ordinateur, à partir d'internet :

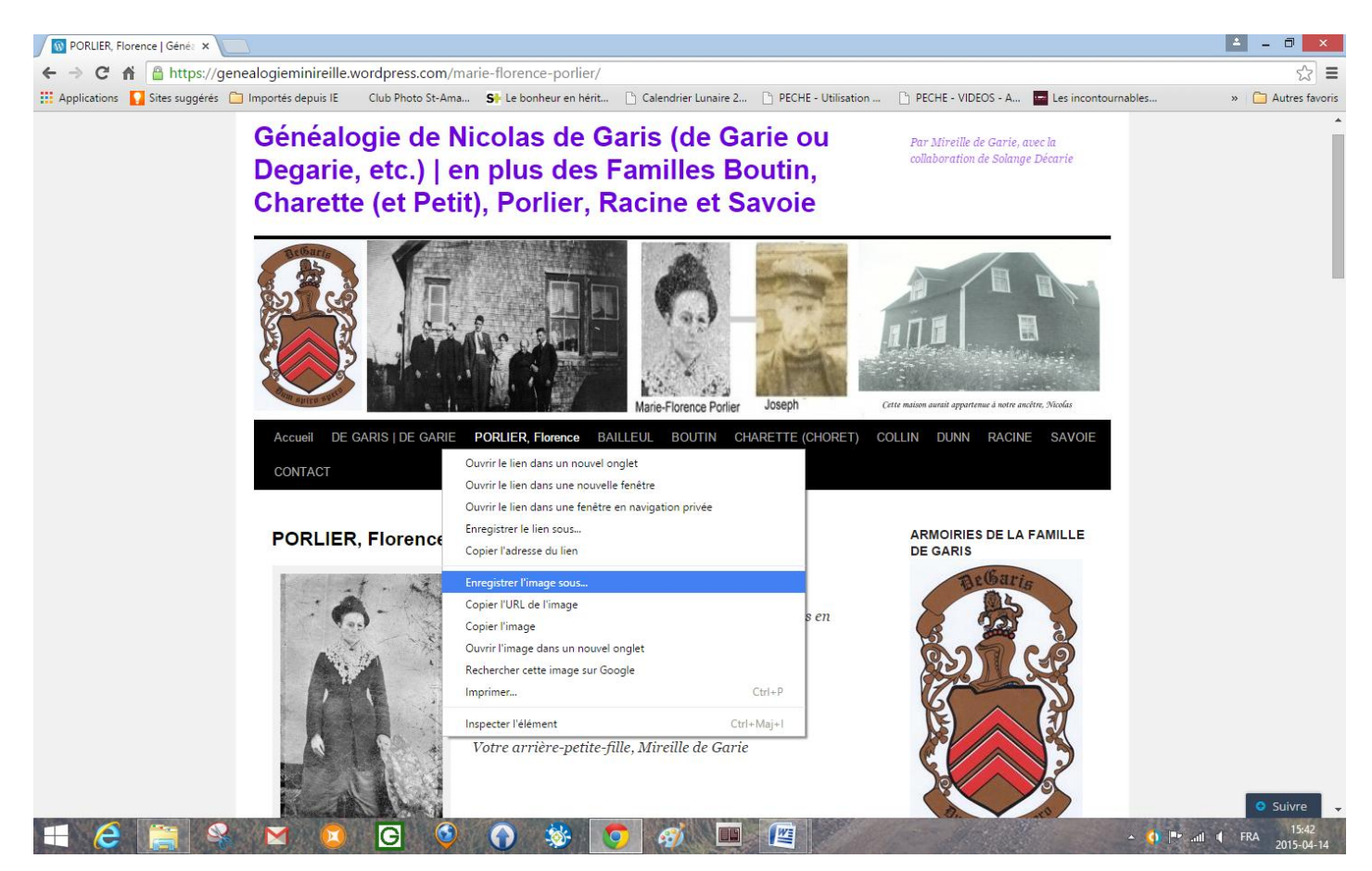

Vous n'avez qu'à faire un c**lic droit sur l'image** désirée et cliquez ensuite sur enregistrer **l'image sous**…

Choisir l'emplacement où vous désirez conserver votre image (sur le bureau, dans mes images, sur une clé USB, un disque dur externe… ou ailleurs, à votre choix).

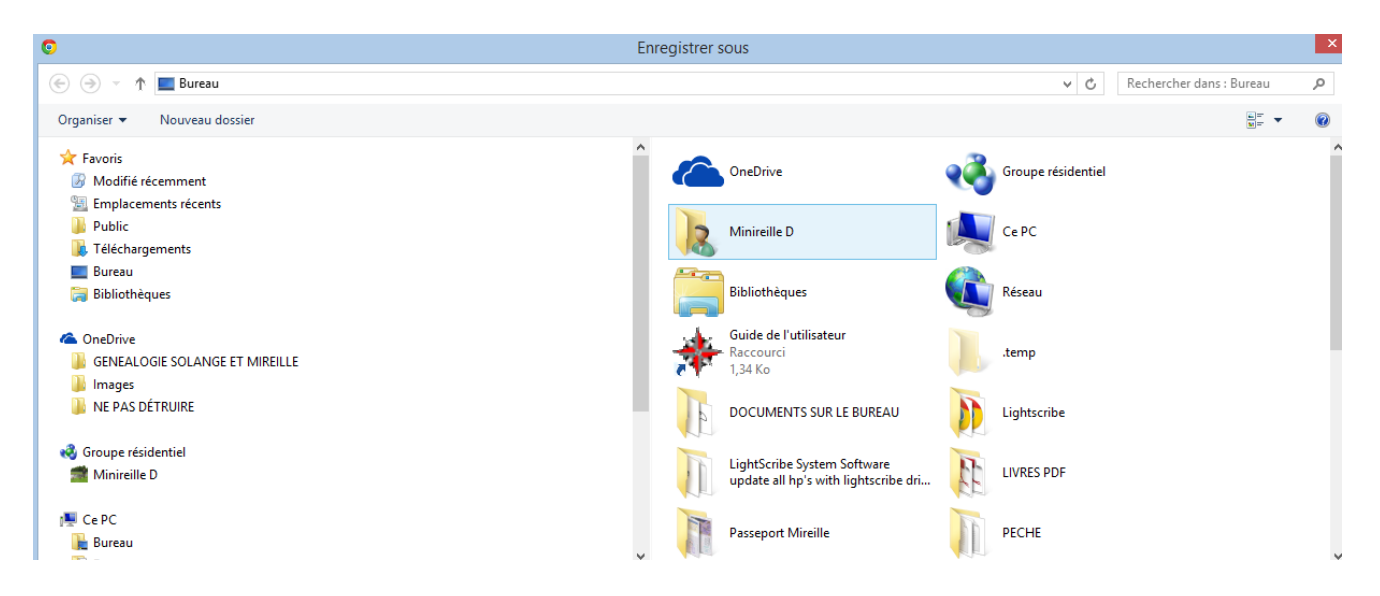

Journal de Voyage Préparé par *Mireille de Garie* pour le CIMBCC Document révisé le 14 avril 2015

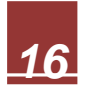

#### <span id="page-18-0"></span>**1.7. Faire pivoter une image ou une photo**

**a)** Cliquez sur l'image à faire pivoter :

- Faites glisser le petit **point vert** (poignées de rotation) dans le sens de rotation désiré.
- Les images et les formes ont des **poignées de rotation** (le texte n'a pas de poignées de rotation).

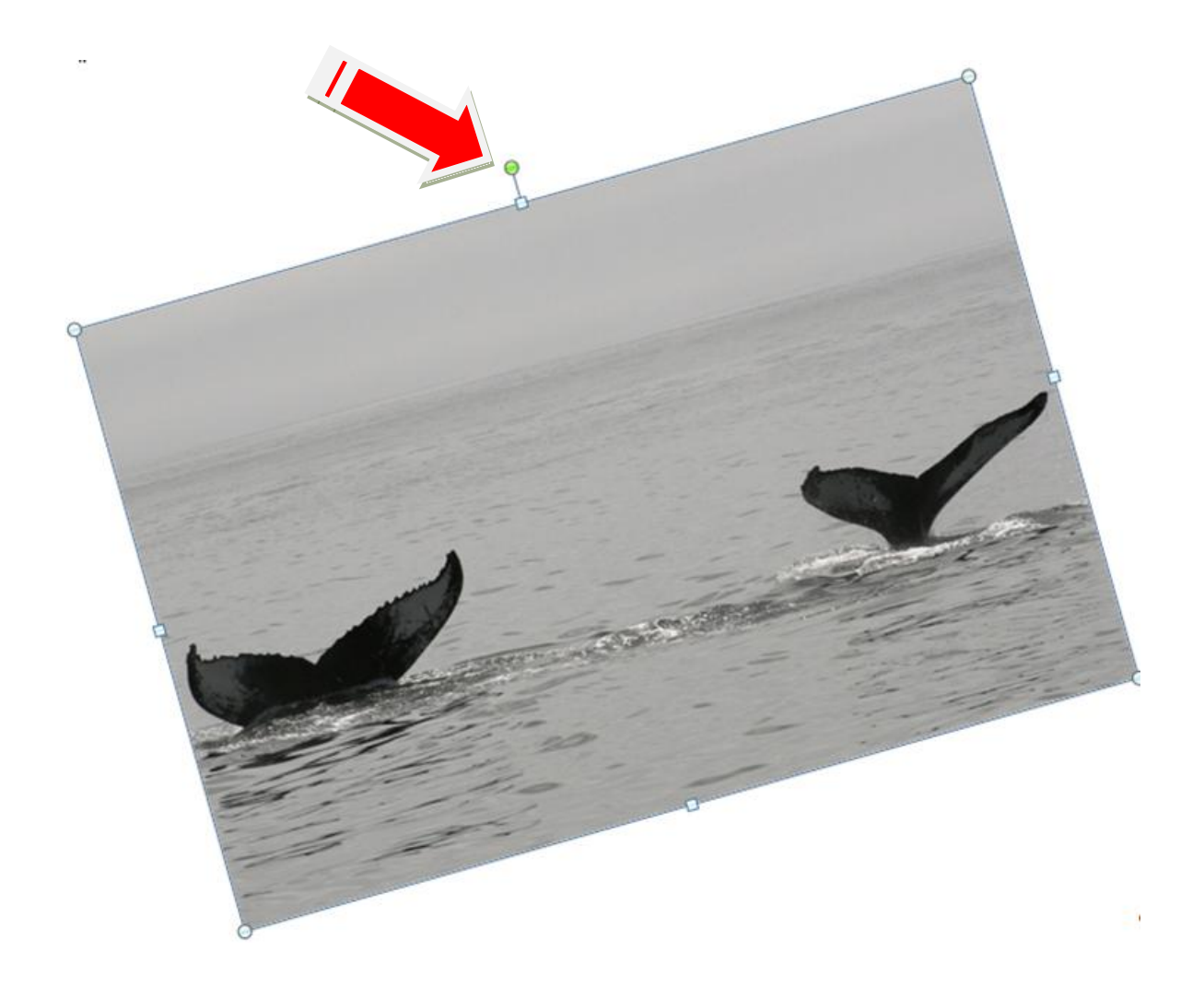

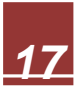

#### <span id="page-19-0"></span>**1.8. Organiser - Habillage du texte, devant le texte ou derrière le texte, positionnement**

**a)** Insérez votre image.

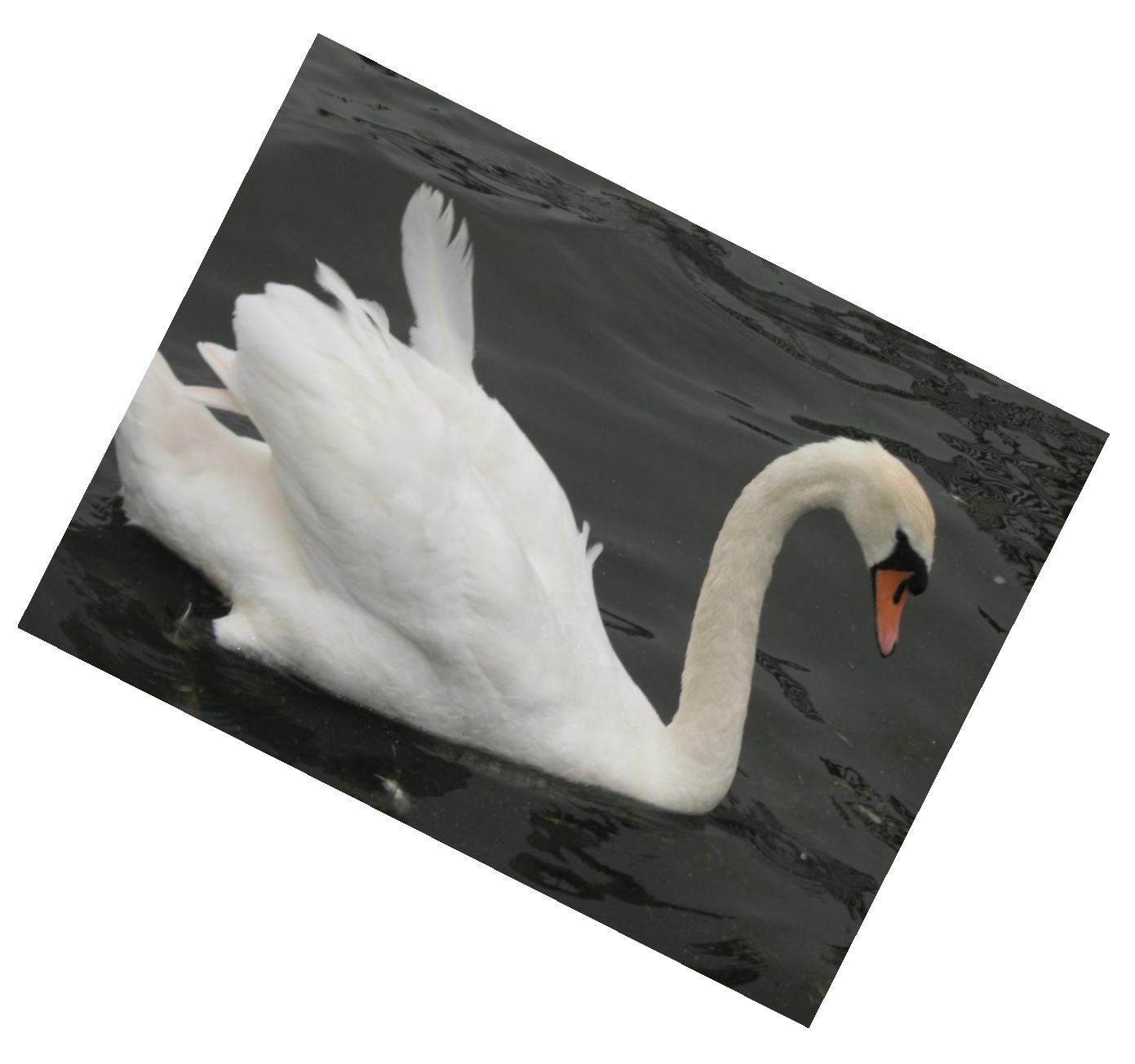

*Note : Cette image a subit une rotation*

**b)** Cliquez 2 fois sur votre image...

Journal de Voyage Préparé par *Mireille de Garie* pour le CIMBCC Document révisé le 14 avril 2015

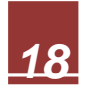

#### **c)** Vous obtiendrez **Outils image**, **Format**, **Organiser**, **Habillage du texte**

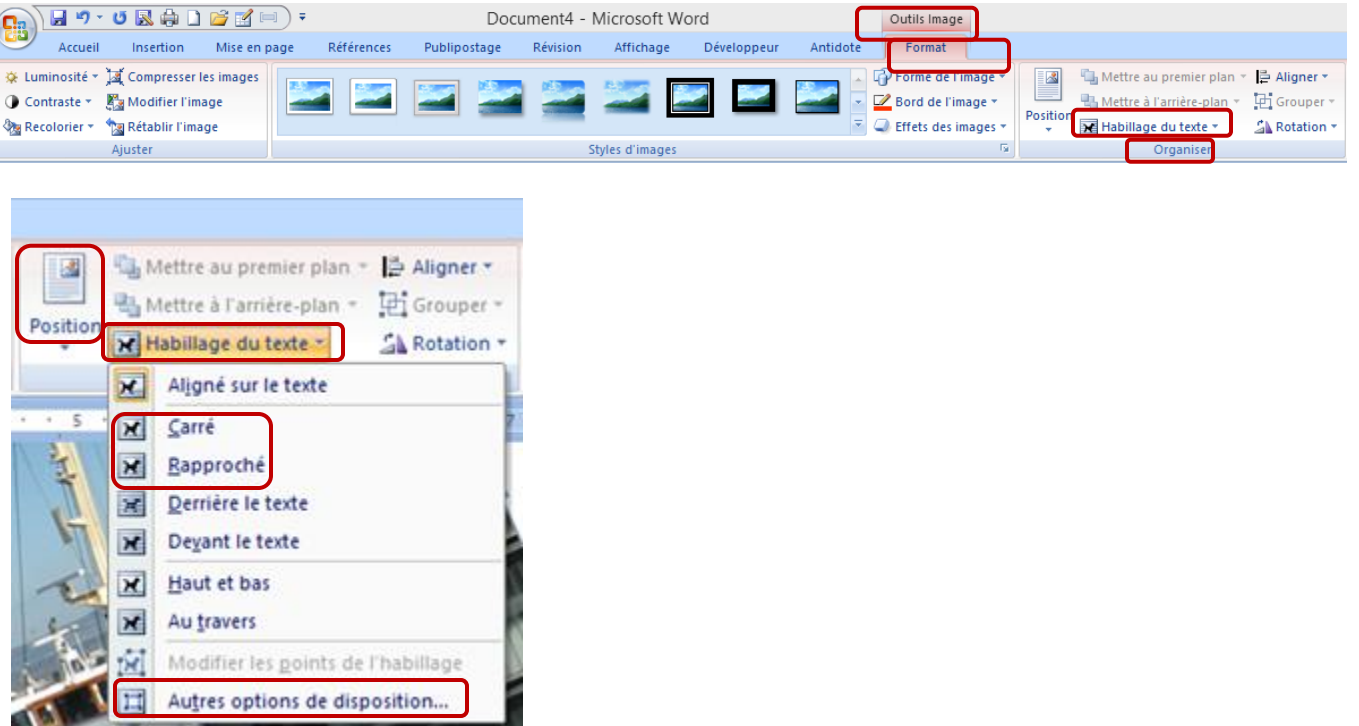

**d)** Je vous suggère d'utiliser **Carré ou rapproché** et vous pourrez placer votre objet à l'endroit désiré.

- **Rapproché** suivra le contour de l'objet.
- **Carré** dessine un carré autour de l'objet.
- **e)** Si vous cliquez sur **Autres options de disposition**, vous obtiendrez la fenêtre suivante :

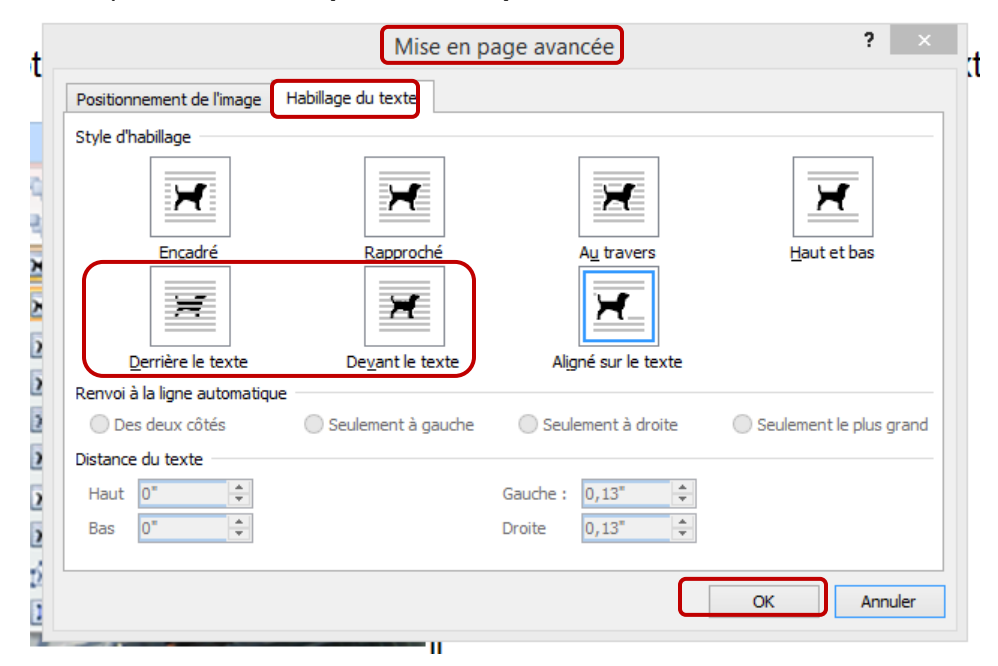

Vous pourrez donc placer votre image **derrière le texte** ou **devant le texte**…

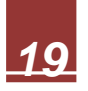

Voici le résultat (derrière le texte et devant le texte)

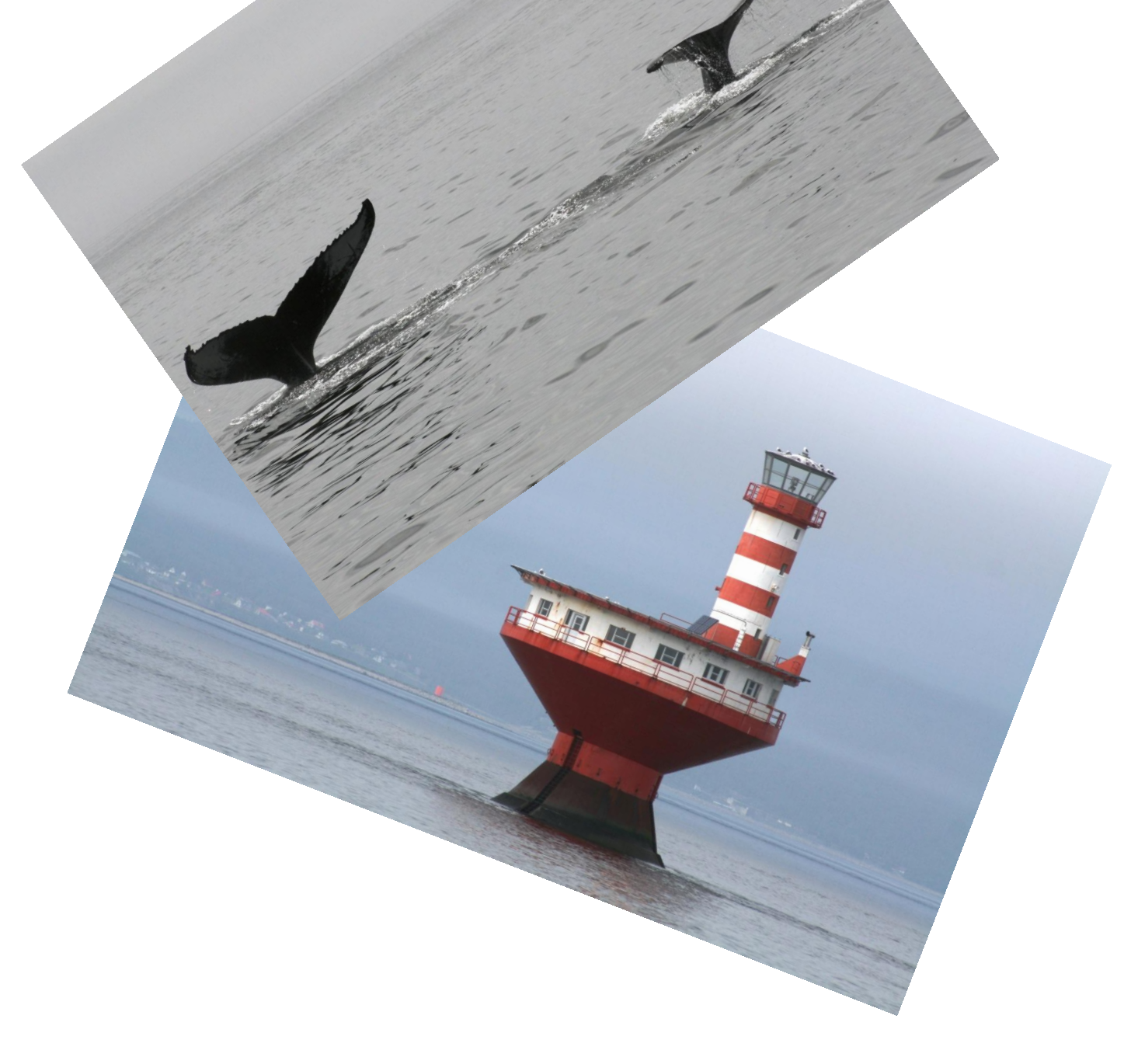

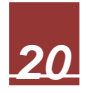

*Il est préférable d'utiliser des images libres de droits si vous ne voulez pas un filigrane en arrière plan, donc, vous devez privilégier des images ou photos gratuites… Je vous suggère de ne pas utiliser ce genre de photos où c'est clairement identifié qu'elles ne sont pas libres de droits.*

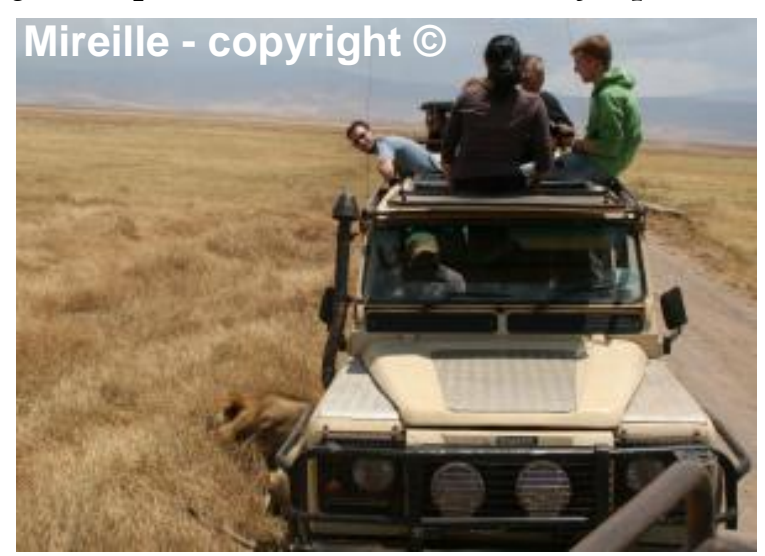

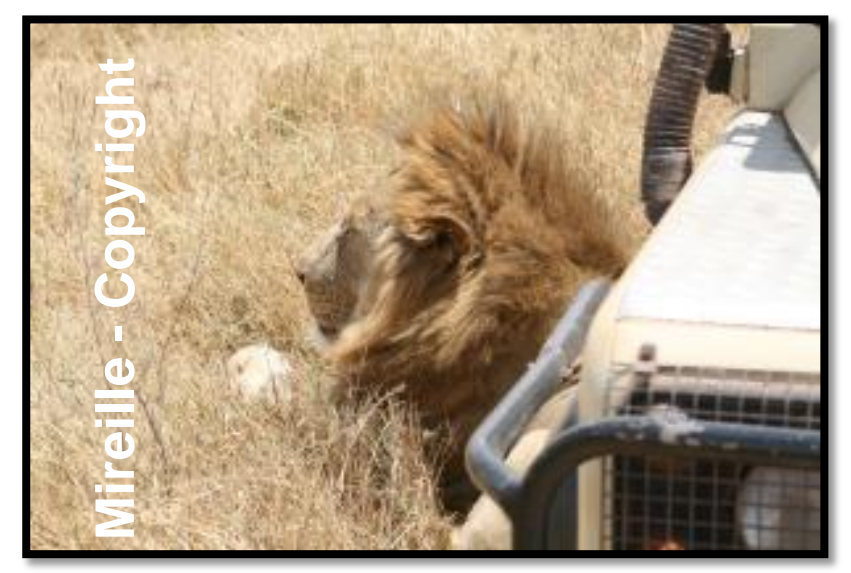

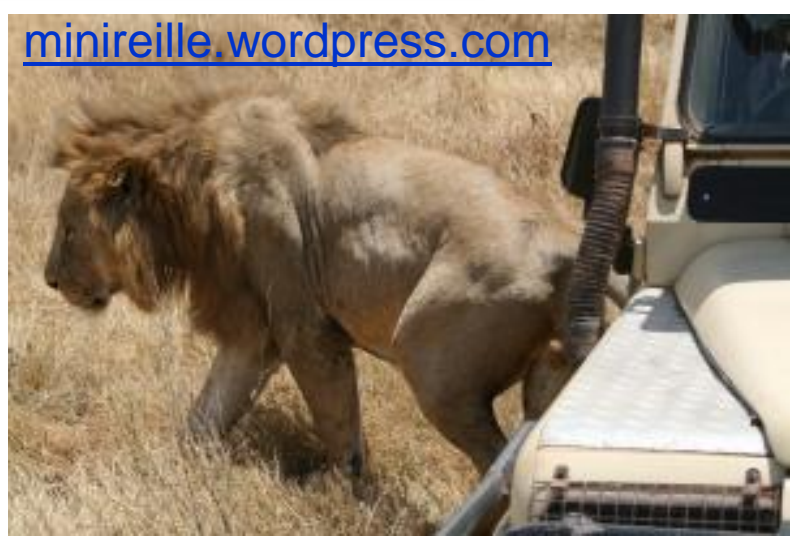

Journal de Voyage Préparé par *Mireille de Garie* pour le CIMBCC Document révisé le 14 avril 2015

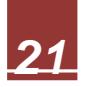

#### <span id="page-23-0"></span>**1.9. Voici à quoi ressemble ma page de garde**

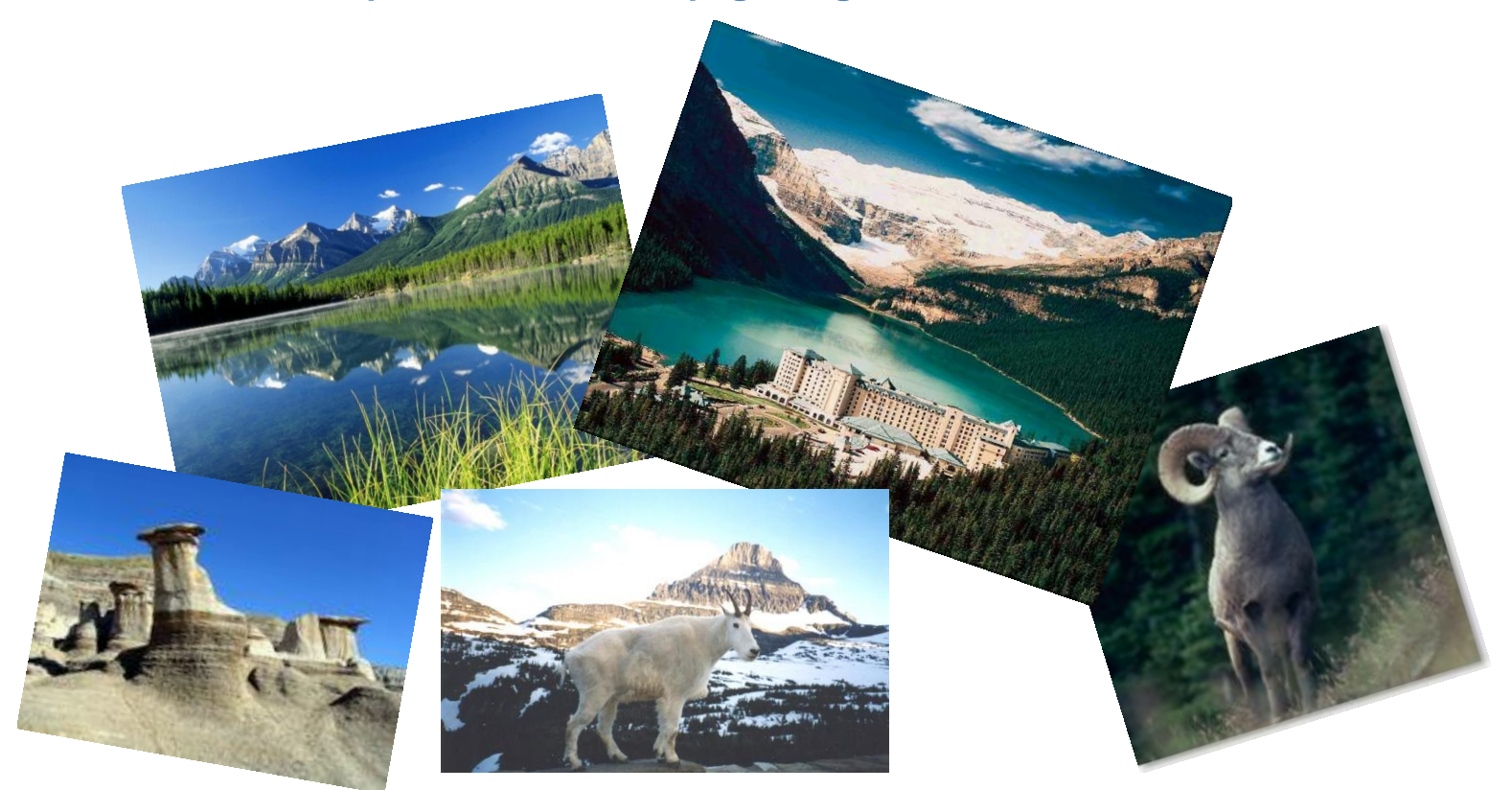

Voyage dans l'Ouest Canadien et Croisiere en Alaska<br>Du 1er septembre au 1er octobre

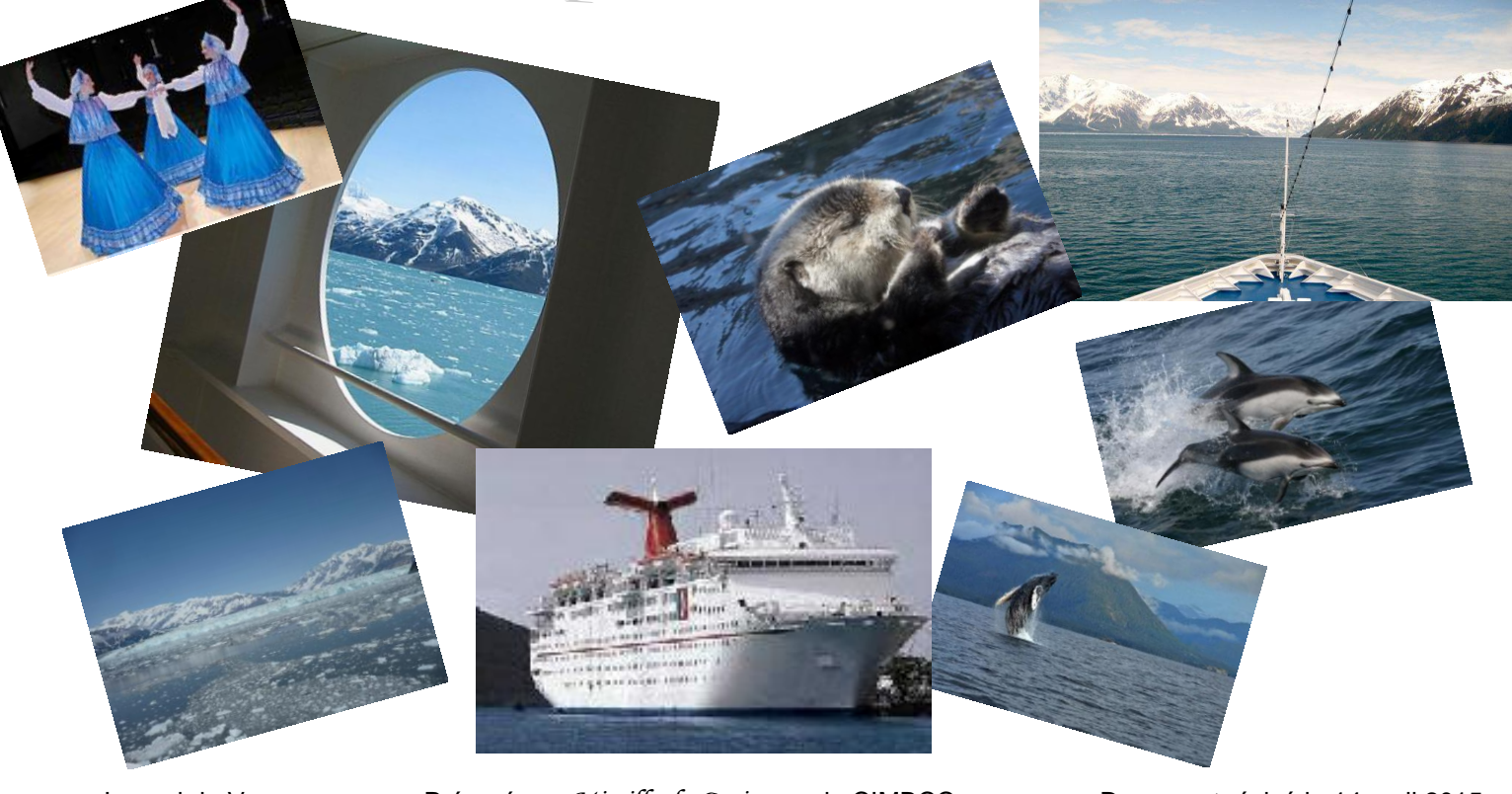

Journal de Voyage Préparé par *Mireille de Garie* pour le CIMBCC Document révisé le 14 avril 2015

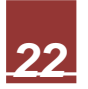

# JOURNAL DE VOYAGE

## **Bali, Australie et Nouvelle-Zélande**

Du Jernovembre au 16 décembre 2014

Journal de Voyage Préparé par *Mireille de Garie* pour le CIMBCC Document révisé le 14 avril 2015

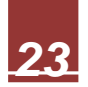

#### <span id="page-25-0"></span>**1.10. Scrapbooking de luxe (logiciel payant)**

À l'occasion, j'utilise le logiciel Scrapbooking de Luxe pour travailler certaines photos qui seront insérées dans mon journal de voyage….

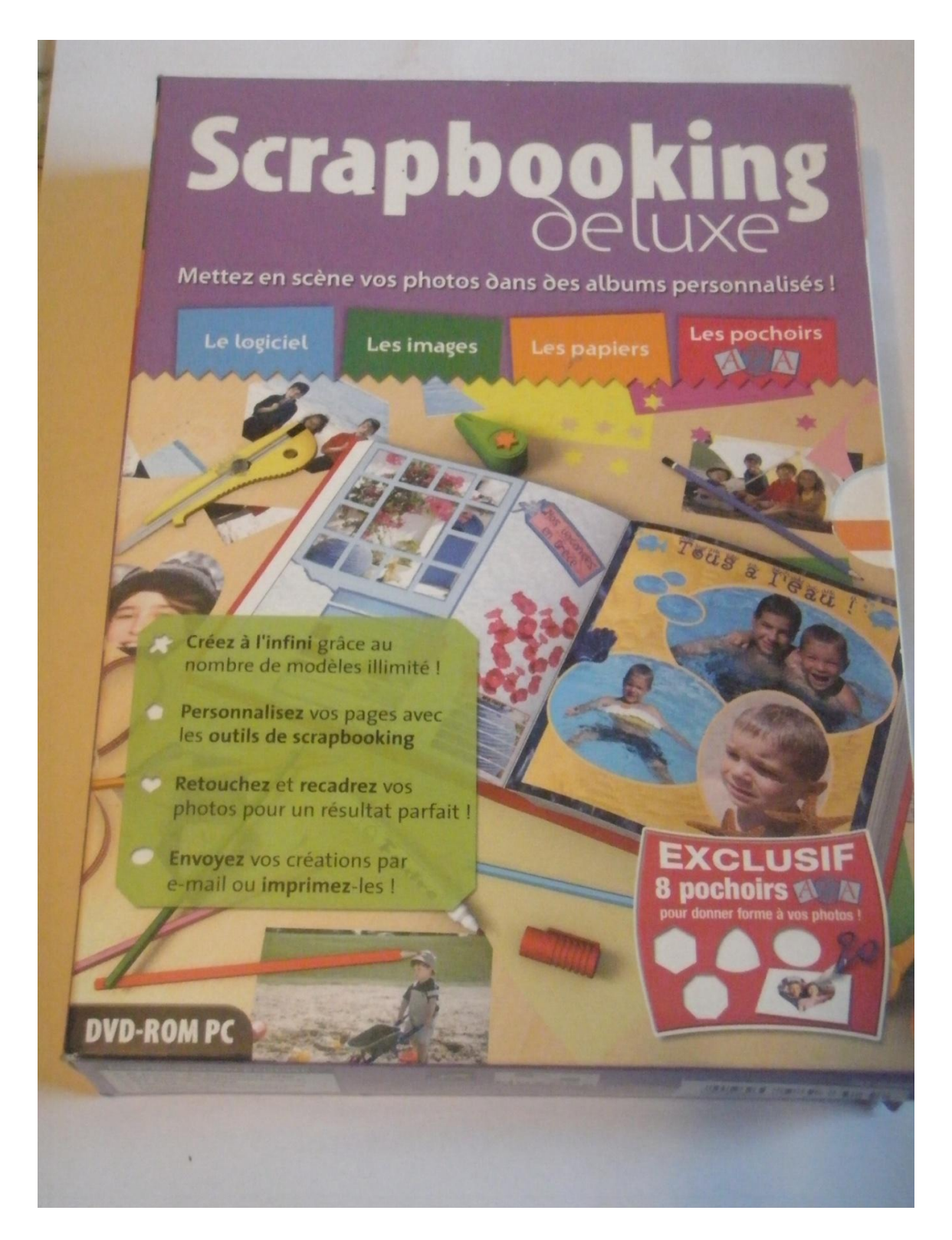

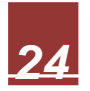

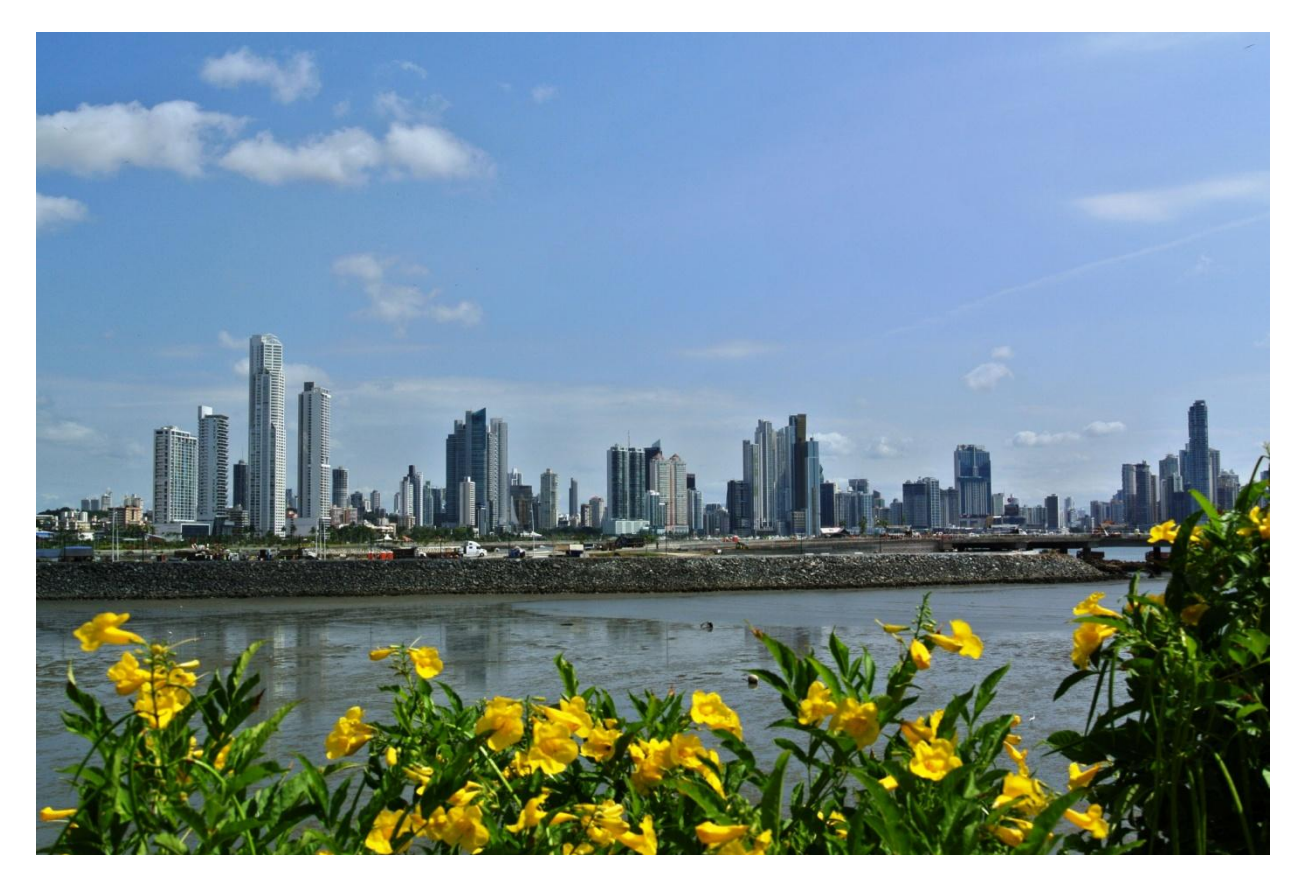

**J'ai fait une page de garde (page couverture) avec le logiciel Scrapbooking de Luxe….**

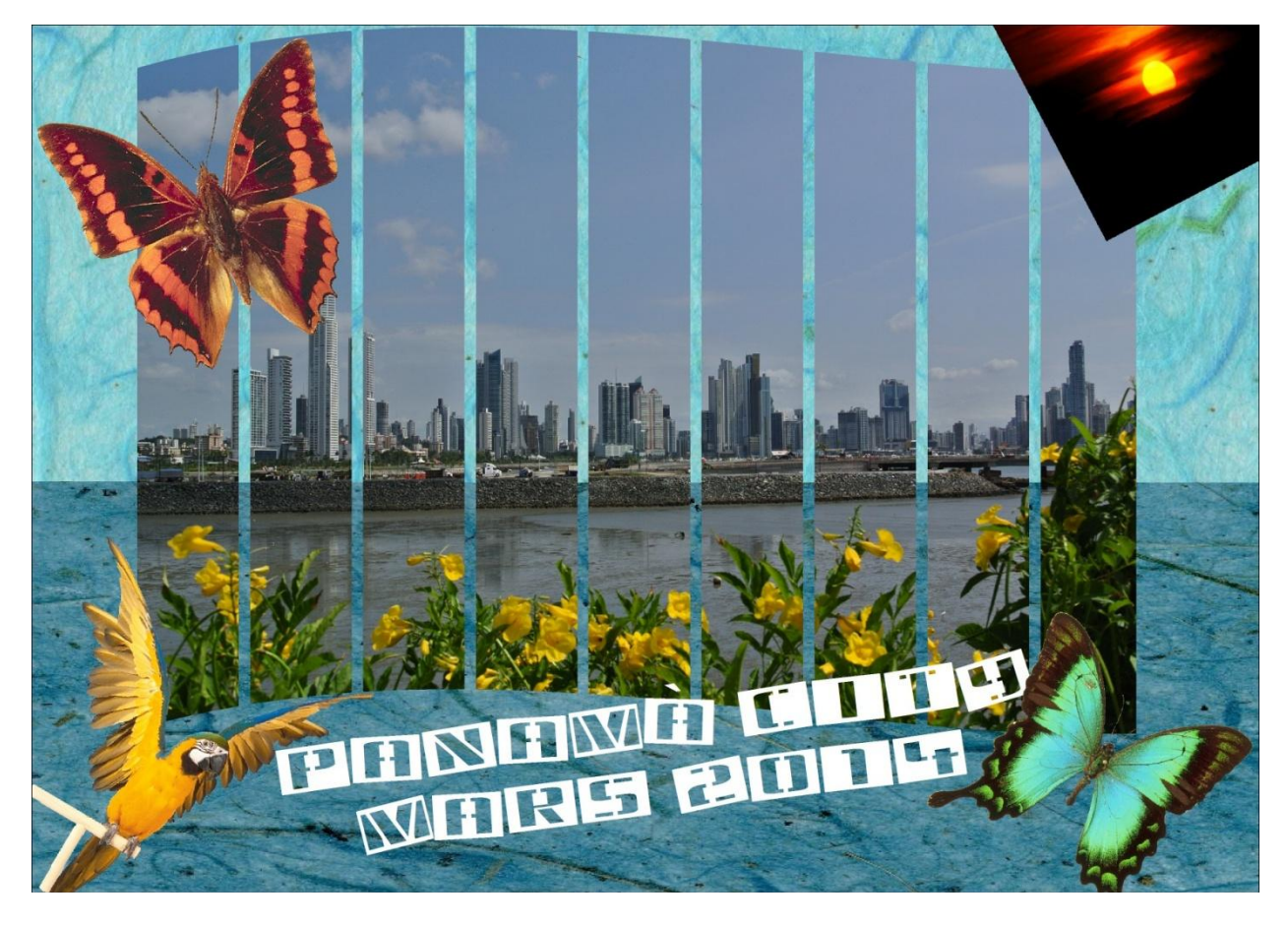

Journal de Voyage Préparé par *Mireille de Garie* pour le CIMBCC Document révisé le 14 avril 2015

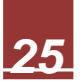

#### <span id="page-27-0"></span>**1.11. Picasa / Scrapbooking gratuit ou montage photo simple avec Picasa**

Si vous désirez faire un montage pour mettre en valeur vos photos, vous pouvez vous initier au scrapbooking numérique sans logiciel compliqué à installer, que ce soit sous PC ou sous Mac... Je vous suggère d'utiliser Picasa ! Ce logiciel est gratuit, il est facile à installer et il est facile à comprendre.

Je vous laisse le plaisir de découvrir Picasa….

#### Je vous invite à consulter les notes de présentation de madame Sylvie Mazur en date du 25 février et 13 mars 2015

<http://cimbcc.org/wp-content/uploads/Notes-2015-02-25-Picasa.pdf>

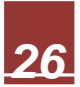

#### <span id="page-28-0"></span>**2. EXEMPLES DE JOURNAUX DE VOYAGE (Ulysse)**

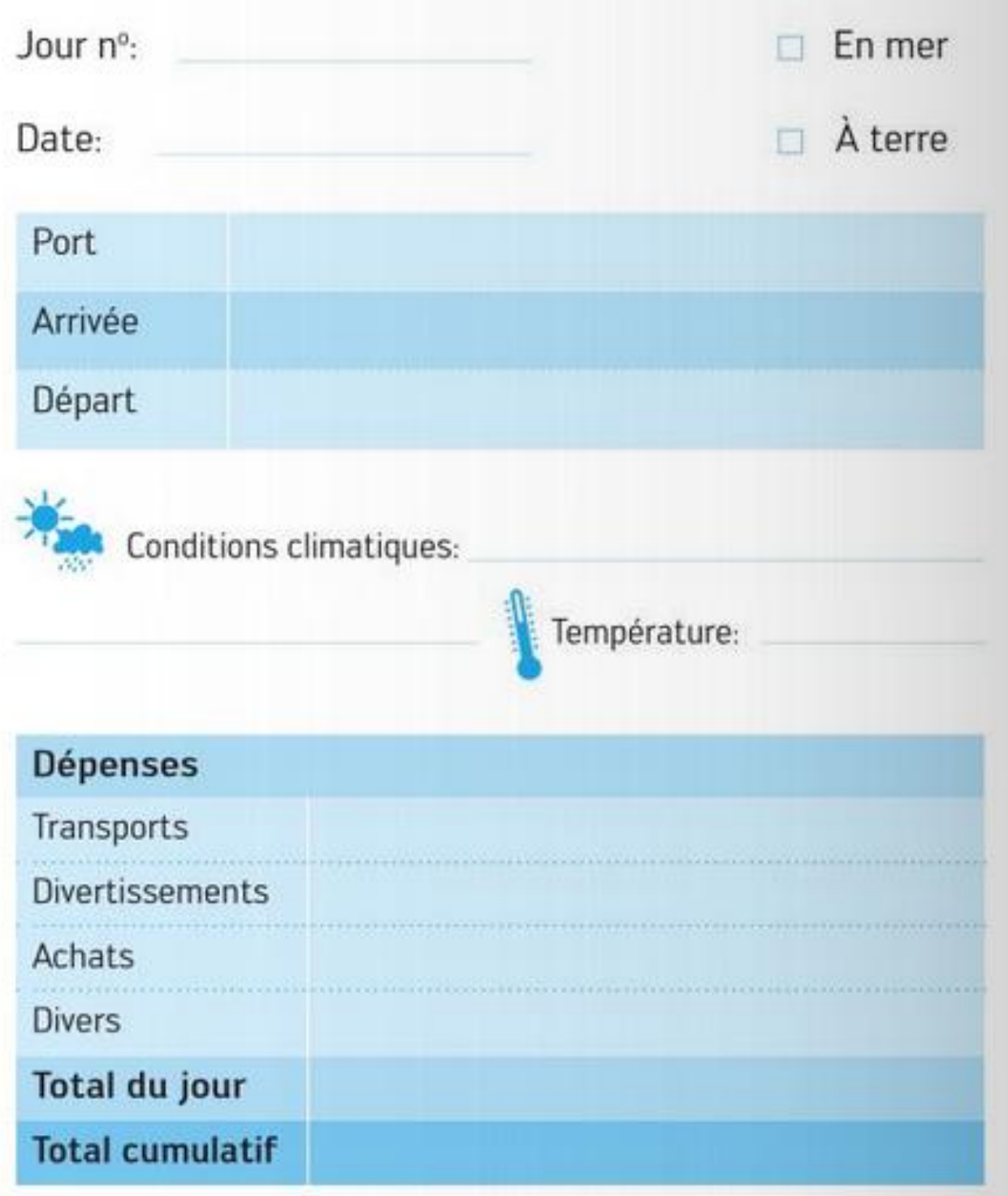

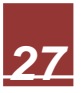

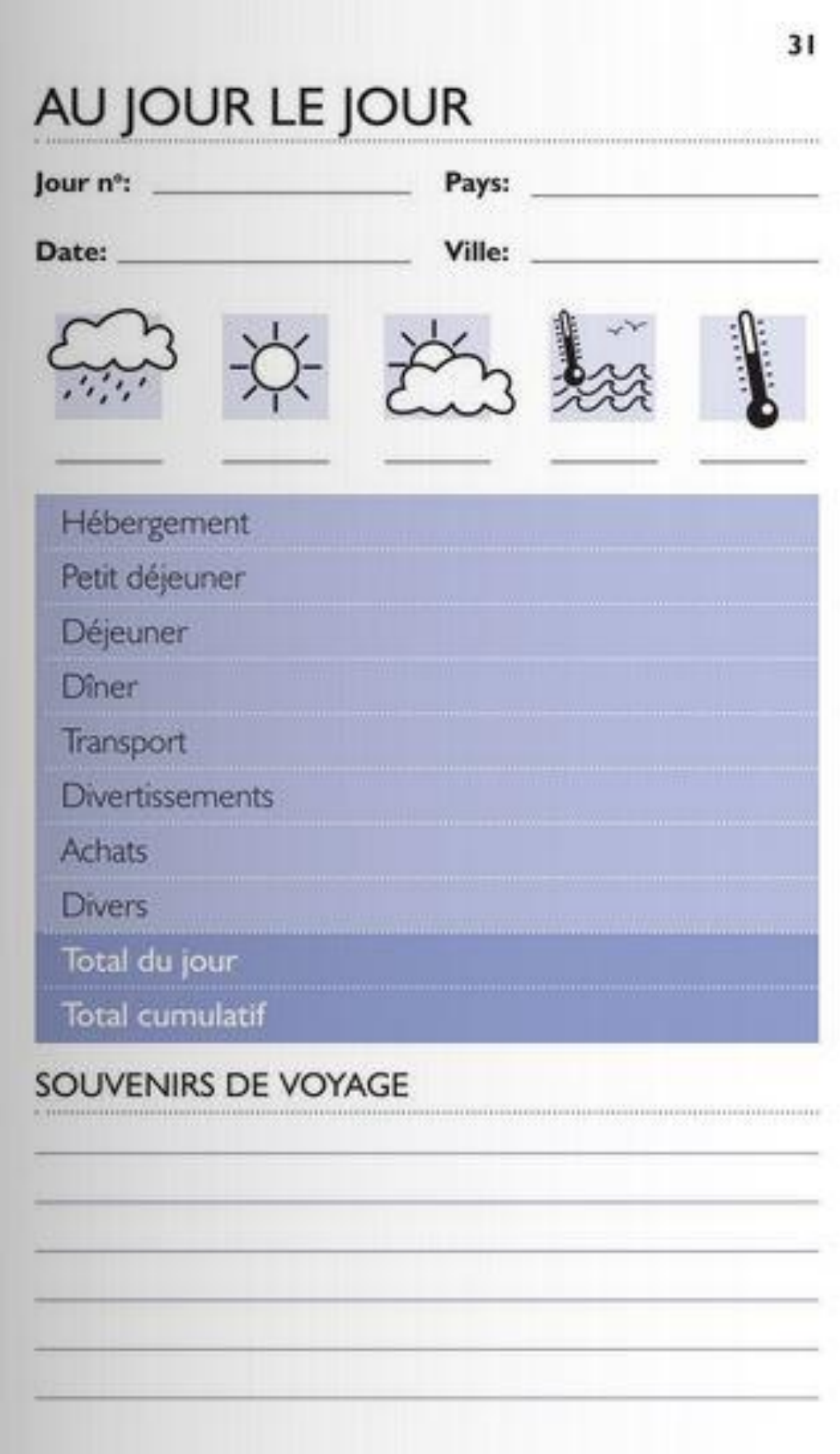

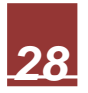

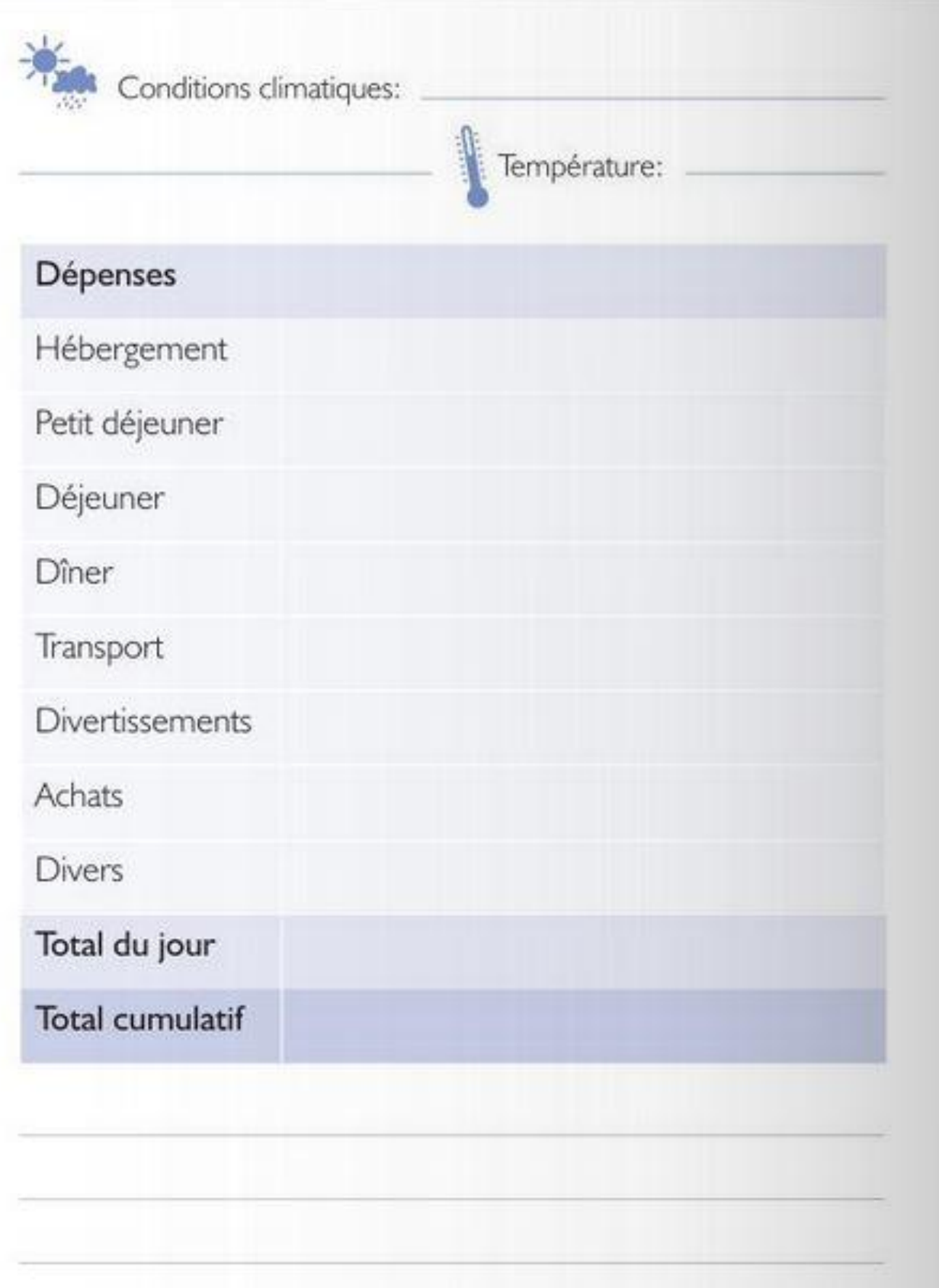

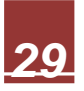

#### <span id="page-31-0"></span>**3. TABLEAU**

#### <span id="page-31-1"></span>**3.1. Dessiner un tableau**

- **a)** Cliquez à l'endroit où vous désirez créer le tableau.
- **b)** Onglet **Insertion**, **Tableaux**, **Dessiner un tableau**.

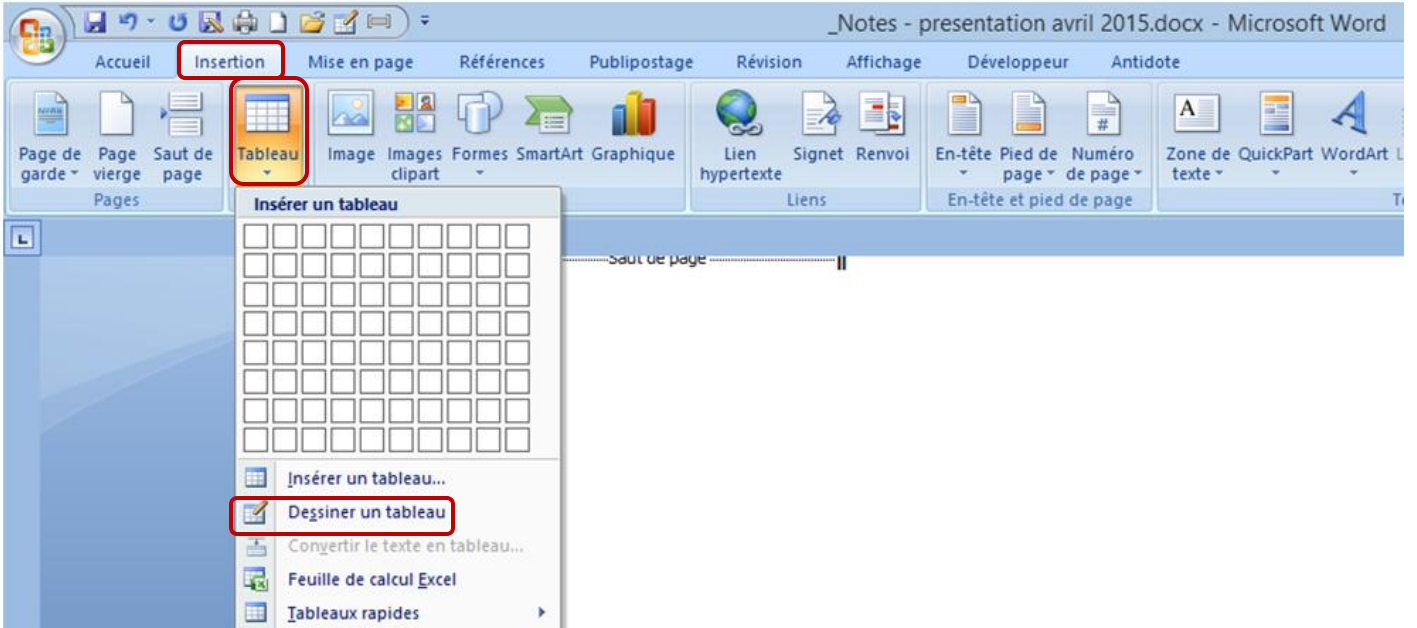

- $\triangleright$  Le pointeur se transformera en crayon.
- **c)** Tracez un rectangle et dessinez des lignes et des colonnes à l'intérieur du rectangle.

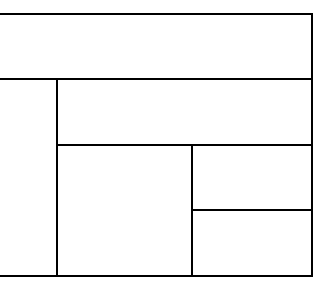

**d)** Pour effacer une ligne, positionnez votre curseur dans le tableau et cliquez sur **Création**, **Traçage des bordures** dans l'onglet **Création** et **Gomme**. Placer la gomme à effacer sur la ligne que vous désirez effacer.

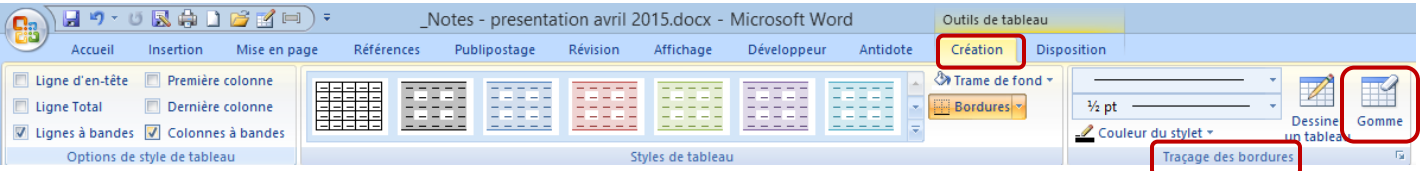

**e)** Une fois le tableau tracé, vous pouvez cliquer dans une cellule et taper du texte, insérer une image ou une case à cocher *(voir page suivante).*

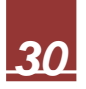

**f)** Vous pouvez faire disparaître les lignes noires de votre tableau et faire apparaître seulement le quadrillage (qui ne s'imprimera pas). Vous devez **sélectionner votre tableau** (placez votre

curseur dans le tableau et une petite croix bleue apparaîtra à gauche du tableau)

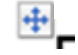

Vous devez cliquer sur cette croix et le tableau sera sélectionné en entier.

Ensuite, vous devez cliquer sur **Accueil**, **Paragraphe**, toutes les bordures, cliquer sur **Aucune bordure** et cliquer sur **Afficher le quadrillage**. Les bordures noires disparaîtront et vous n'aurez qu'un quadrillage bleu qui ne s'imprimera pas…

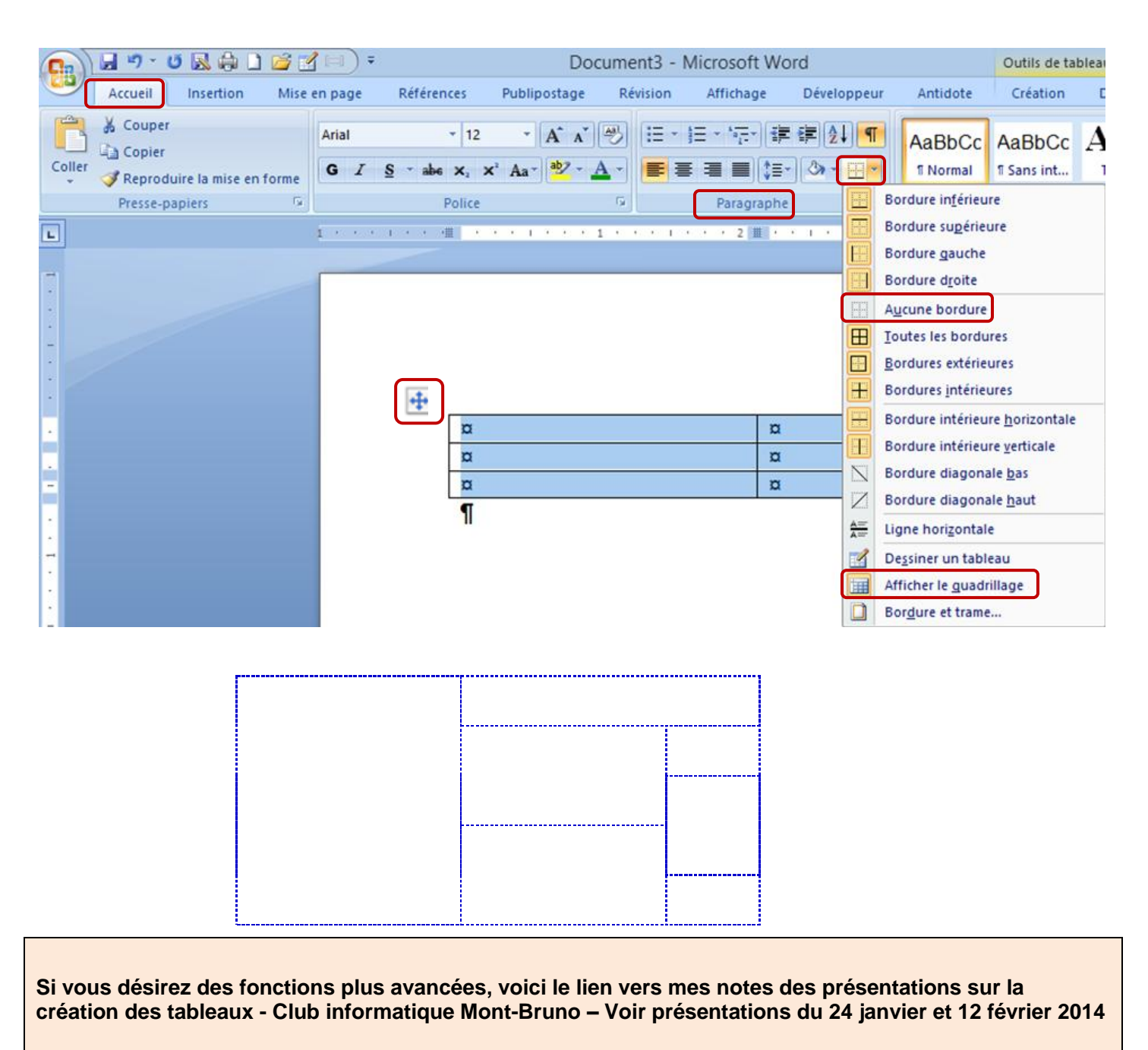

**<http://cimbcc.org/wp-content/uploads/Notes-2014-01-24-tableaux-Word.pdf>**

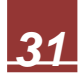

#### <span id="page-33-1"></span><span id="page-33-0"></span>**3.2. Ajouter des cases à cocher, des images et du texte dans votre tableau**

#### **3.2.1. Insérer des cases à cocher et du texte**

 *Si vous désirez ajouter des cases que vous pourrez cocher, vous devrez utiliser l'onglet Développeur*.

#### *Afficher l'onglet Développeur*

- a) Cliquez sur le **bouton Microsoft Office** (en haut à gauche), puis sur **D** Options Word X Quitter Word **Options Word**.
- b) Cliquez sur **Standard** et activez la case à cocher **Afficher l'onglet Développeur dans le ruban**. Cliquez ensuite sur **OK**

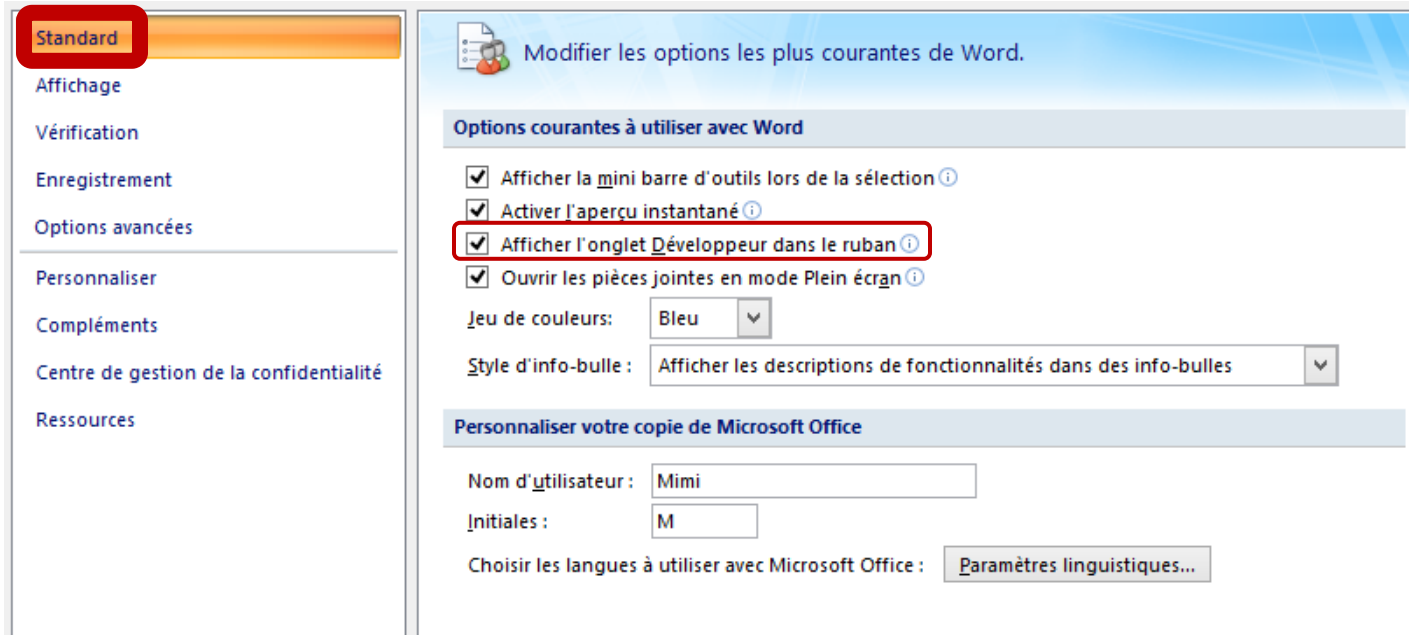

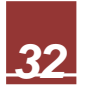

#### <span id="page-34-0"></span>**3.2.2. Ajouter des cases à cocher, des images ainsi que du texte**

- **a)** Cliquez dans une cellule du tableau.
- **b)** Cliquez sur **Développeur**, **Contrôles** et **Outils hérités**.

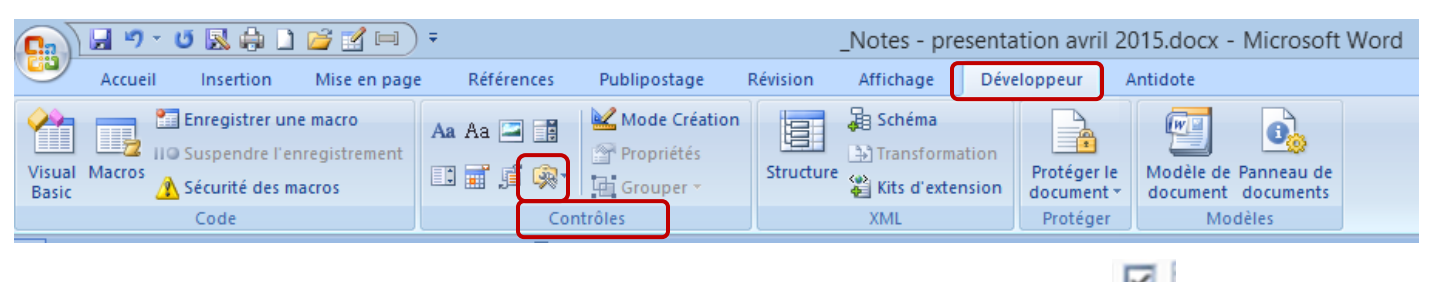

- c) Dans **Formulaires hérités**, cliquez sur **Champ case à cocher**. *(Attention, ne pas utiliser la case à cocher dans Contrôles ActiveX)*
	- *Si la case à cocher a un arrière-plan gris, cliquez sur Outils hérités, Contrôles et Trame de fond pour supprimer l'arrière-plan gris*

 $-30$ 

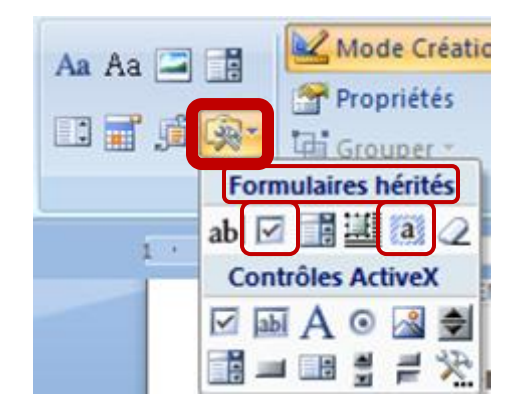

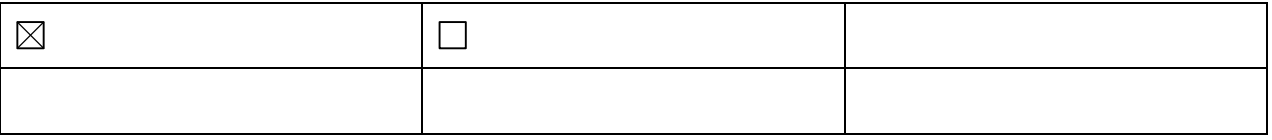

d) Après avoir inséré vos cases à cocher, cliquez dans la cellule désirée et tapez le texte et/ou insérer l'image souhaitée.

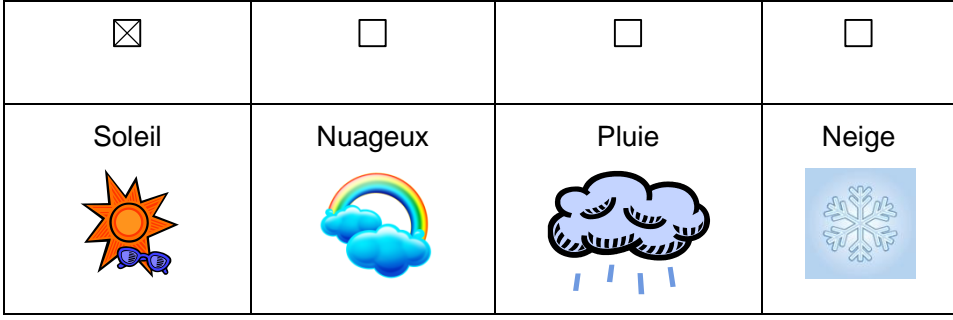

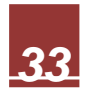

 *Pour activer la case à cocher, vous n'avez qu'à cliquer 2 fois sur la case que vous désirez cocher ( ) et le tableau suivant sera affiché.* 

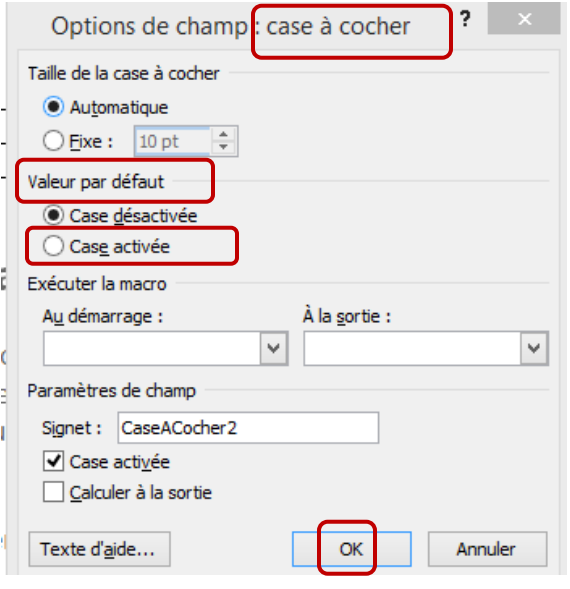

 *Ensuite, vous n'avez qu'à cocher "Case activée sous valeur par défaut", cliquez ensuite sur OK et la case à cocher dans votre tableau sera active (cochée).*

*À noter que, si vous ne désirez pas utiliser la case à cocher, vous pouvez aussi insérer une case (cochée ou non) en insérant un "Symbole ou caractère spécial " provenant de Wingdings/* 

*Cliquez sur : insertion + symbole + autres symboles + caractères spéciaux + et choisir la police Wingdings*

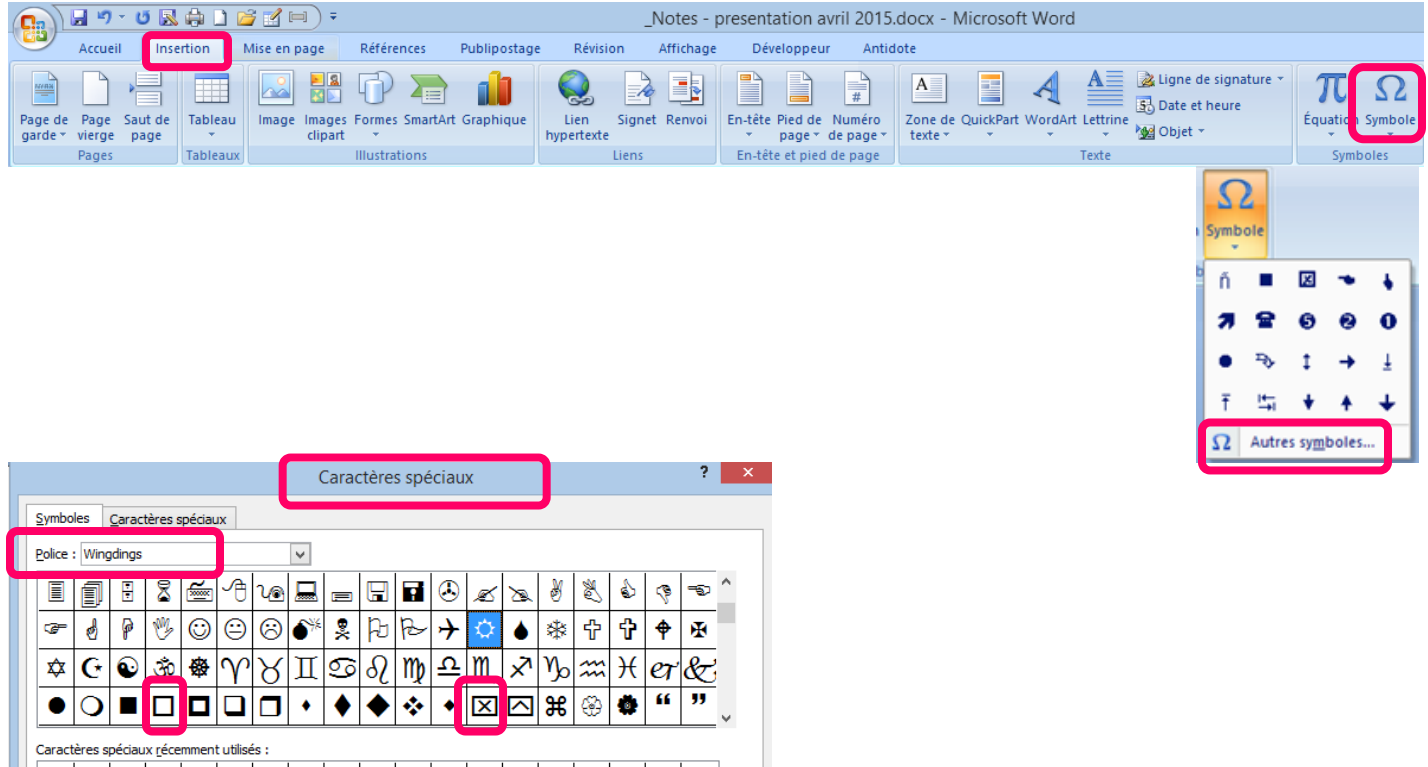

 $|\mathbf{x}|$ 

Correction automatique... Touche de raccourci... Touche de raccourci :

ñl

Wingdings: 82

Journal de Voyage Préparé par *Mireille de Garie* pour le CIMBCC Document révisé le 14 avril 2015

Insérer

Annuler

| 出下| 塩|

de : Symboles (décimal)

 $\mathcal{F}[\mathcal{F}|\mathbf{0}|\mathbf{0}|\mathbf{0}|\mathbf{0}|\mathbf{0}|\mathcal{F}|1|\mathbf{0}$ 

Code du caractère : 82

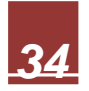

#### <span id="page-36-0"></span>**3.3. Images clipart et/ou images gratuites sur Internet**

Rechercher des mots clés… **Exemples** :

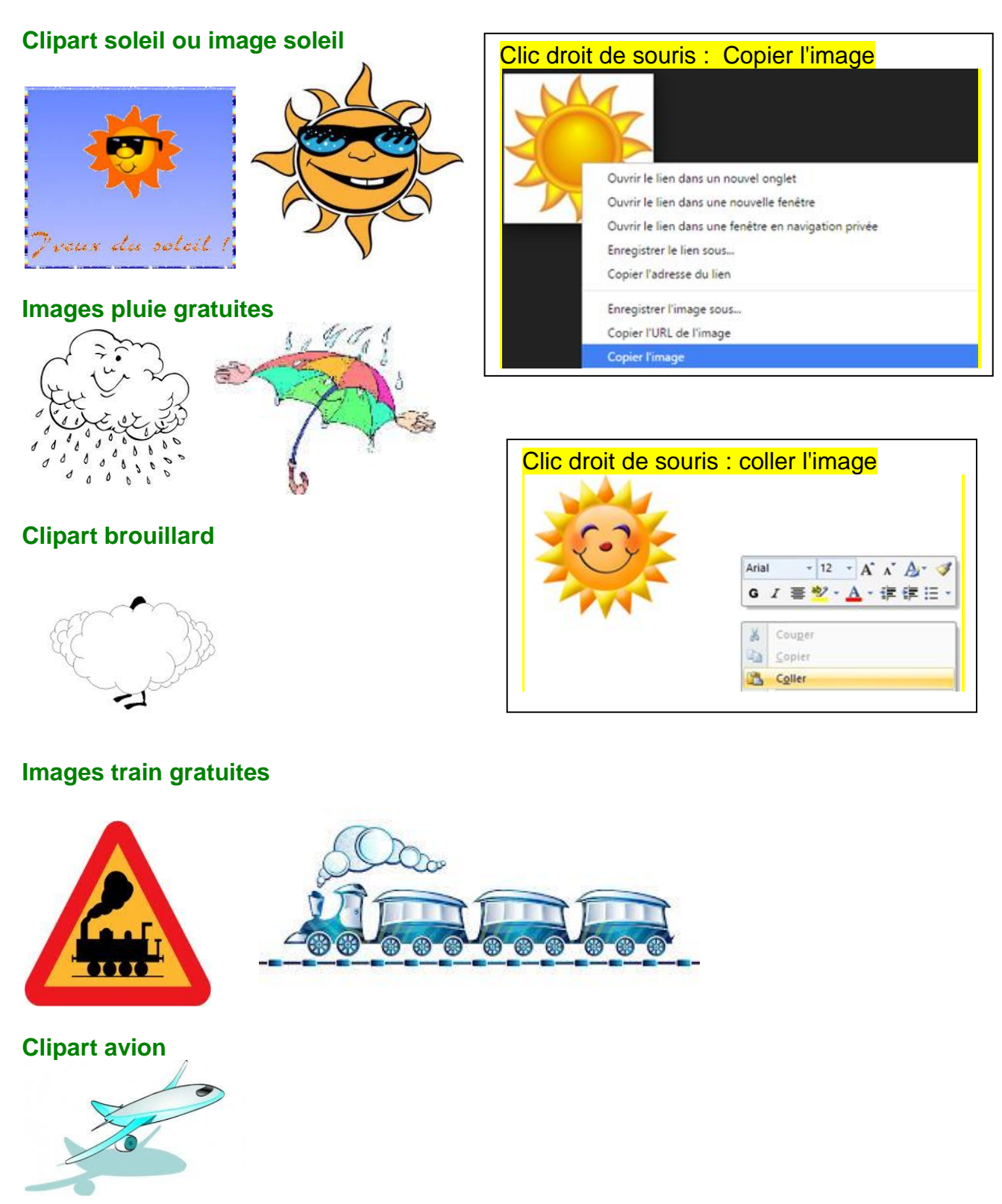

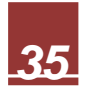

#### <span id="page-37-0"></span>**4. VOICI À QUOI PEUT RESSEMBLER LE TABLEAU QUE J'INSÈRE DANS MON JOURNAL DE VOYAGE…**

Je m'amuse à modifier les images et le tableau à tous les jours. Je l'adapte au jour le jour en fonction de mes besoins ou aux goûts du jour…

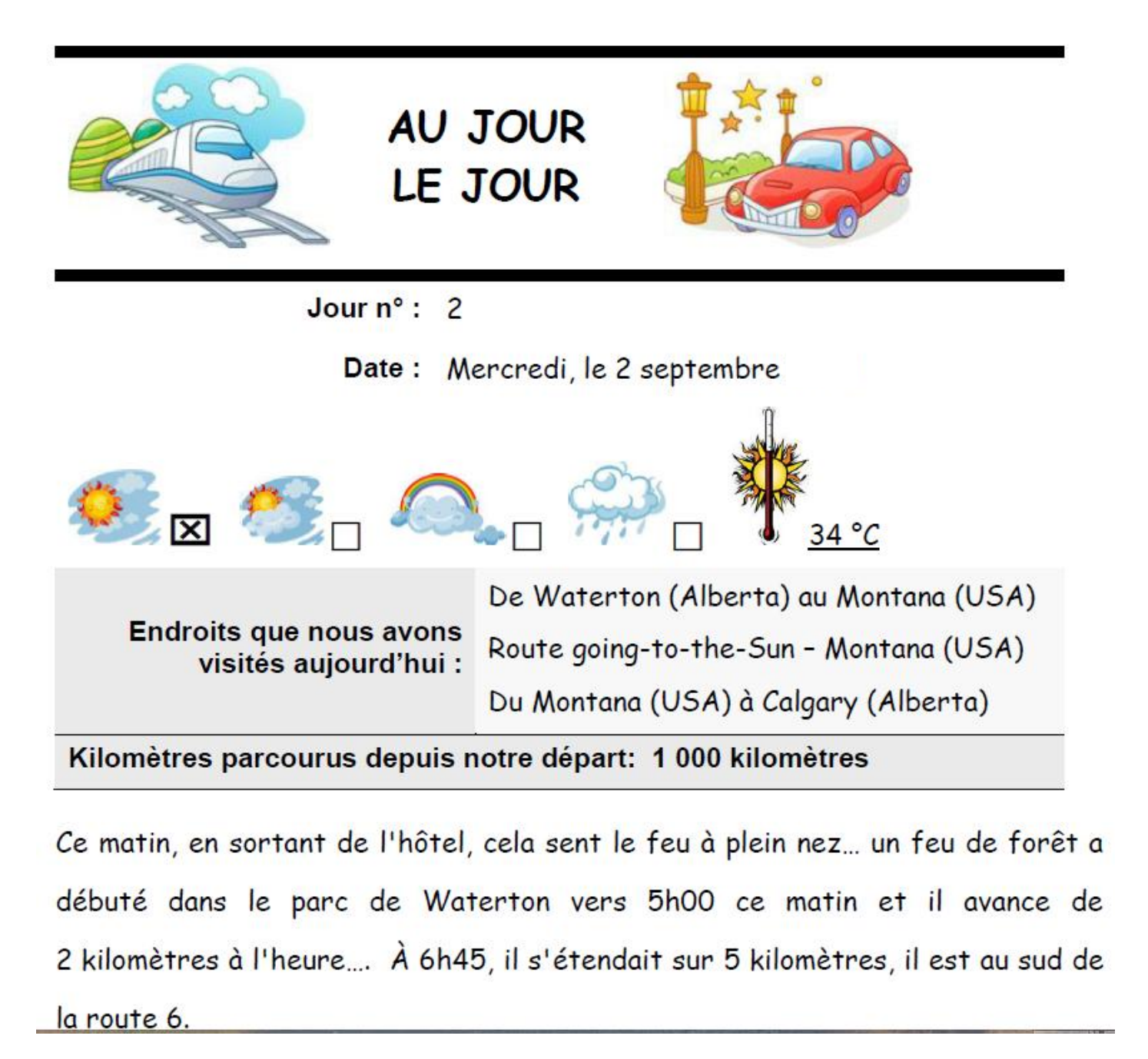

 $\downarrow$  J'ajoute donc mon texte après ce tableau...

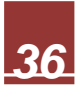

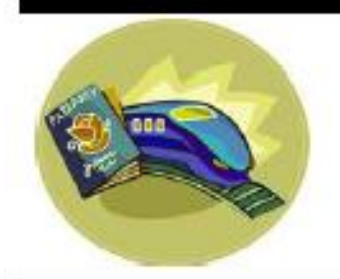

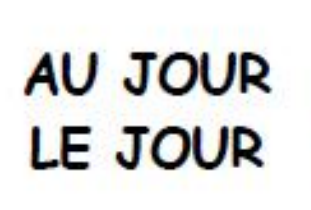

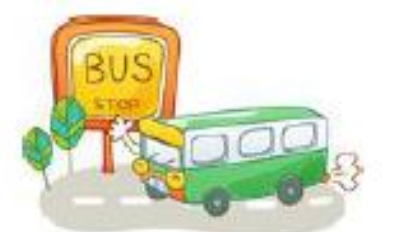

Jour  $n^{\circ}$ : 15

Date: Mardi, le 15 septembre

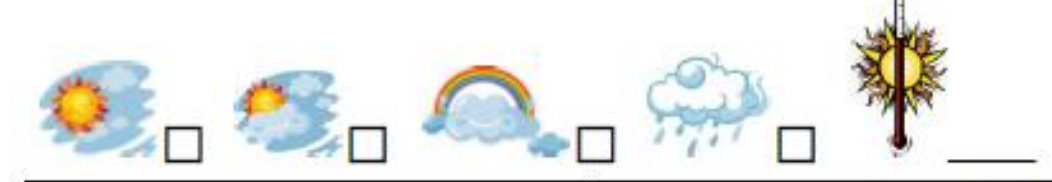

**Endroits que nous avons** visités aujourd'hui : De Vancouver, BC à Whistler, BC Route sea-to-the-sky, BC

Kilomètres parcourus depuis notre départ : 4 500 kilomètres

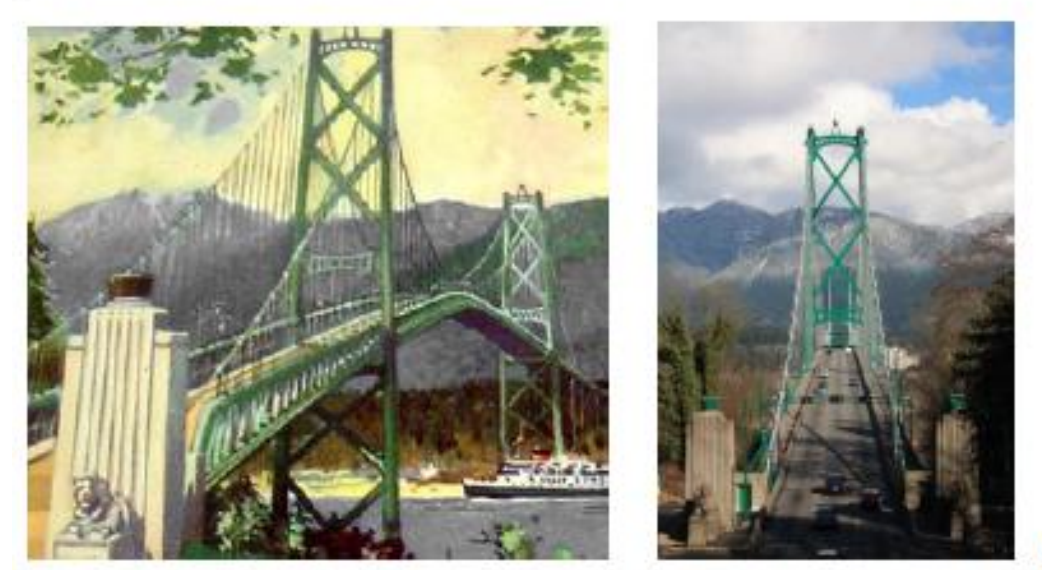

Aujourd'hui, nous

avons pris la route 99 Nord qui traverse le parc Stanley afin de prendre le "Lions' Gate Bridge".

Page 63 de 112

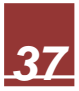

Durant ce voyage, nous avons aussi fait une croisière, j'adapte donc mon journal de voyage en conséquence….

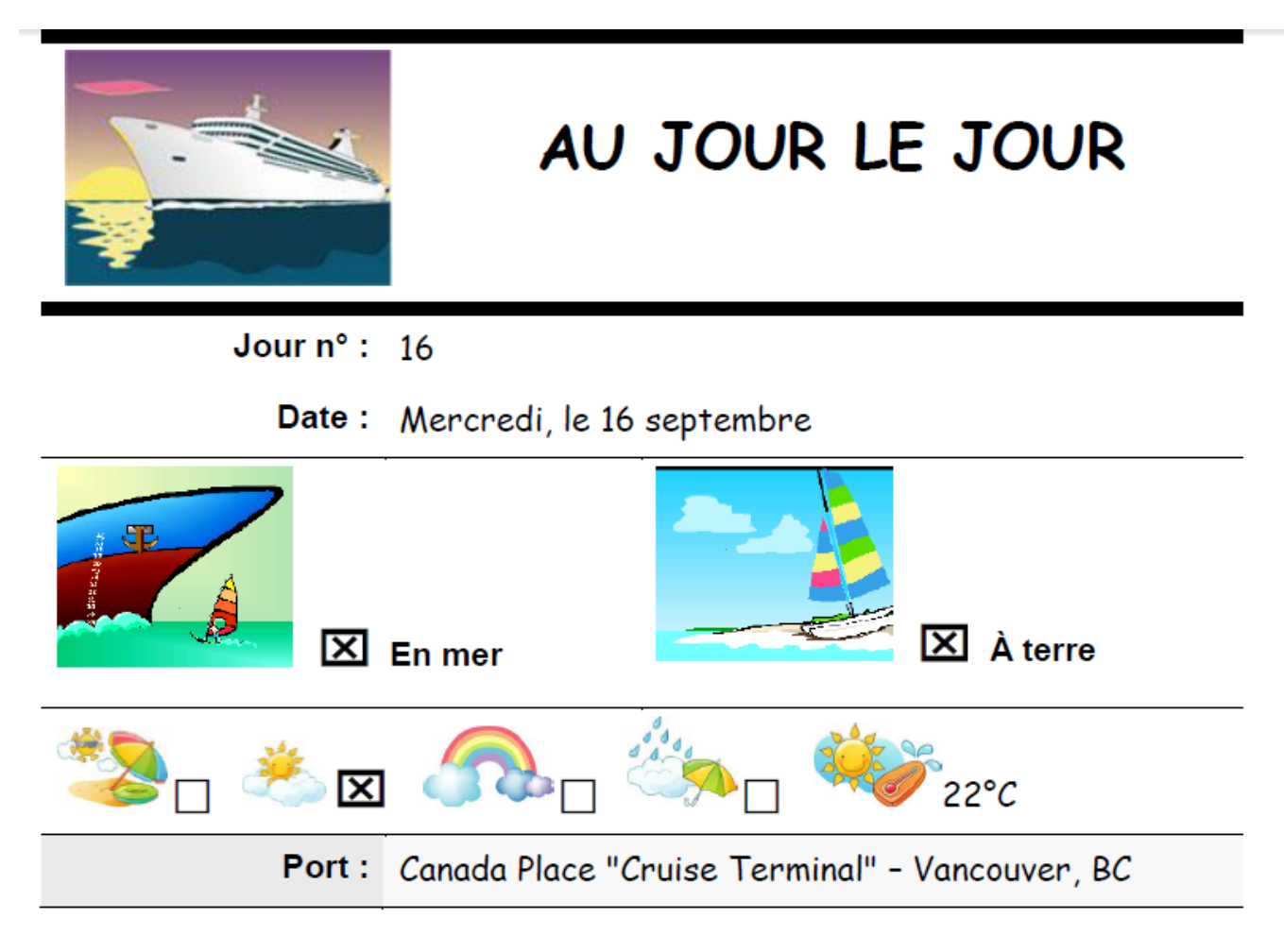

C'est aujourd'hui que nous quittons la terre ferme.

Nous quittons donc notre chambre d'hôtel à Vancouver. Ensuite, nous nous rendons sur la plage de la Baie des Anglais afin de contempler la belle vue que nous offre cette plage.

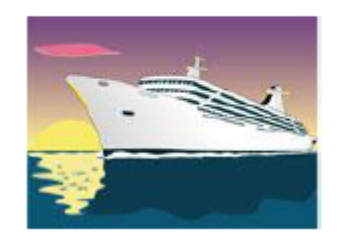

La mer! Sa seule beauté attire, retient le regard et donne l'impression d'une étendue intouchée de commencement du monde

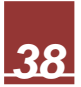

#### <span id="page-40-0"></span>**5. TEXTE**

#### <span id="page-40-2"></span><span id="page-40-1"></span>**5.1. Créer une liste à puces ou une liste numérotée**

#### **5.1.1. Créez une liste à un seul niveau ou une liste à plusieurs niveaux**

#### **a)** Cliquez sur **Accueil**, **Paragraphe** et sur **Puces. Sélectionnez la puce désirée**

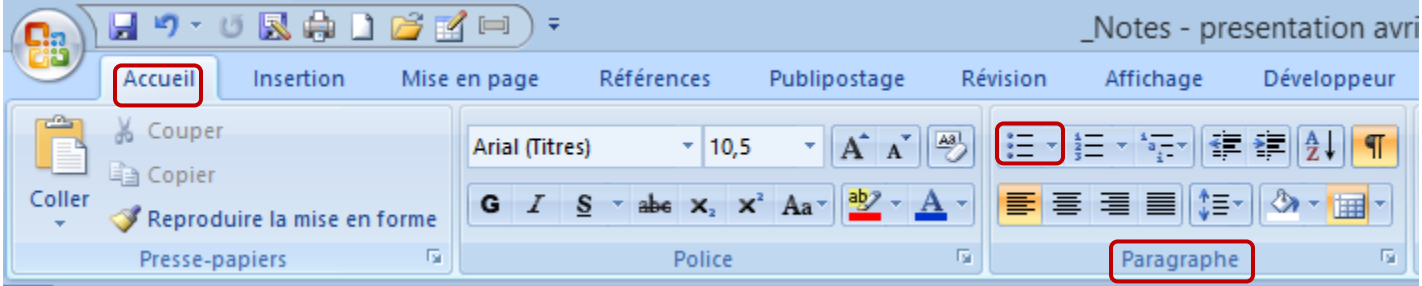

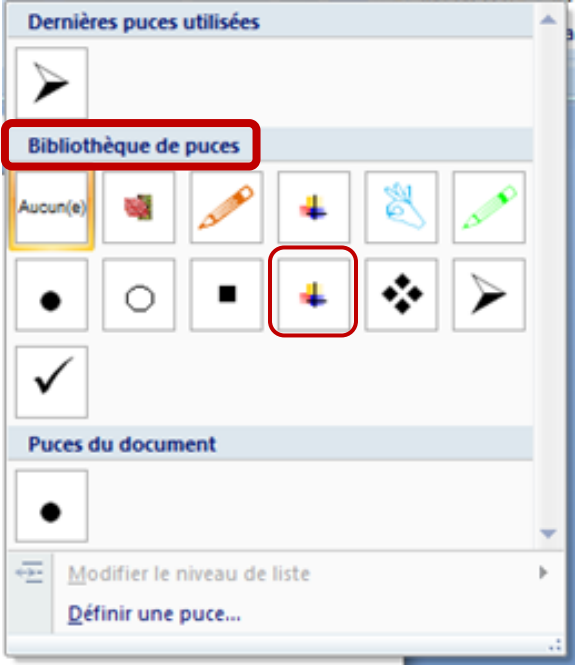

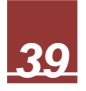

#### **b)** Vous pouvez **définir une nouvelle puce** en cliquant sur **Symbole** ou **Image** (à votre choix)

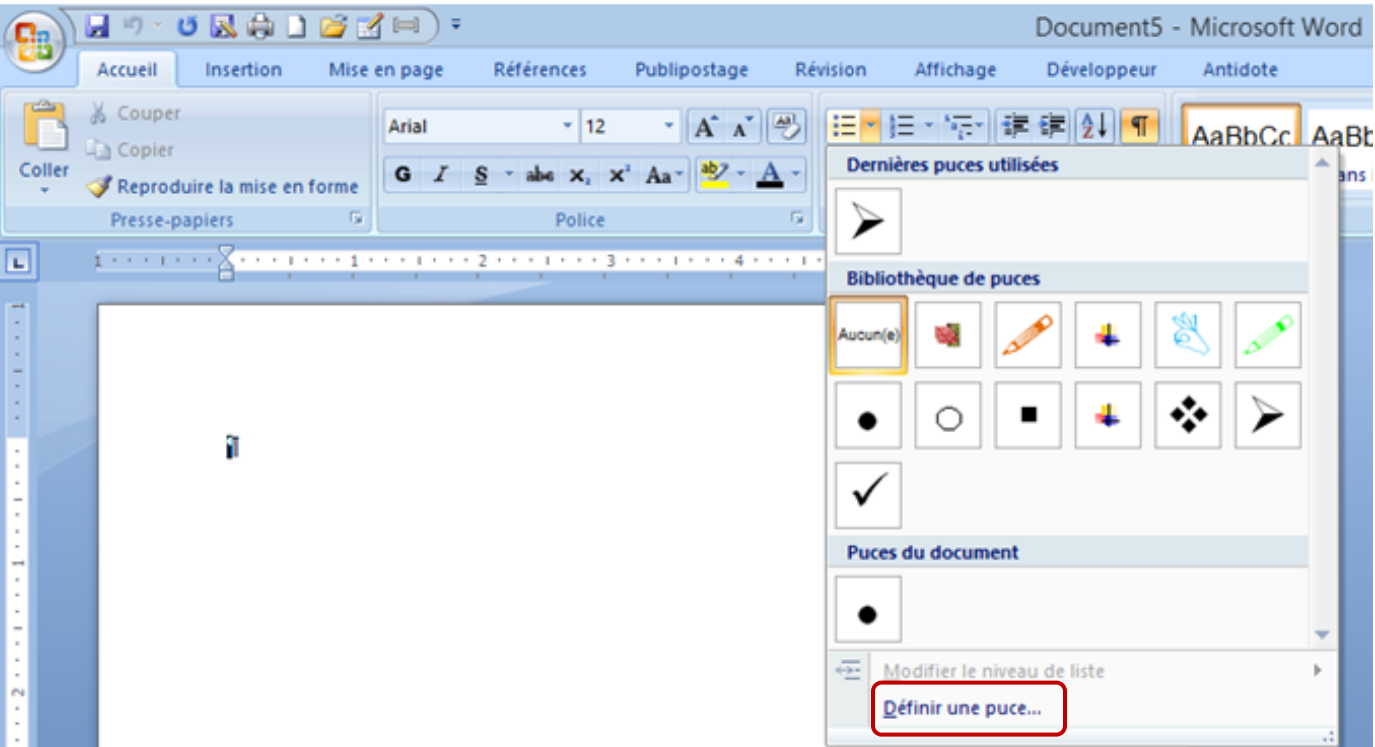

--------

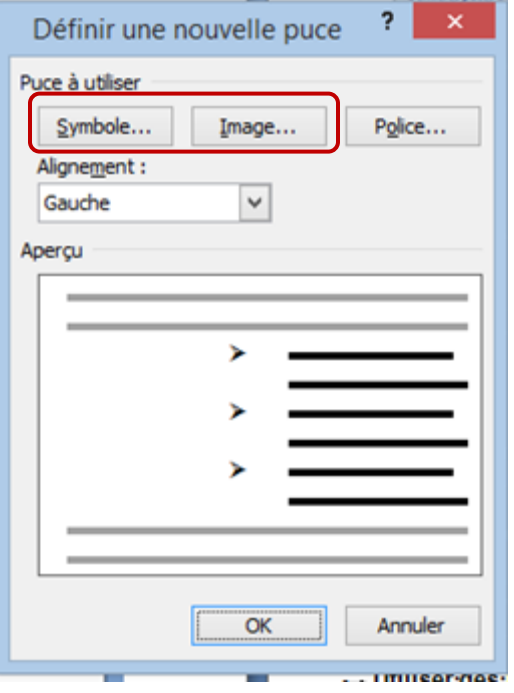

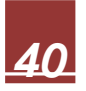

**c)** Si vous avez choisi de cliquer sur **symbole,** choisir **Wingdings** ou un **autre choix…**

*Note personnelle : J'utilise souvent les polices Wingdings, Wingdings 2 ou Wingdings 3*

**d)** Cliquez ensuite sur **la puce désirée** (caractère spécial) et cliquez sur **OK**

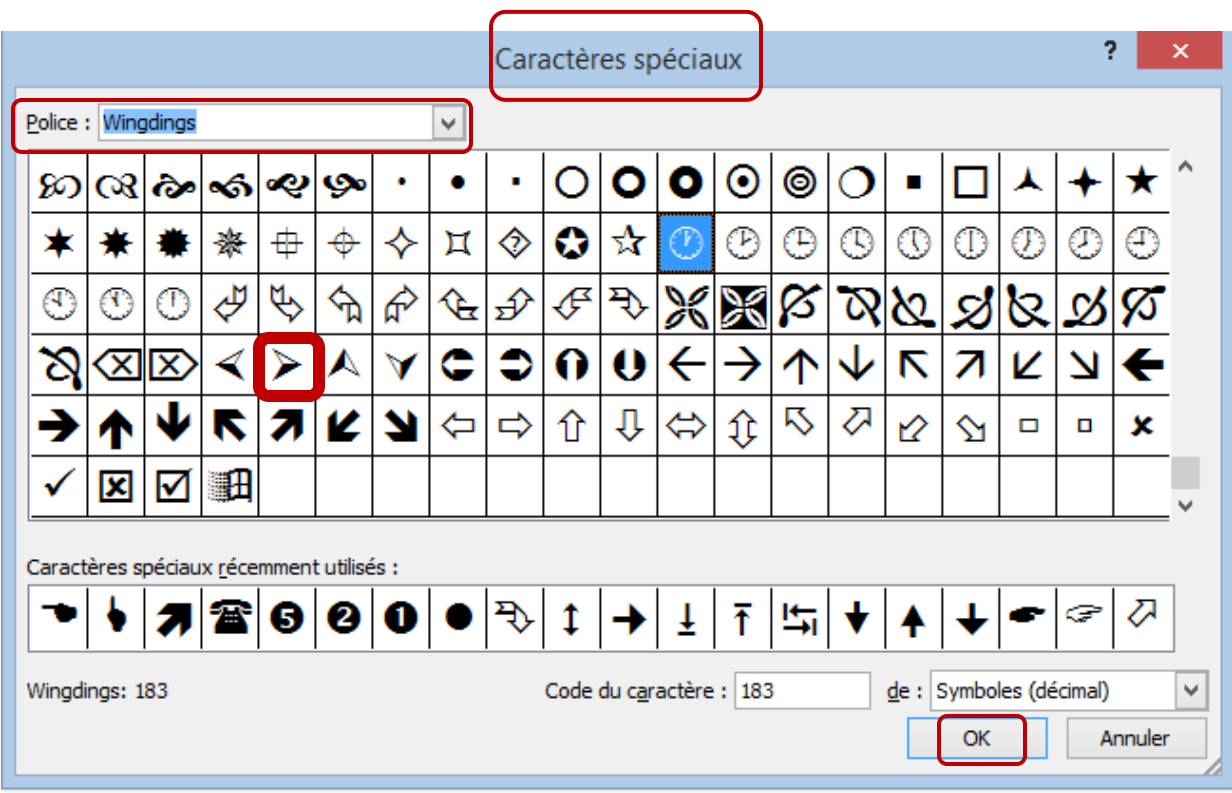

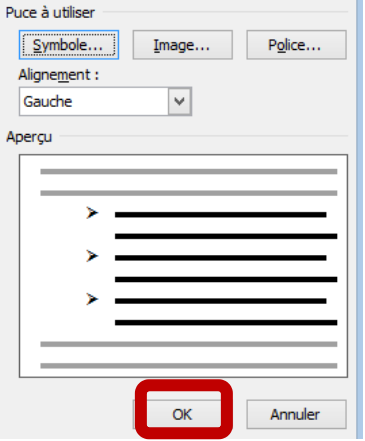

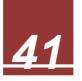

Définir une nouvelle puce ?

**e)** Vous pouvez aussi utiliser les **puces numérotées** :

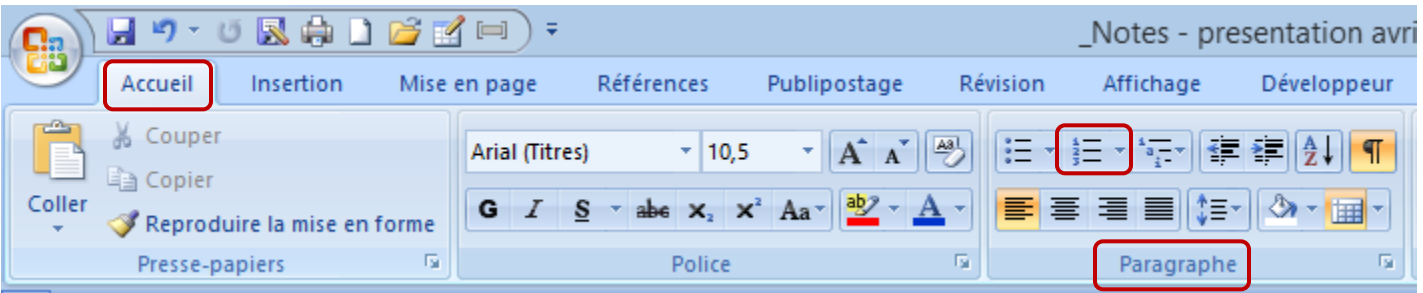

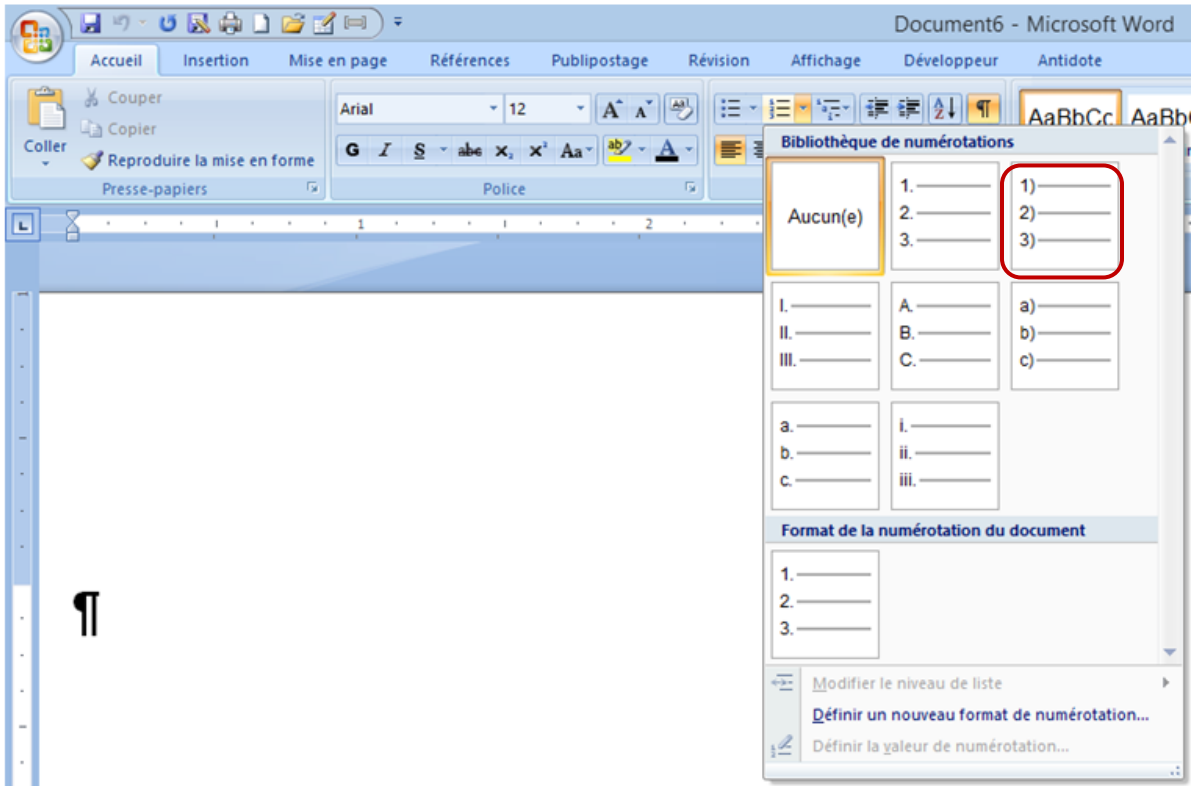

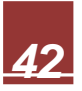

#### <span id="page-44-1"></span><span id="page-44-0"></span>**5.2. Symbole ou caractère spécial (vous pouvez l'utiliser pour les puces)**

Vous pourrez insérer des symboles ou des caractères spéciaux que vous ne retrouverez pas sur le clavier de votre ordinateur.

#### **5.2.1. Insérer un symbole**

- **a)** Placez votre curseur l'endroit où vous désirez insérer un symbole.
- **b)** Dans l'onglet **Insertion**, **Symboles**, cliquez sur **Symbole**.

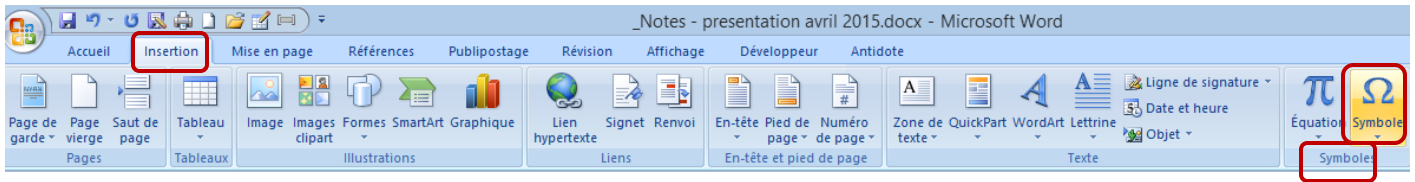

**c)** Sélectionnez le symbole désiré (les symboles utilisés récemment s'affichent à cet endroit)

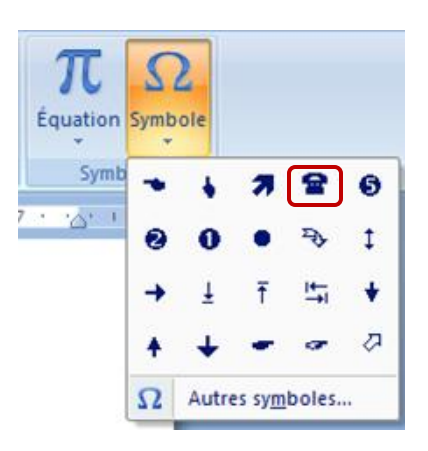

**d)** Si le symbole désiré ne figure pas dans cette liste, cliquez sur **Autres symboles**, **Police.**  Sélectionnez la police désirée ainsi que le symbole à insérer. Cliquez ensuite sur **Insérer**.

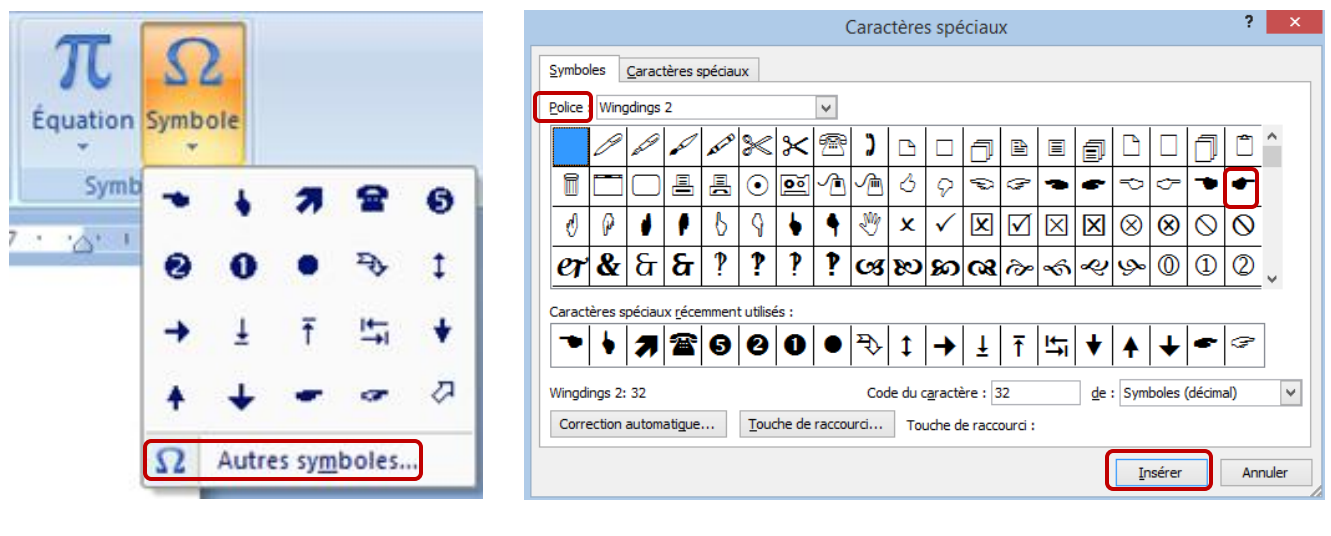

**e) Fermer** 

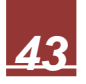

#### <span id="page-45-0"></span>**5.2.2. Insérer un caractère spécial**

- **a)** Placer votre curseur à l'endroit où vous désirez insérer le caractère spécial.
- **b)** Dans l'onglet **Insertion**, **Symboles**, cliquez sur **Symbole** et **Autres symboles**.
- **c)** Cliquez ensuite sur **Caractères spéciaux**.
- **d)** Cliquez sur le caractère à insérer et cliquez ensuite sur **Insérer**.
- **e) Fermer**.

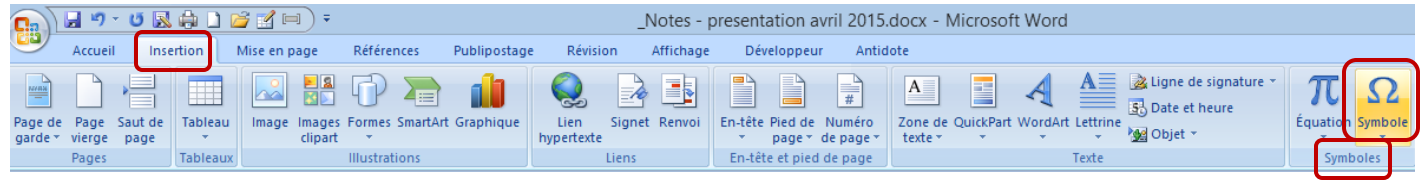

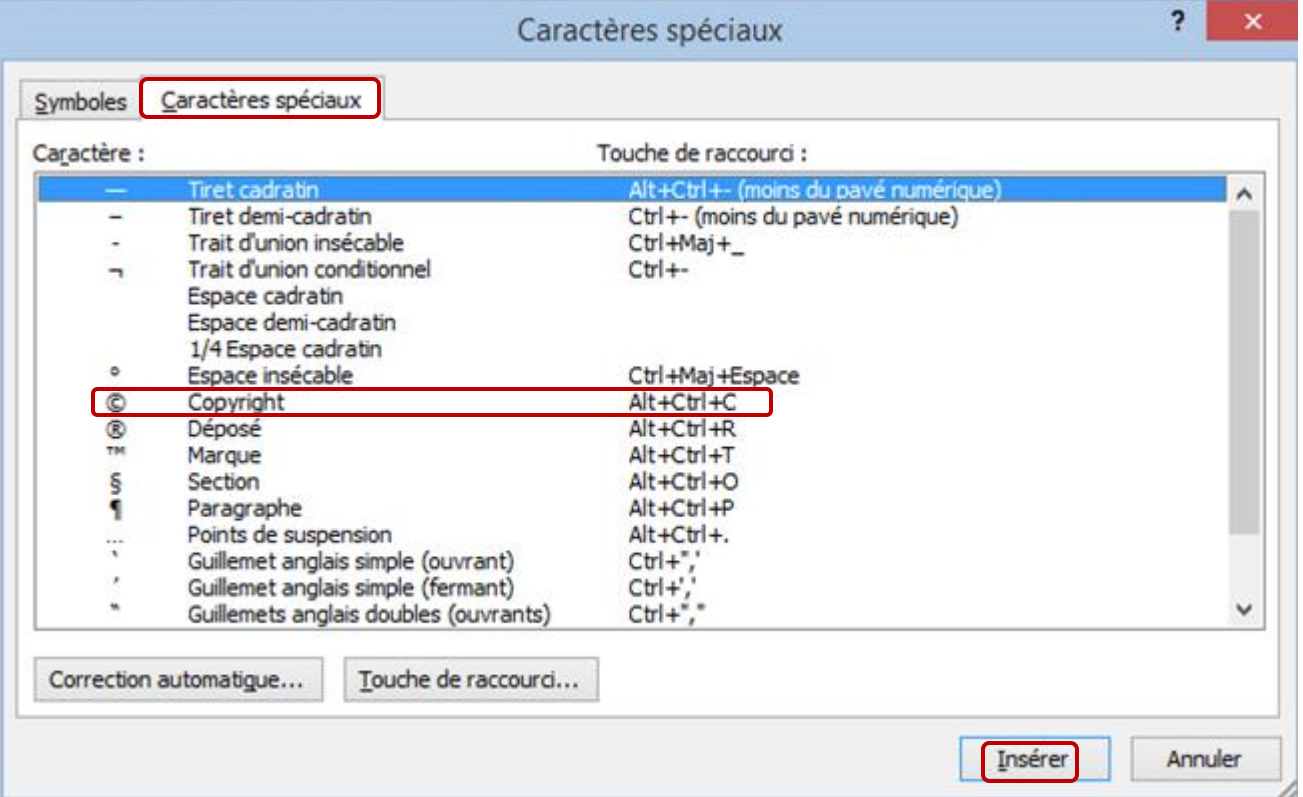

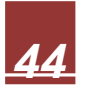

#### <span id="page-46-0"></span>**5.3. Insérer un texte provenant d'un autre fichier (s'il y a lieu)**

- **a)** Cliquez à l'endroit où vous désirez insérer votre texte.
- **b)** Dans l'onglet **Insertion**, **Texte**, cliquez sur la flèche **Objet**, et cliquez sur **Texte d'un fichier**.

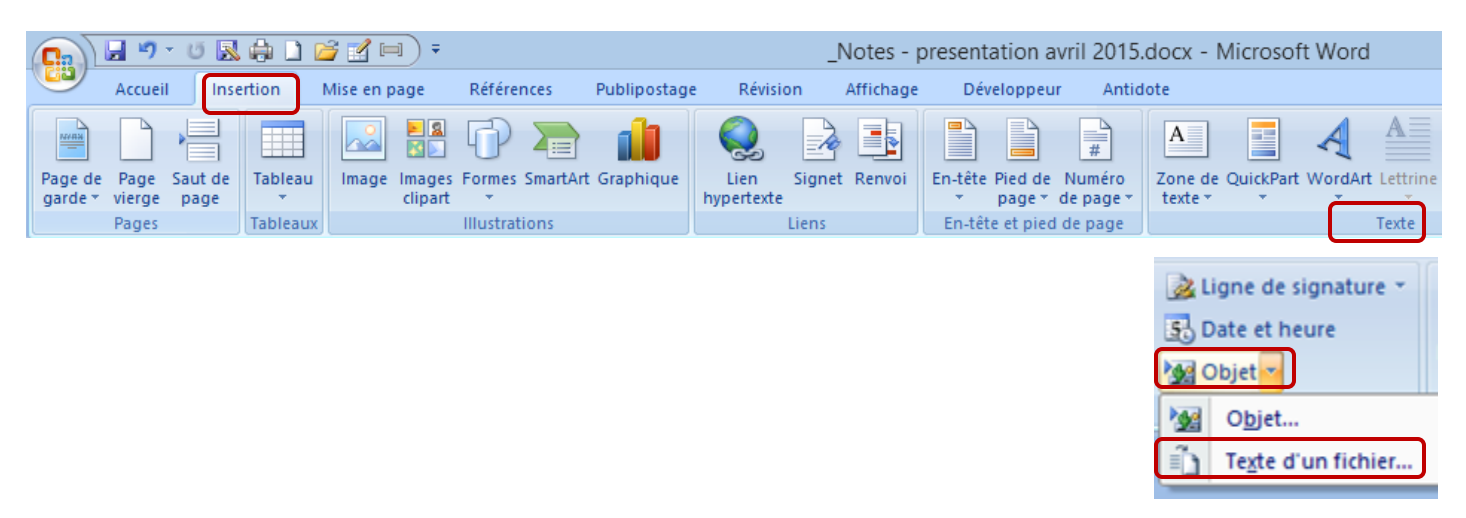

**c)** Dans la case **Insérer un fichier**, choisissez le fichier que vous désirez insérer, cliquez dessus et **cliquez sur insérer.**

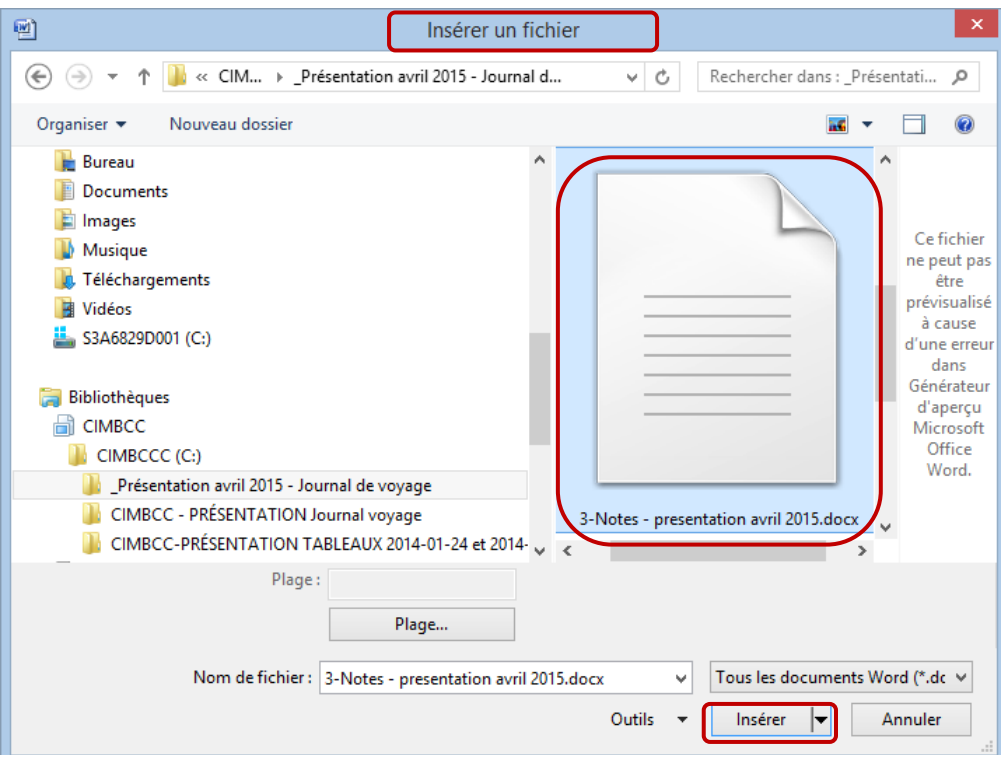

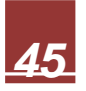

#### <span id="page-47-0"></span>**5.4. Insérer du texte provenant de sources internet**

<span id="page-47-1"></span>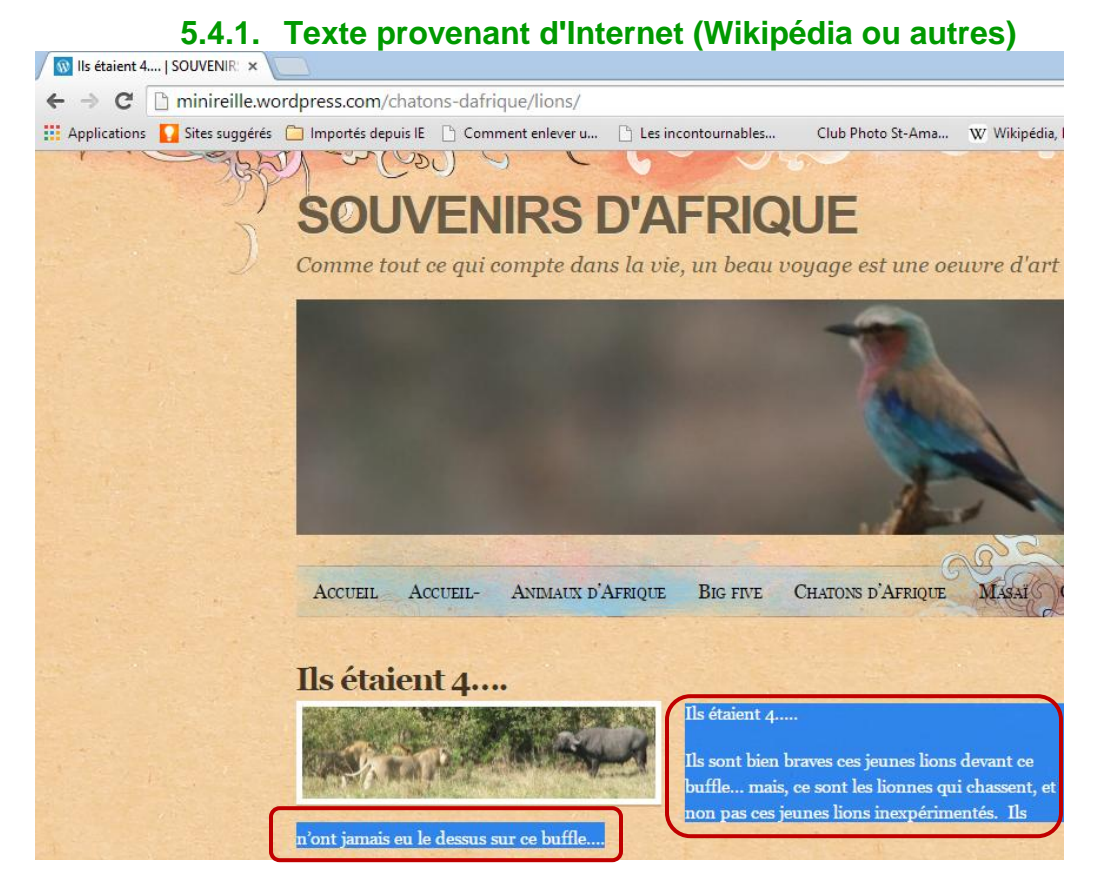

#### **a) Sélectionner le texte** que vous désirez copier (voir texte sélectionné en bleu)

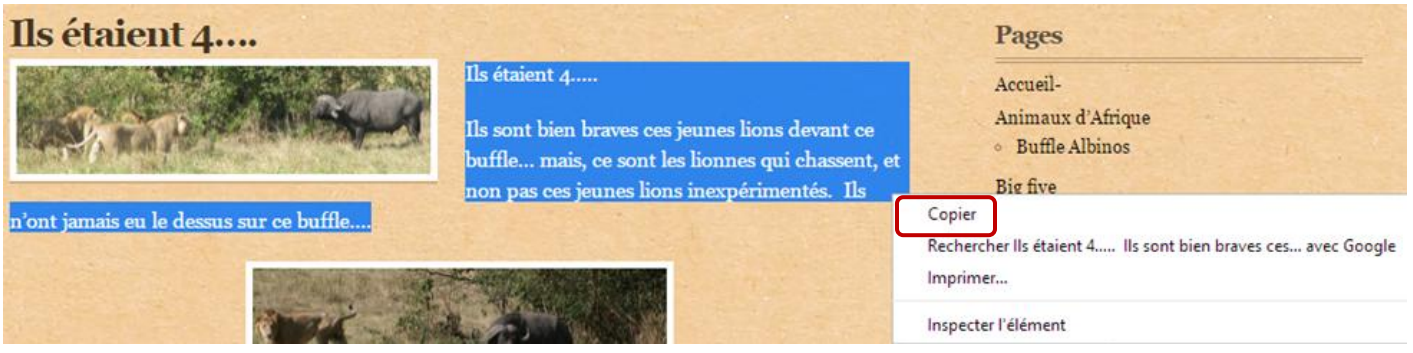

- b) Faire un **Clic droit** et cliquez ensuite sur **Copier**
- c) **Ouvrir votre traitement de texte WORD**
- Coller d) Faire un **clic droit** et **coller le texte** (voici le texte qui a été collé dans la case bleue)

#### Ils étaient 4**…..**

**Ils sont bien braves** ces jeunes lions devant ce buffle… mais, ce sont les lionnes qui chassent, et non pas ces jeunes lions inexpérimentés. Ils n'ont jamais eu le dessus sur ce buffle….

Journal de Voyage Préparé par *Mireille de Garie* pour le CIMBCC Document révisé le 14 avril 2015

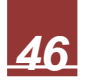

#### <span id="page-48-1"></span><span id="page-48-0"></span>**5.5. Insérer ou modifier un pied de page**

#### **5.5.1. Insérer le même pied de page dans tout le document**

**a)** Cliquez dans l'onglet **Insertion**, **pied de page**, **Pied de page**.

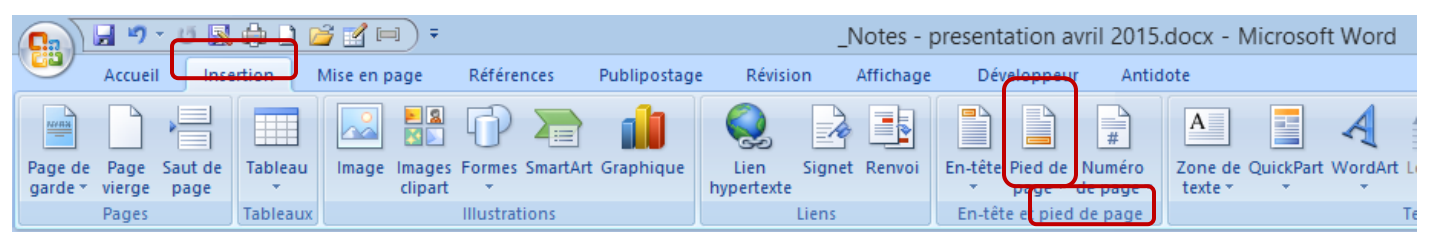

**b)** Cliquez sur pied de page désiré. Le pied de page sera inséré dans chaque page de votre document (même sur la page de présentation…).

#### **5.5.2. Modifier le pied de page**

- **a)** Cliquez dans l'onglet **Insertion**, **pied de page**, **Pied de page**.
- **b)** Cliquez sur **Modifier le pied de page**

<span id="page-48-2"></span>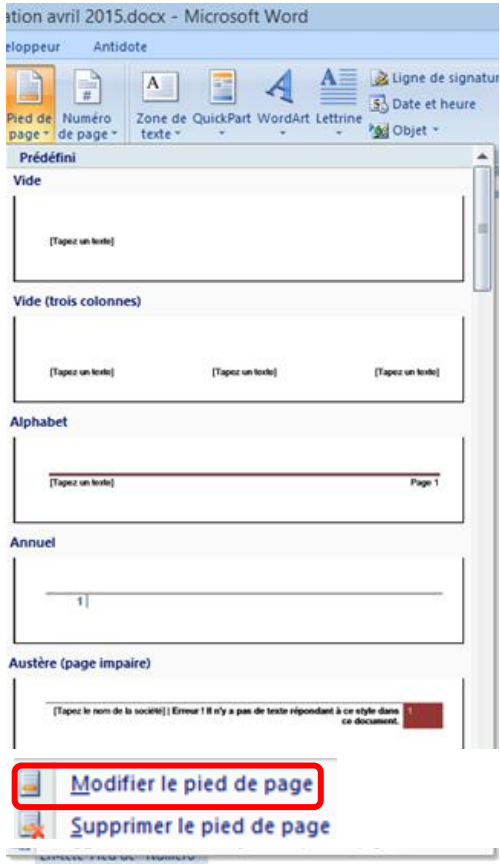

**c) Apporter les modifications** nécessaires et les modifications se feront dans tout votre document. **Fermer ensuite le pied de page**

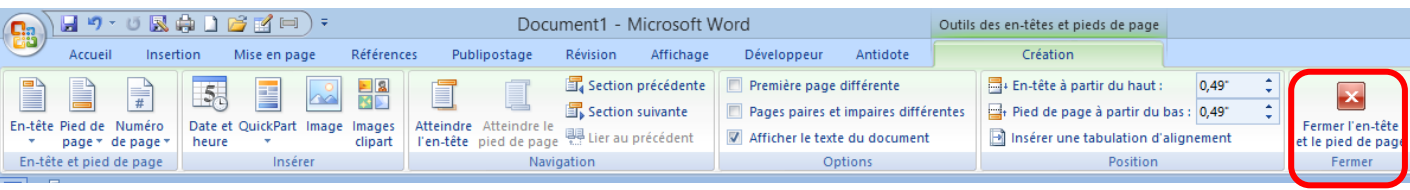

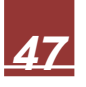

#### <span id="page-49-0"></span>**5.5.3. Supprimer un pied de page**

- **a)** Cliquez n'importe où dans le document.
- **b)** Cliquez dans l'onglet **Insertion**, **pied de page** et cliquez ensuite sur **Pied de page**.

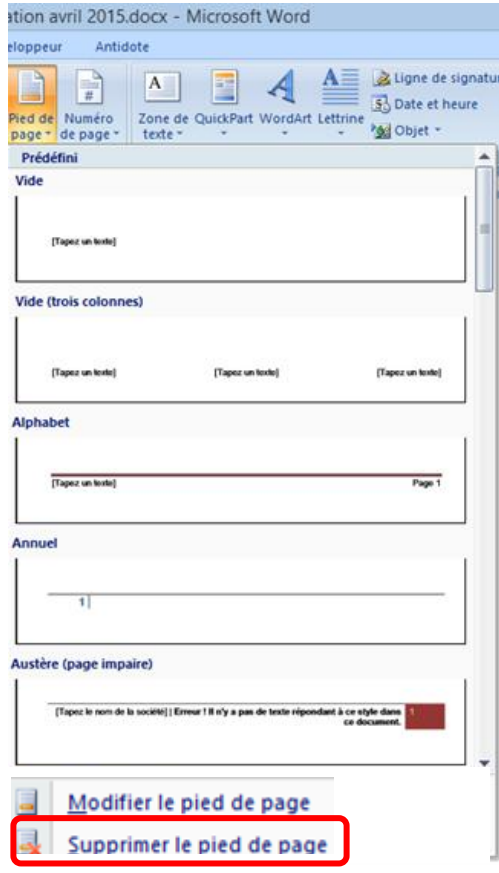

**c)** Cliquez ensuite sur **Supprimer le pied de page**.

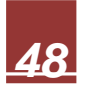

#### <span id="page-50-0"></span>**5.6. Insérer un saut de page manuel**

- **a)** Cliquez à l'emplacement où vous désirez débuter une nouvelle page.
- **b)** Dans l'onglet **Insertion**, dans le groupe **Pages**, cliquez sur **Saut de page**

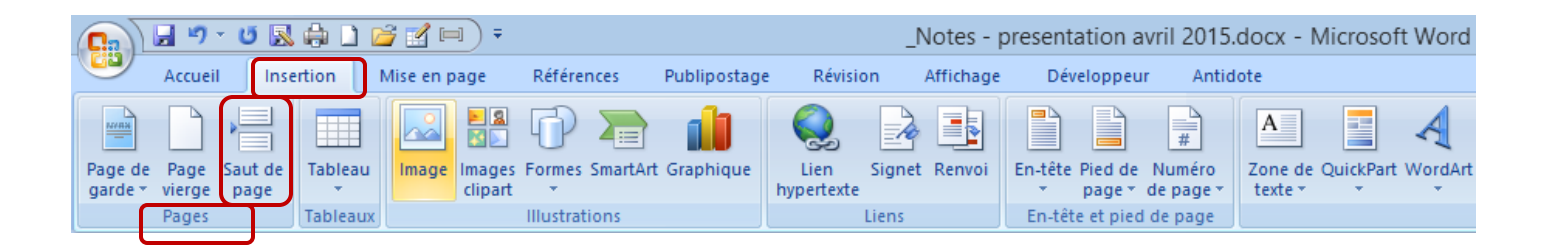

**c) Vous pouvez aussi insérer un saut de page en enfonçant la touche Ctrl (contrôle) et pressez la touche entrée (enter) simultanément…. J'utilise toujours cette fonction, c'est plus rapide.**

*J'espère que cette présentation vous donnera le goût du voyage et, surtout, de faire votre journal de voyage….*

*Merci et au plaisir.*

*Mireille de Garie*

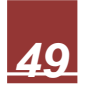